# 開發 eLogger HMI 加上 ISaGRAF SoftLogic 一起應用於 WP-8xx7, VP-2xW7 與 XP-8xx7-CE6 等 PAC 內

本文件版本為 1.01 版發布於 2009 年 11 月 25 日. by [chun@icpdas.com](mailto:chun@icpdas.com)

eLogger 是泓格科技 (ICP DAS) 開發的 HMI 軟體工具, 具備簡單好用的特性, 可以放在 WP-8xx7 與 VP-2xW7 與日後即將出產的 XP-8xx7-CE6 內與 ISaGRAF SoftLogic 程序一起運行.

WP-8147/8447/8847 與 WP-8137/8437/8837 與 VP-25W7/23W7 從以下版本起開始支持 eLogger. WP-8xx7: 驅動版本第 1.16 版起. VP-25W7/23W7: 驅動版本第 1.07 版起.

可由此下載 PAC 最新的驅動程式:<http://www.icpdas.com/products/PAC/i-8000/isagraf-link.htm>

本文件會隨 eLogger 軟體功能更新後 而 適時更新為新版本, 用戶可訪問以下網址取得最新的文 件與範例程式. [www.icpdas.com](http://Www.icpdas.com/) > FAQ > Software > ISaGRAF > 中文 > FAQ-115.

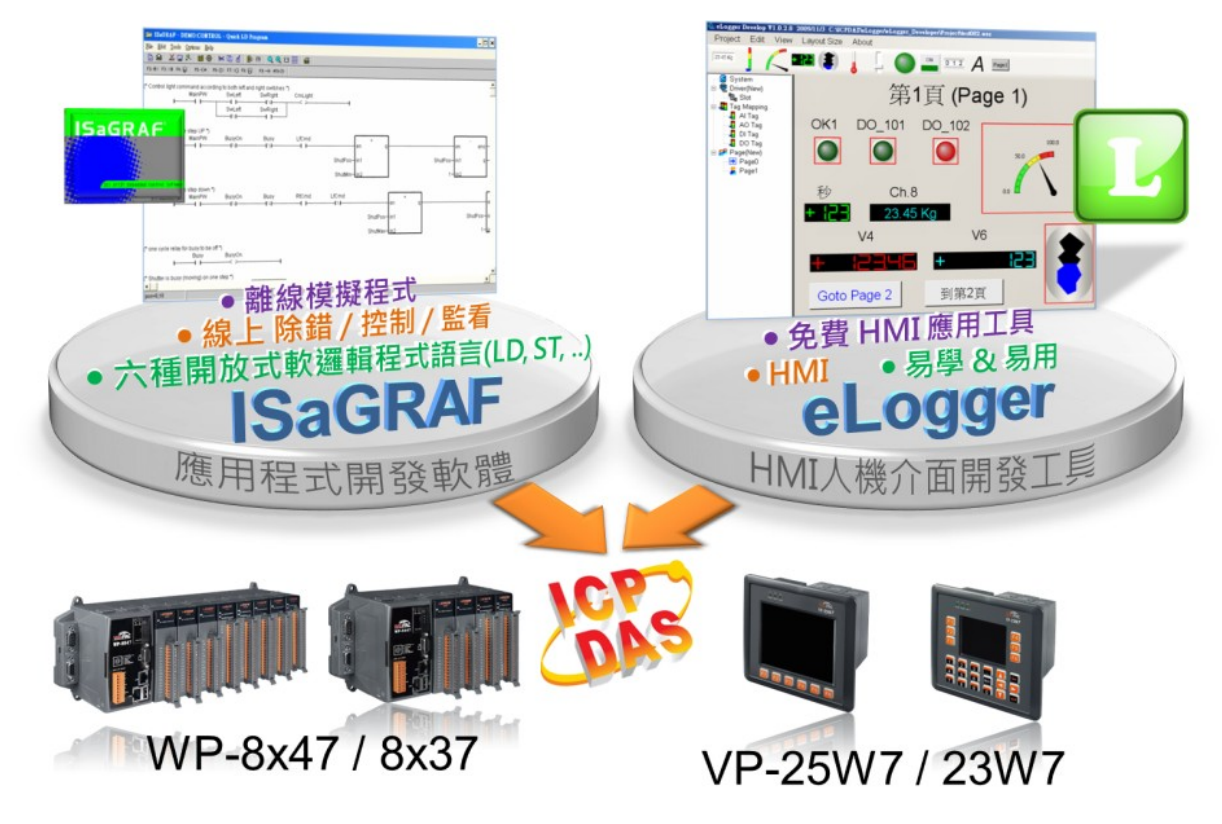

其他參考文件: 可由 [http://www.icpdas.com/products/PAC/i-8000/getting\\_started\\_manual.htm](http://www.icpdas.com/products/PAC/i-8000/getting_started_manual.htm) 取得 ISaGRAF 進階使用手冊 WinPAC ISaGRAF PAC 快速上手手冊 VP-2xW7 快速上手手冊

## **1.1:** 編寫 **ISaGRAF SoftLogic** 程式

本範例程式為 eL\_01.pia, 可從 [www.icpdas.com](http://www.icpdas.com/) > FAQ > Software > ISaGRAF > FAQ-115 下載. 若用戶已經熟悉 ISaGRAF 的使用方法, 可以直接將此 eL\_01.pia 回存到 PC / ISaGRAF 內, 之後 將此 ISaGRAF 程式"eL 01" 下載到 控制器內, 然後直接參考本文件 1.2 節來編寫 eLogger project.

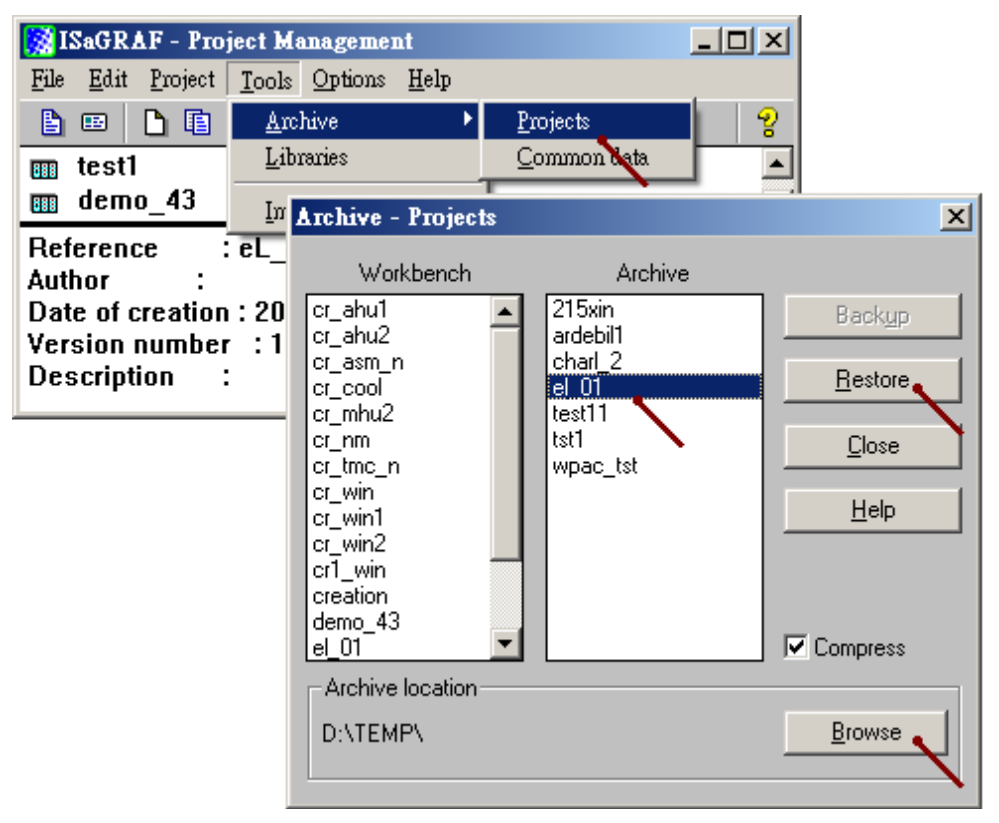

若不清楚 ISaGRAF 要如何使用, 就必須操作本文件第 1.1 節的內容.

(不熟悉 ISaGRAF 的用戶,建議先閱讀"ISaGRAF 進階使用手冊" 第 2 章, 手冊為 PDF 格式,名稱 為 "chinese user manual i 8xx7.pdf" 與 "chinese user manual i 8xx7 appendix.pdf" 燒錄在 WP-8xx7 與 VP-2xW7 的出貨 CD-ROM 內

WP-8xx7 CD-ROM: \Napdos\isagraf\wp-8xx7\chinese\_manu\

VP-2xW7 CD-ROM: \Napdos\isagraf\vp-25w7-23w7\chinese\_manu\

或可到 [http://www.icpdas.com/products/PAC/i-8000/getting\\_started\\_manual.htm](http://www.icpdas.com/products/PAC/i-8000/getting_started_manual.htm) 下載它)

若你的 PC 還未安裝 ISaGRAF, 請先安裝它. (用戶至少要購買一套 ISaGRAF-256 或 ISaGRAF-32 軟體, 請參訪 <http://www.icpdas.com/products/PAC/i-8000/isagraf.htm> 下方的 Ordering Information)

之後參考 "ISaGRAF 進階使用手冊" 第 1.1 節來安裝 ISaGRAF 且之後需參考 第 1.2 節來安裝 "ICP DAS utilities For ISaGRAF" .

### **1.1.1:** 建立新 **Project**

將 ISaGRAF 運行起來,然後建立一個新的 project, 名稱可取為"eL\_01"

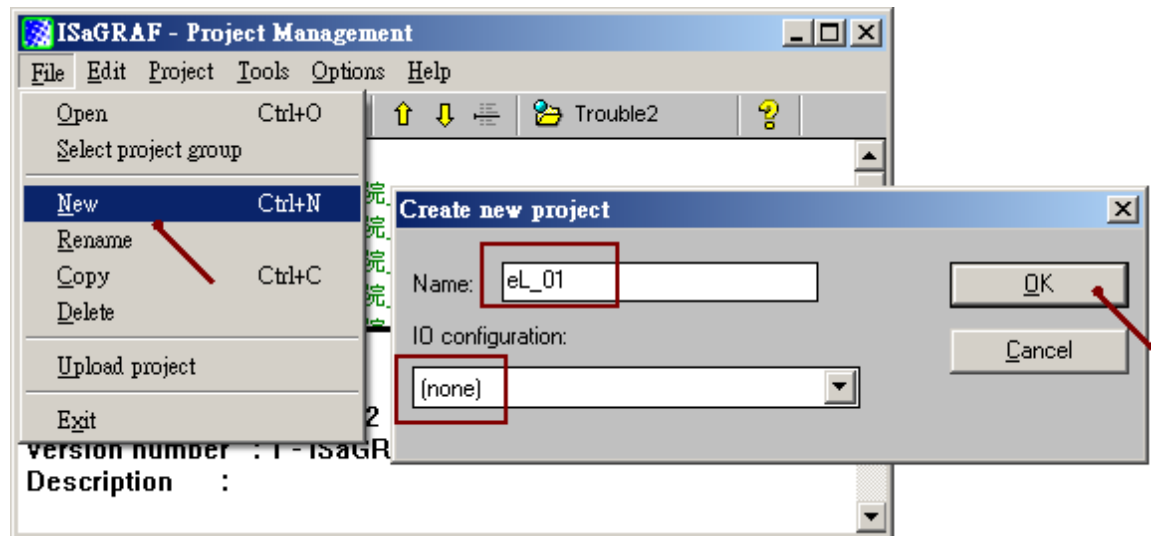

之後雙擊該 Project 名稱來進入該 Project 內

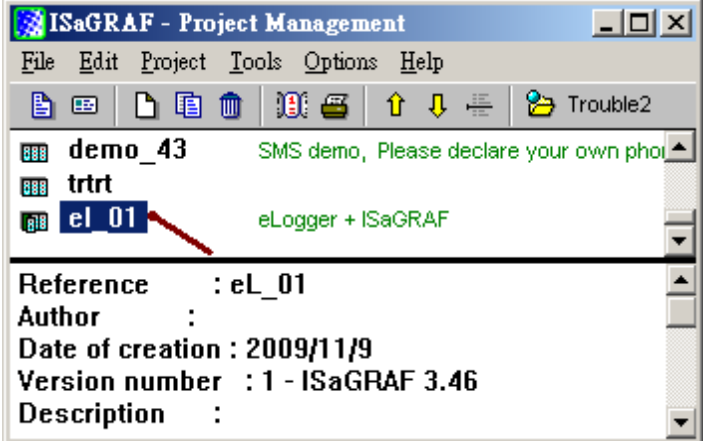

#### **1.1.2:** 建立 **ISaGRAF** 變數

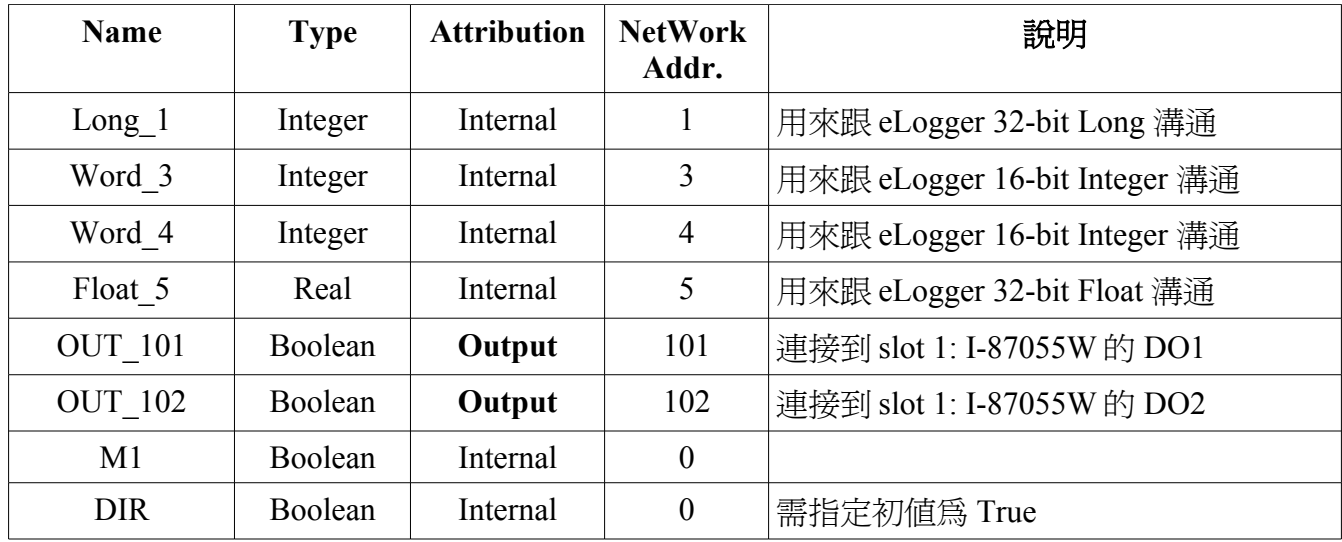

本範例會宣告以下的 ISaGRAF 變數

進入 Dictionary 內, 先點選 "Integers/Reals" , 然後雙擊下方的藍色區域來開啟 變數宣告畫面.

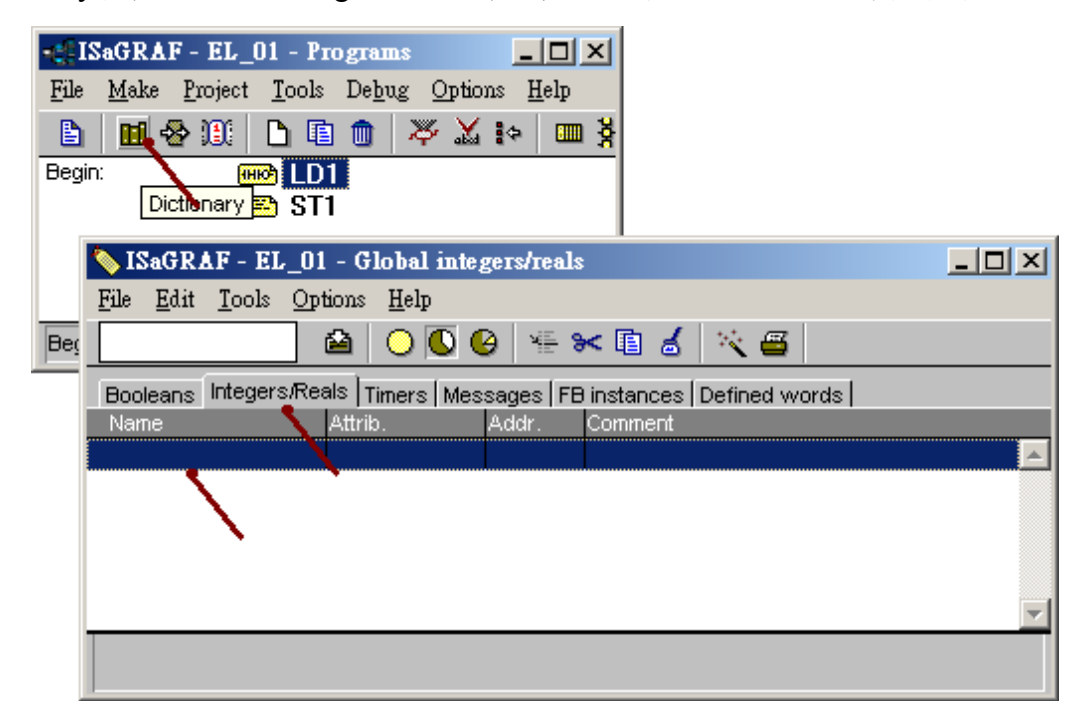

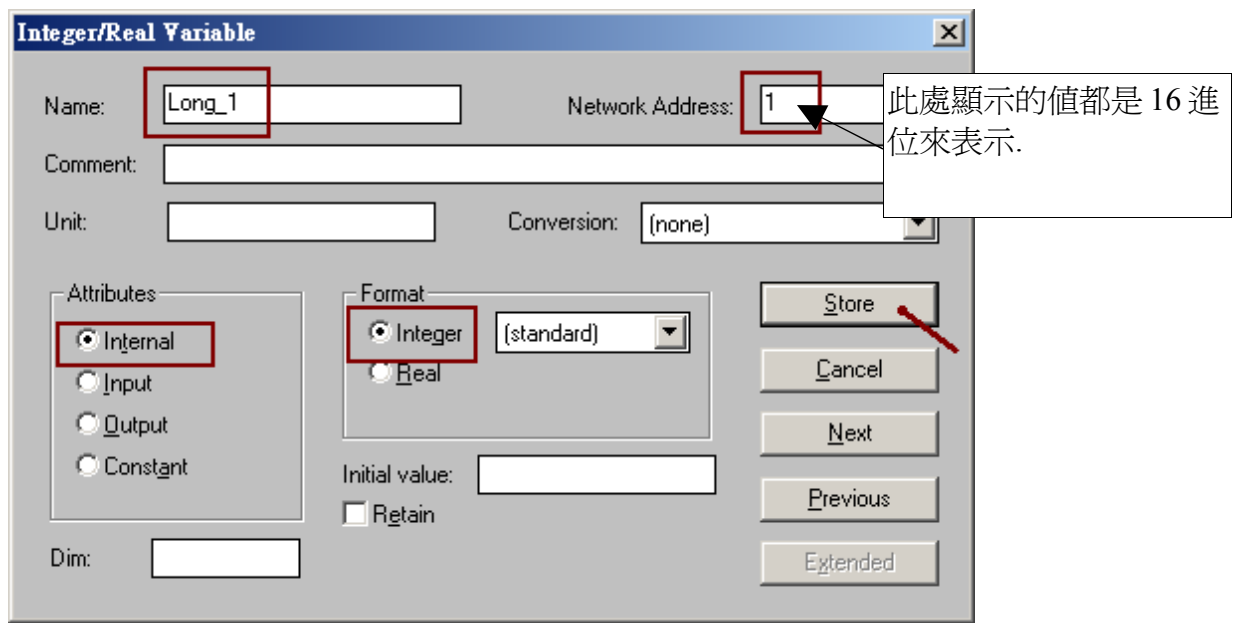

輸入變數名稱為 "Long\_1", Network Address 為 1

完成後點選 "Store" , 之後會出現下方的畫面. 之後採用相同方式來雙擊 下方區域來宣告出 Word\_3 與 Word\_4, 注意他們的 NetWork Address 分別是指定為 3 與 4

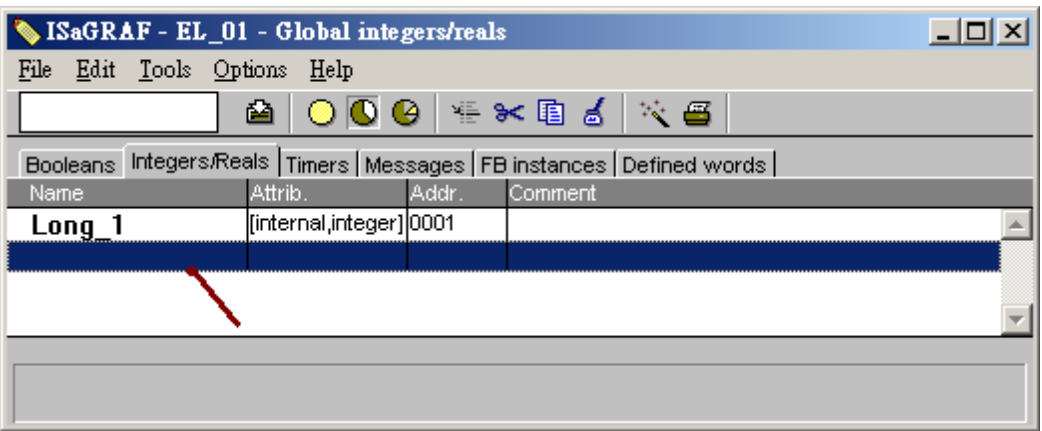

#### 之後得到如下畫面.

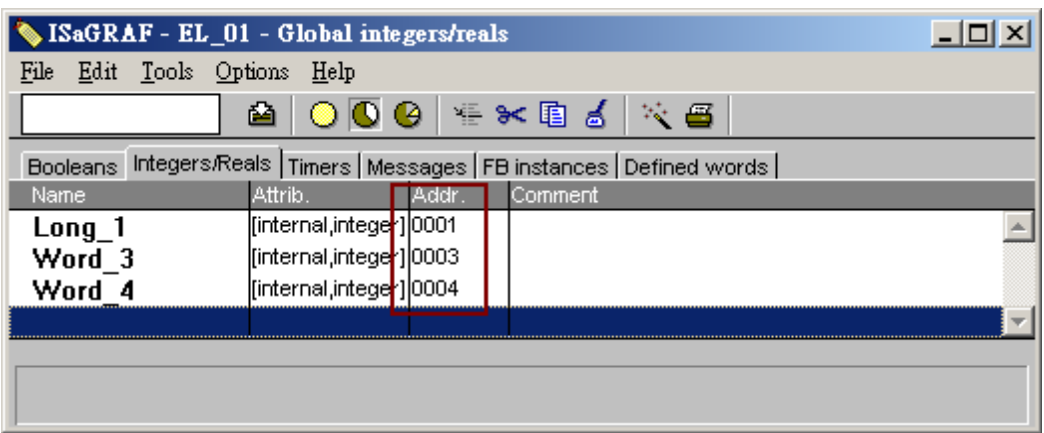

接下來用同方法來宣告 Float\_5 , 但要注意它是 REAL 型態 (非 Integer), 且 Network Addr 為 5.

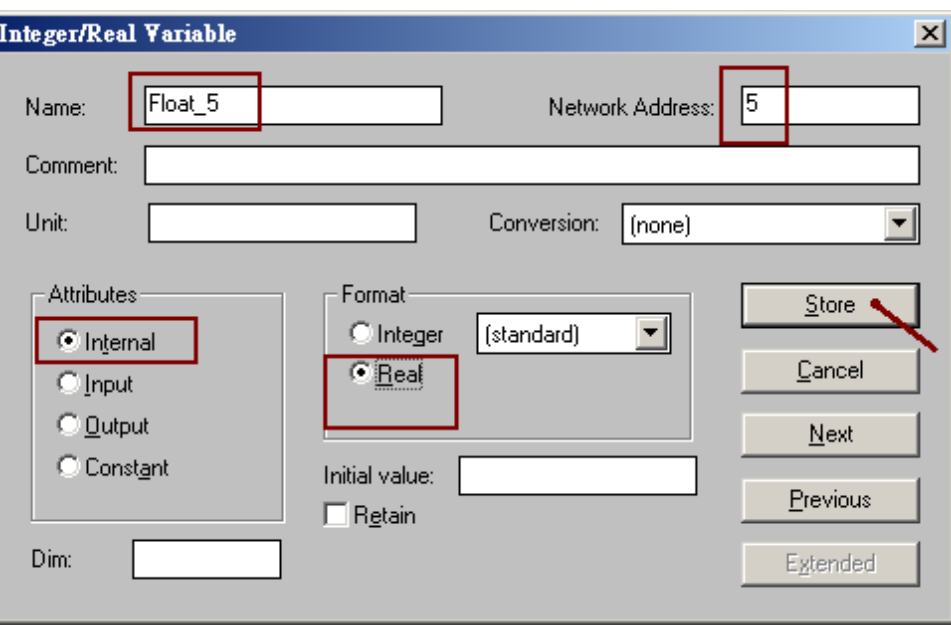

然後得到以下畫面. 接下來要宣告 Boolean 變數, 請點選 "Booleans" .

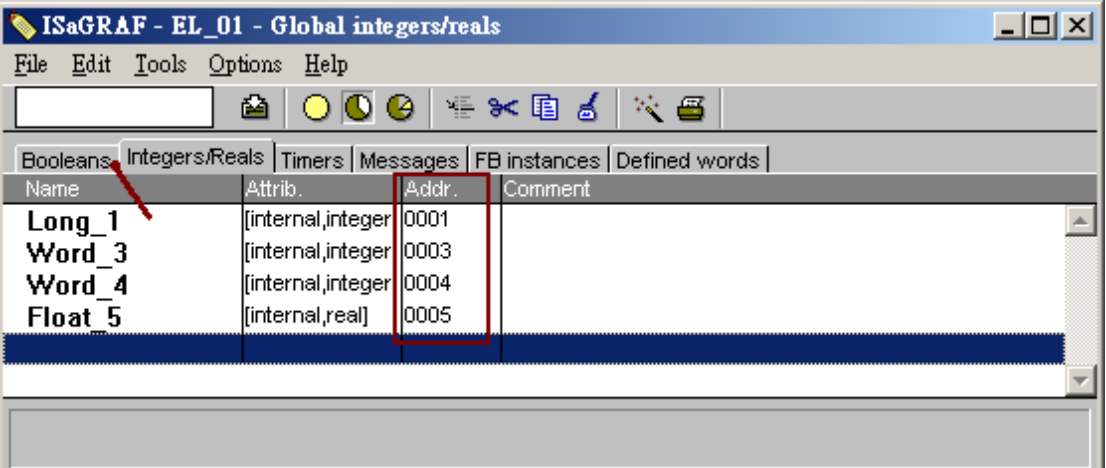

使用類似的方法宣告出 OUT\_101 與 OUT\_102 與 M1 , 注意 OUT\_101 與 OUT\_102 的屬性為 Output (Addr 分別是 101 與 102), 而 M1 的屬性為 Internal .

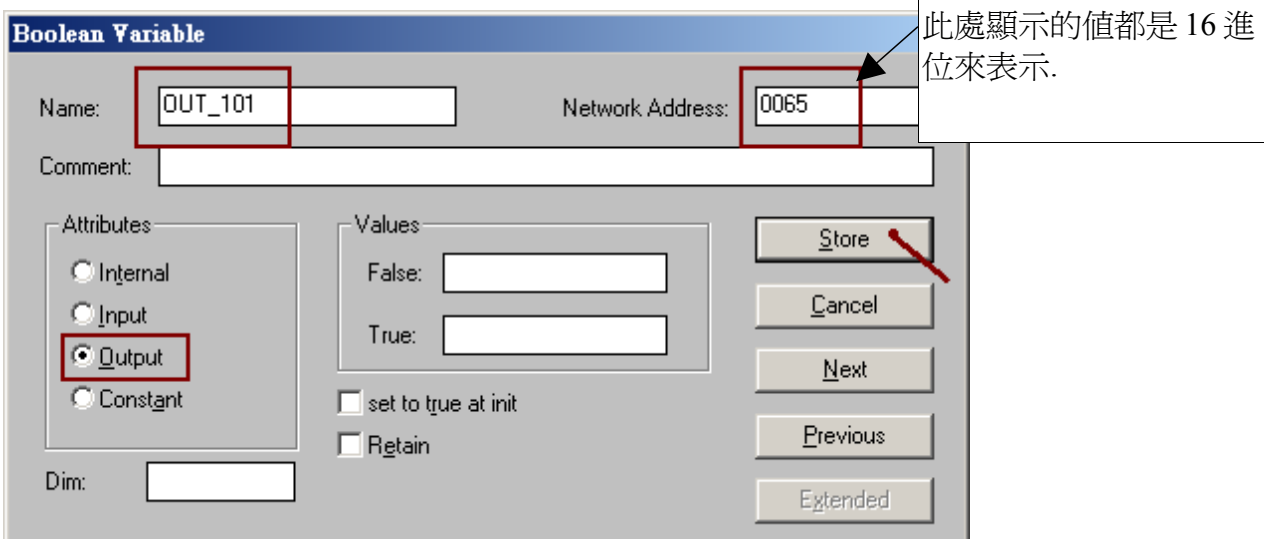

#### 然後得到以下畫面

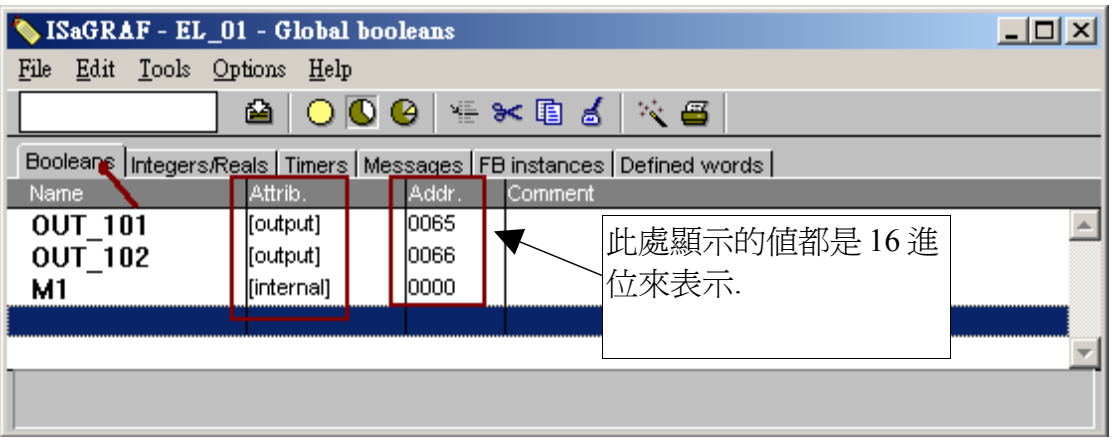

最後再宣告出 DIR, 注意依據本範例的要求需指定它的初值為 True.

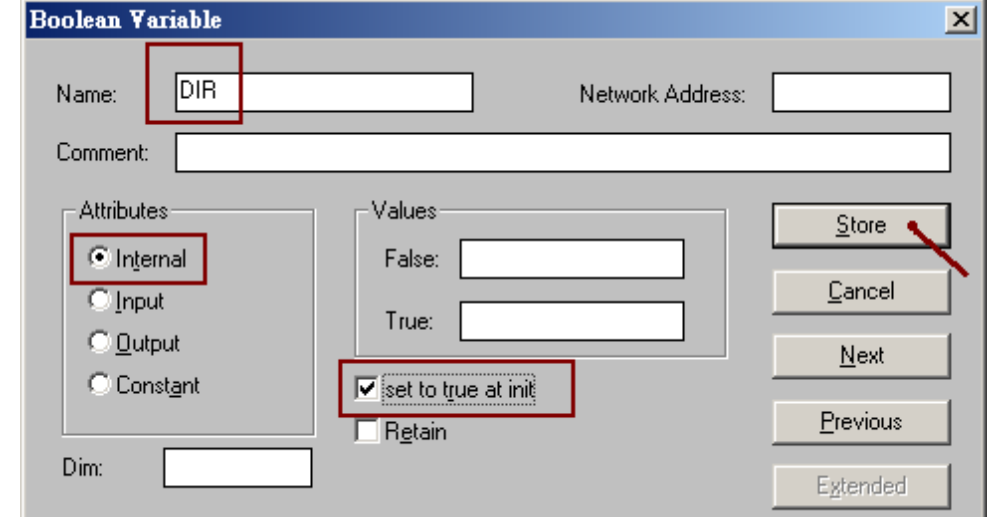

#### **1.1.3:** 編寫階梯圖程式 **LD1**

完成變數宣告後, 需儲存並離開該宣告視窗.

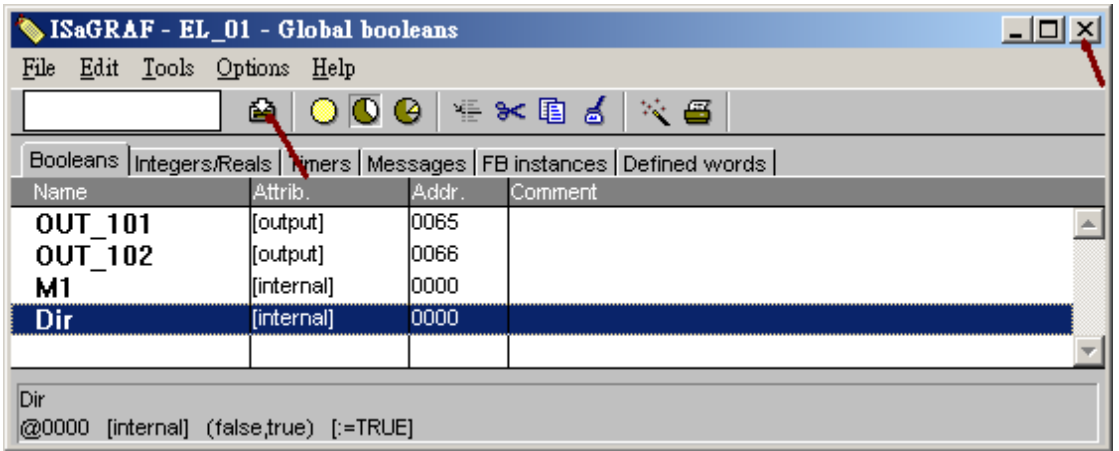

本範例接下來要建立一個階梯圖程式 LD1 如下, 輸入程式名稱為"LD1", 語法為"Quick LD : Ladder Diagram", 型態為 "Begin: Main program", 再按下 OK.

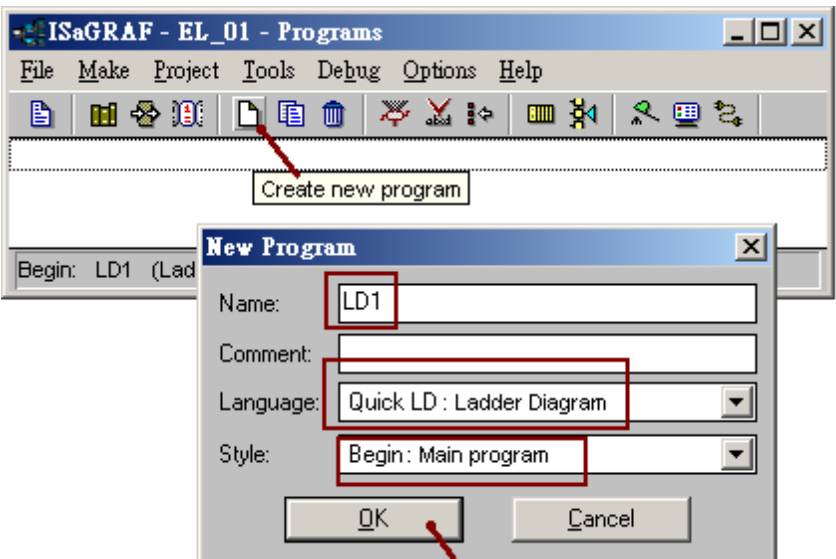

就會得到以下畫面, 請用 mouse 雙擊 "LD1"來編寫階梯圖程式.

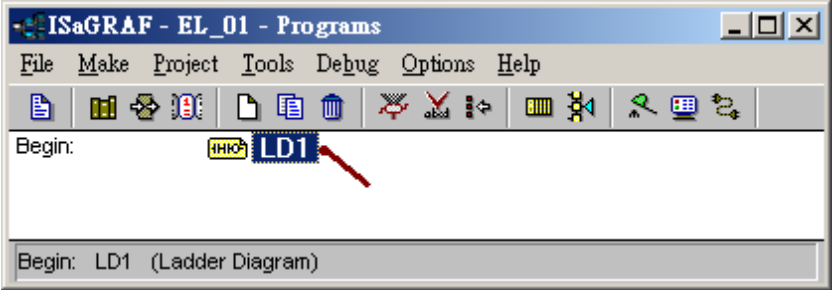

首先要新增一個 SYSTIM\_R 方塊來取得 控制器的時間. 先點選 Block on the left , 之後在該空白 方塊內用 Mouse 雙擊, 選取 SYSTIM\_R 如下.

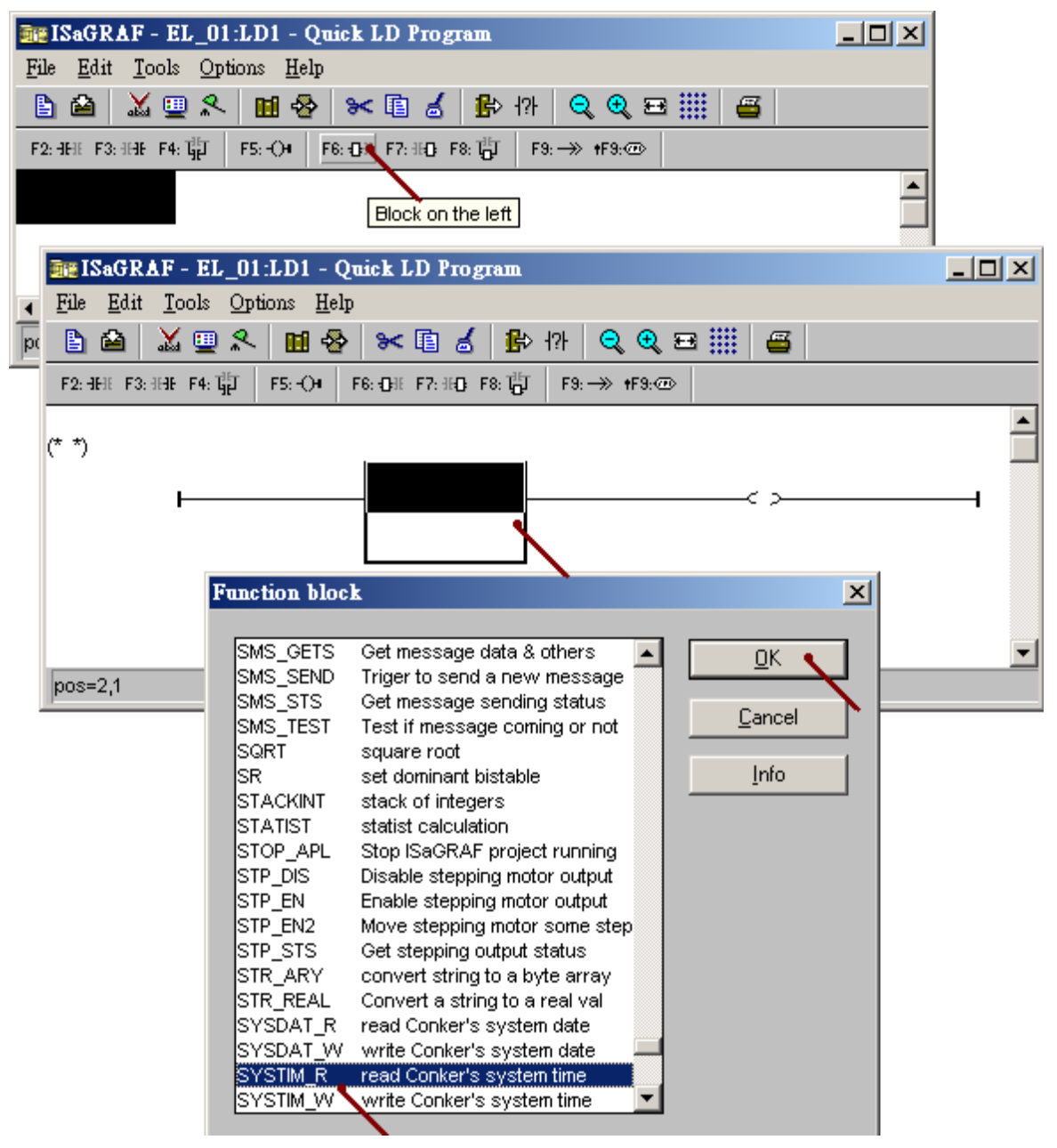

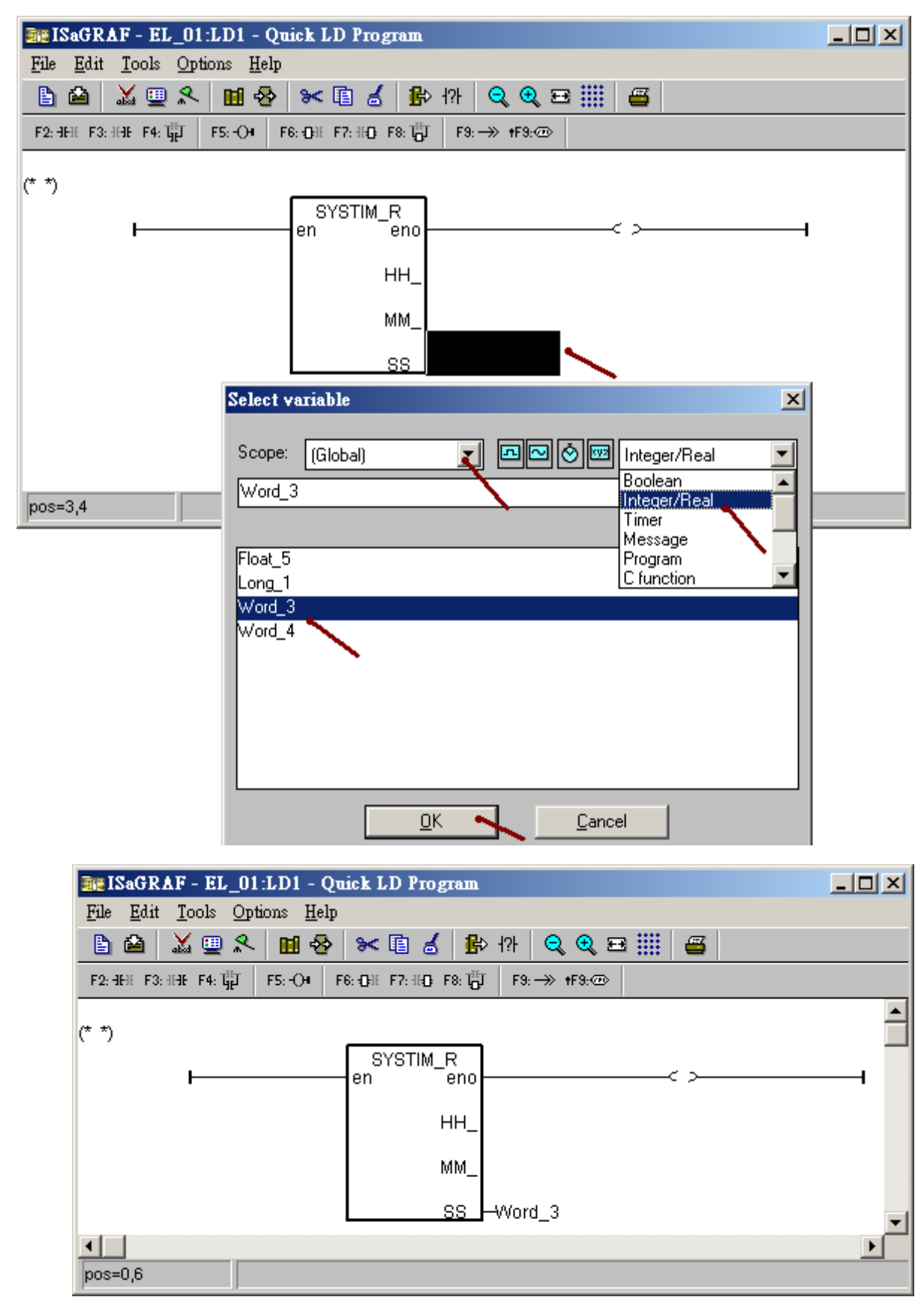

之後 Mouse 雙擊 SYSTIM\_R 的傳回參數 SS\_ 的右方那一格來選取 Word\_3 整數.

接下來本範例需要產生每秒一個 Pulse True 給 M1 變數, 先將郵標移到下方, 然後點選 Block on the left 來插入一個 Blink 方塊.

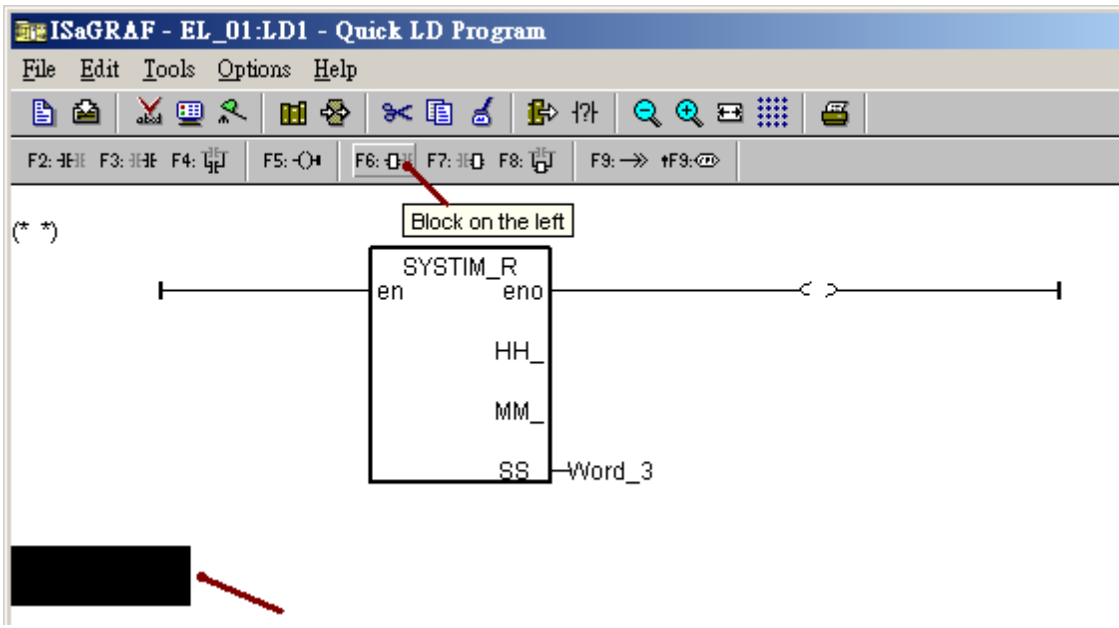

然後 Mouse 雙擊 BLINK 的輸入參數"CYCLE"的左方那一格, 用鍵盤輸入 T#1S .

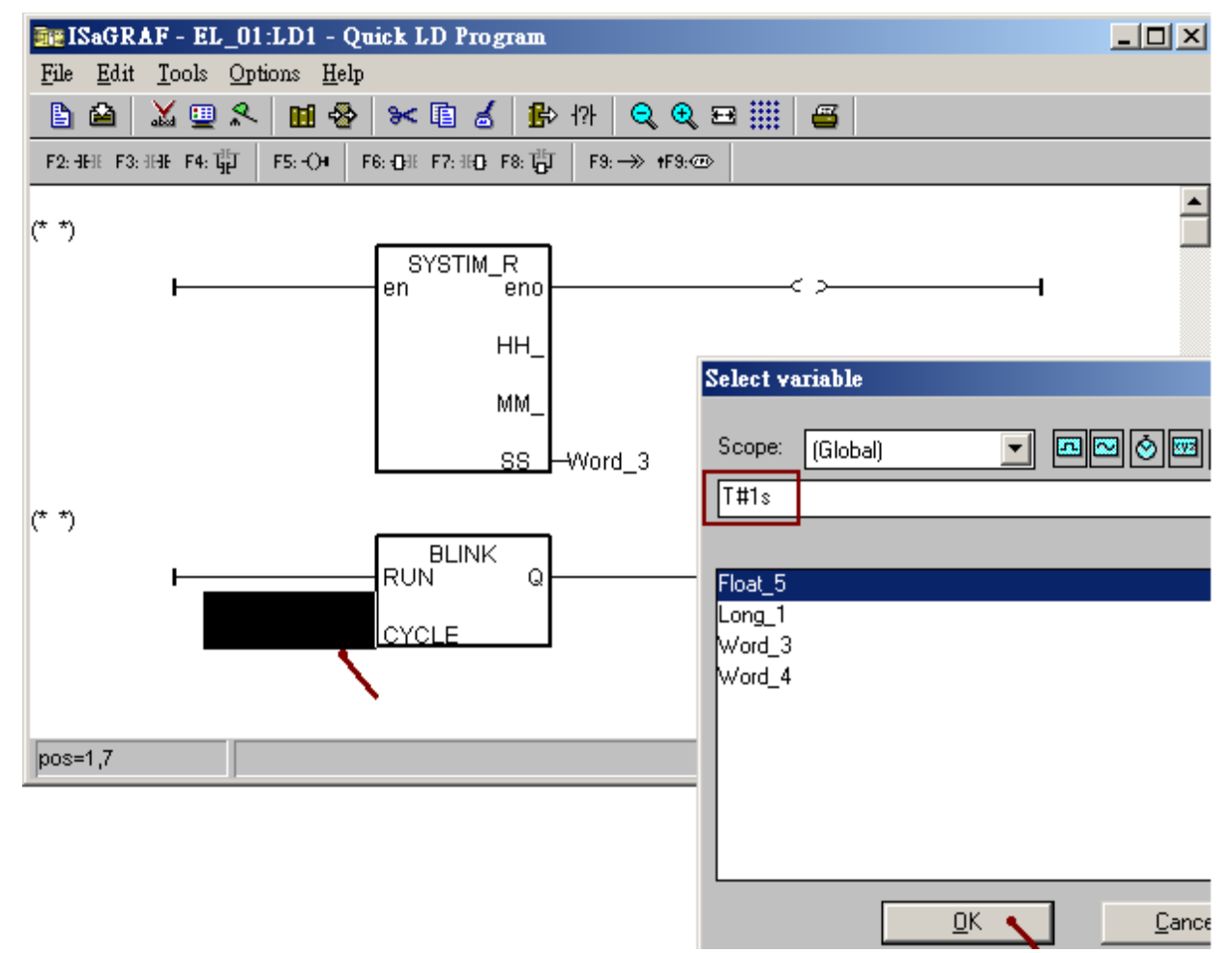

之後將郵標移到右方的輸出線圈, 點選 Coil / Contact type 數次來選取 N 線圈.

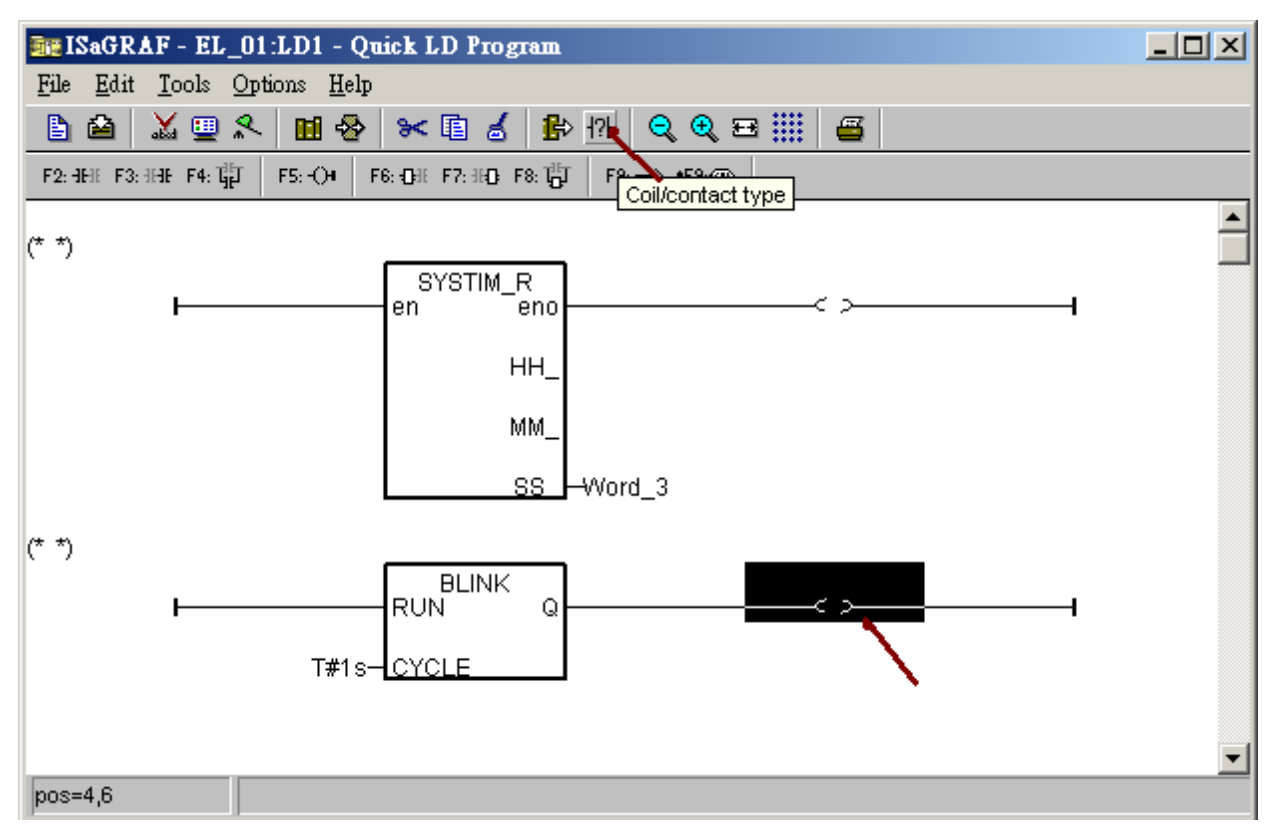

選好 N 線圈後, Mouse 對它雙擊 來輸入 M1 變數.

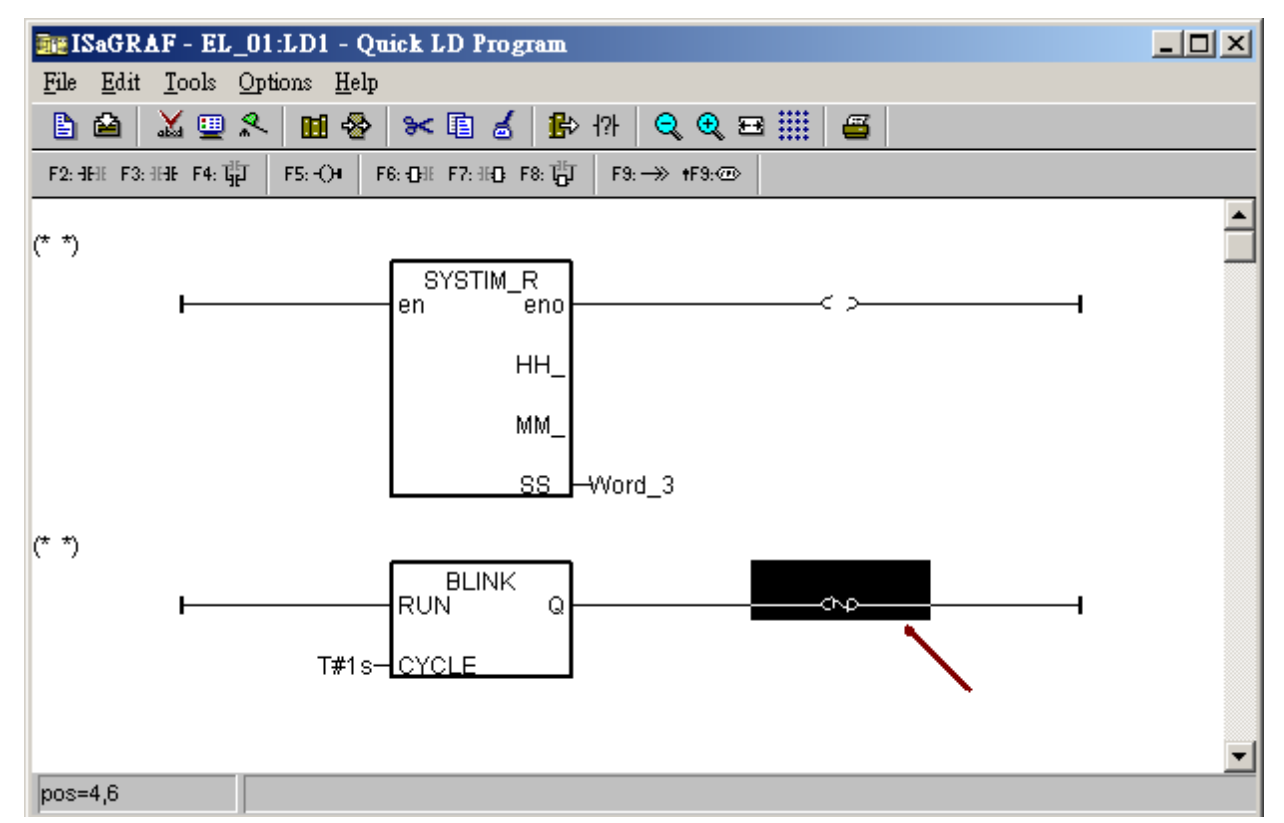

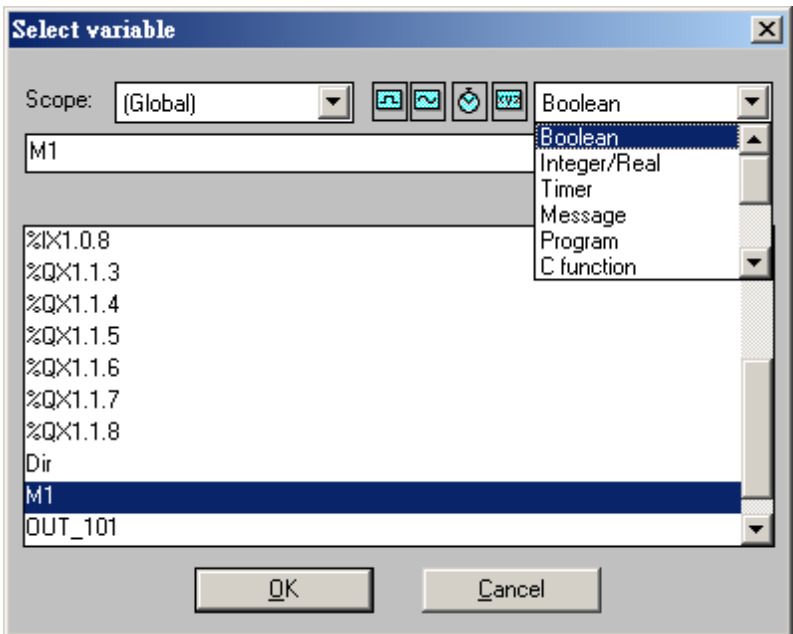

之後就完成了 LD1 程式, 按下 save 然後離開階梯圖畫面.

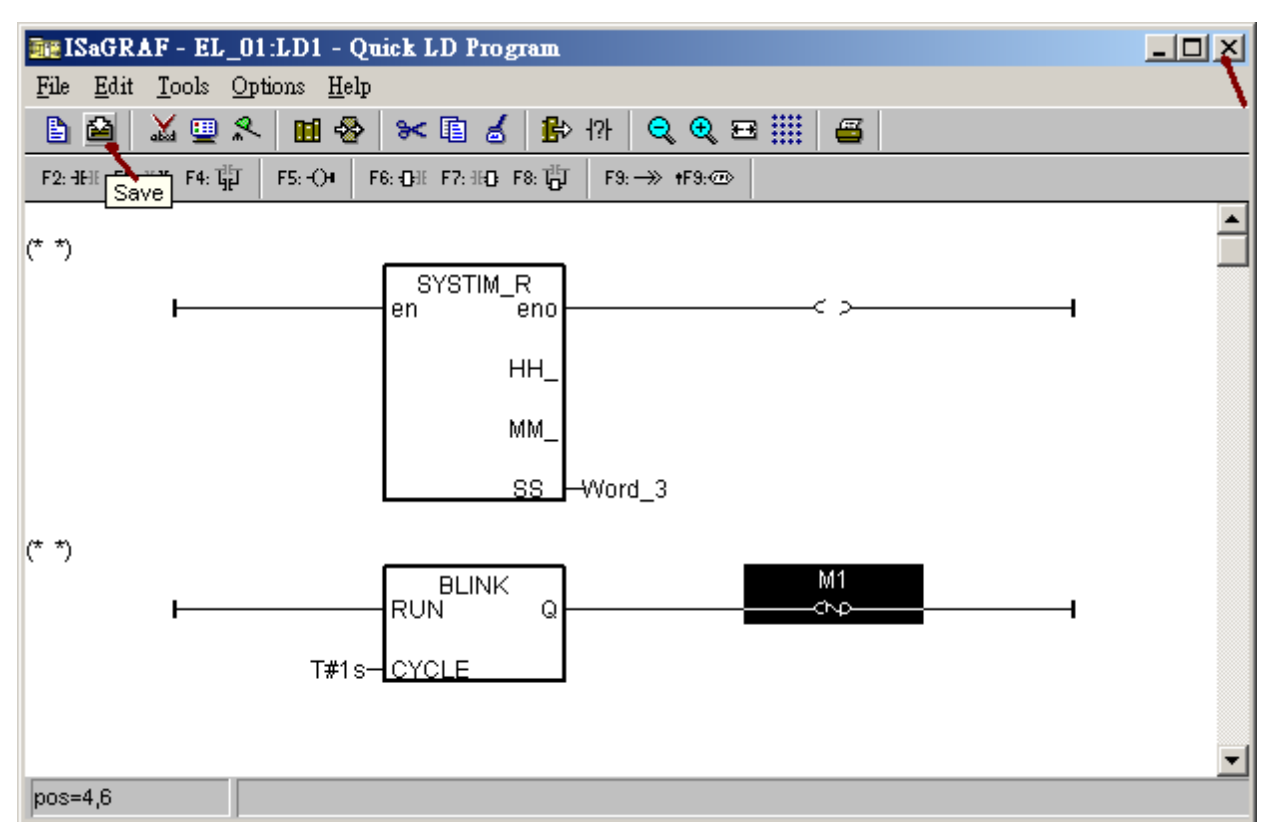

#### **1.1.4:** 編寫 **Structured Text** 程式 **ST1**

接下來要建立 ST1 程式 如下.

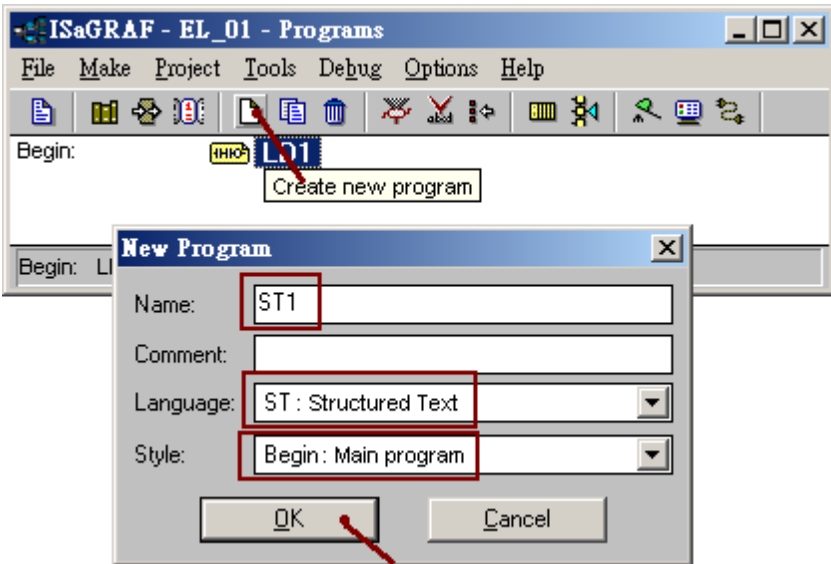

然後 mouse 雙擊 ST1 來進入該程式內.

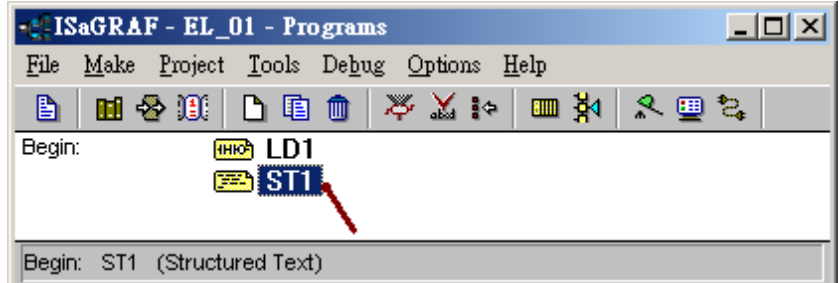

請輸入以下程式碼.

```
if M1 then 
 if ( Dir=True ) then 
 Word 4 := Word 4 + 1; (* Counting up *)
 else 
 Word 4 := Word 4 - 1; (* Counting down *)
end if;
end \overline{if};
if Word 4 \leq 0 then
Dir = True; (* reach Min. value, change to counting up *)
end if;
if Word 4 \ge 50 then
Dir := False ; (* reach Max. value, change to counting down *)end if;
```
之後得到以下畫面, save 後離開.

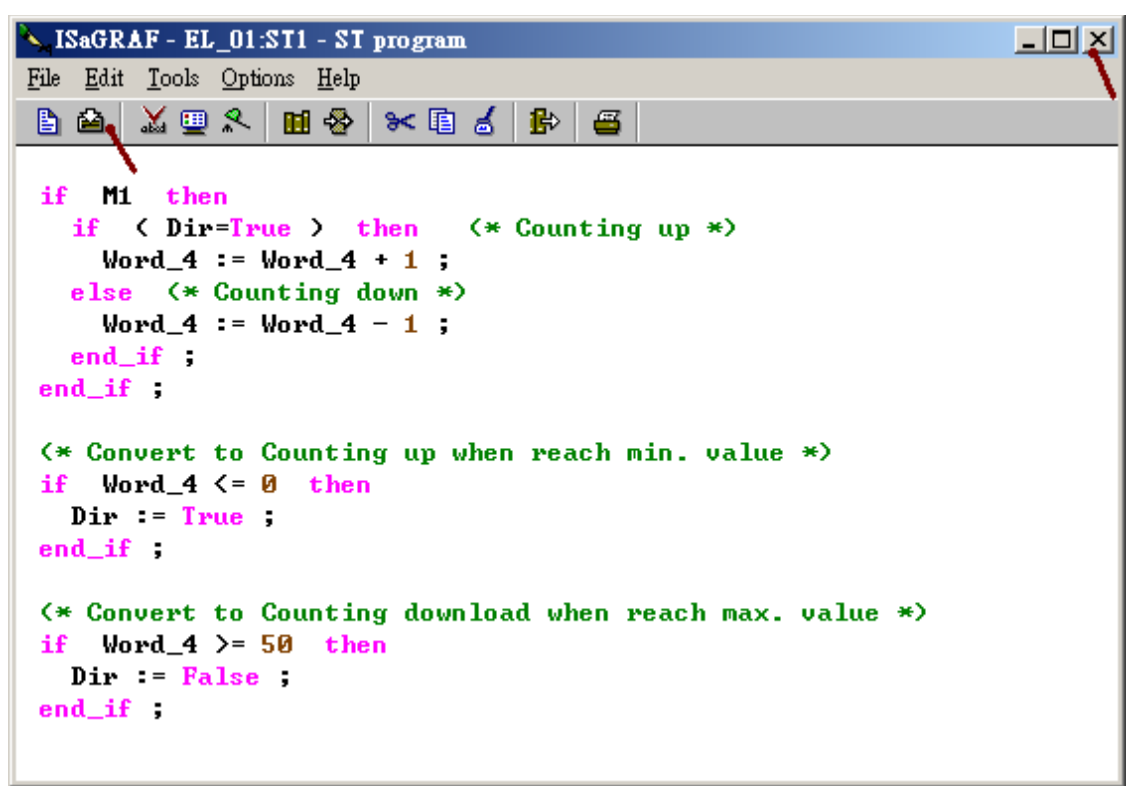

#### **1.1.5:** 進行 **I/O** 連結

本範例有宣告 2 個屬性為 Output 的 Boolean 變數, 名稱為 OUT\_101 與 OUT\_102, 必需對它們進 行 I/O 連結, 本例是將 1 塊 I-87055W 板卡插在 WP-8447 的 slot 1 上 ( 最左邊的 I/O slot 號碼是 slot 0 ). 請點選 I/O connection 來進行 I/O 連結.

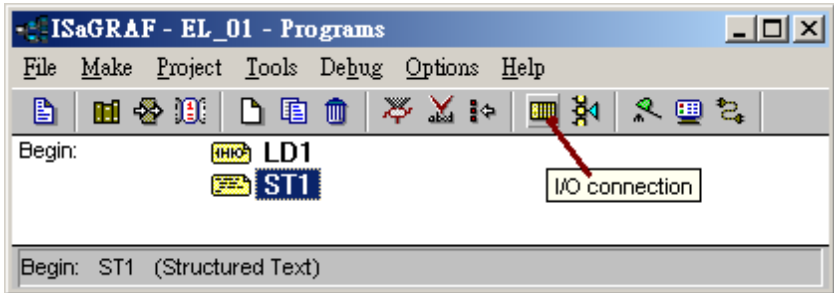

然後用 mouse 雙擊 Slot 1 來插入 i\_87055 . (若找不到 "Equipments" 內的 i\_87055 表示 "ICP DAS Utilities For ISaGRAF" 並未安裝, 請參考"ISaGRAF 進階使用手冊" 第 1.2 節的說明)

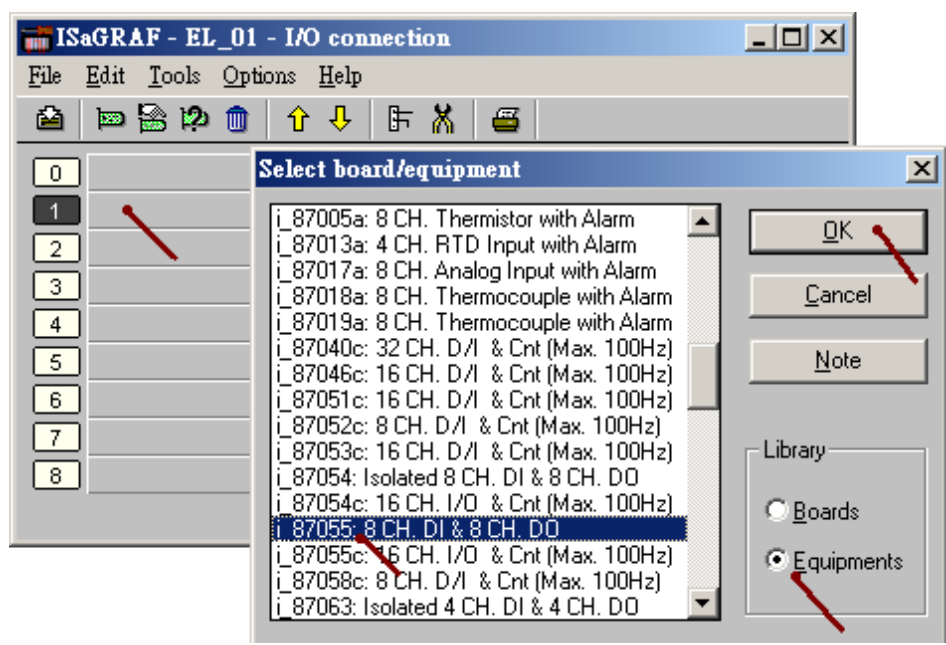

接下來將 Boolean 輸出變數連接在 Channel 1 與 2 上. (若找不到 OUT\_101 與 OUT\_102 表示該變 數並未宣告其屬性爲 Output, 請參考本文件 1.1.2 節將 OUT 101 與 OUT 102 改成宣告爲 Output 屬性)

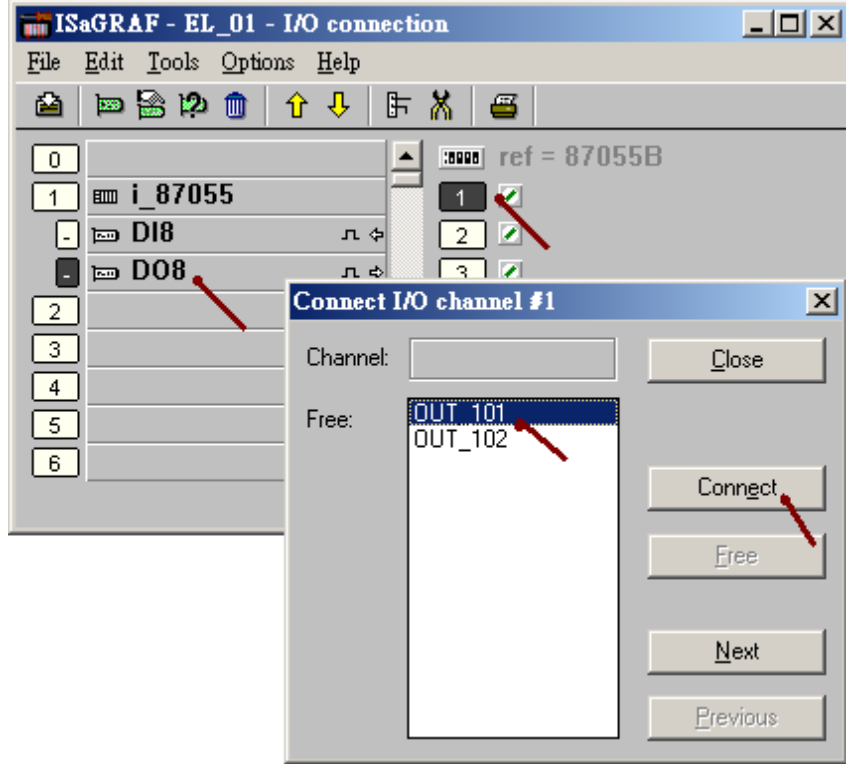

完成後 Save 並離開該畫面.

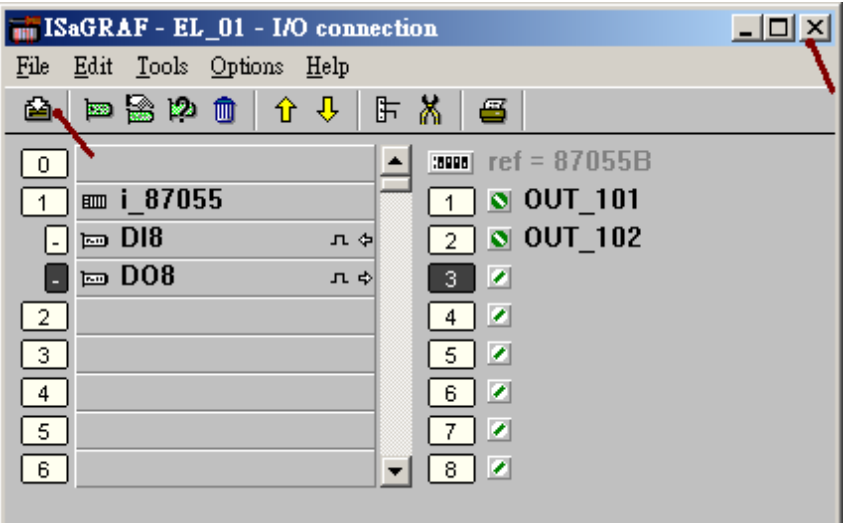

## **1.1.6:** 編譯 **ISaGRAF Project**

在進行編譯前要先設好編譯選項.一定要選取"ISA86M: TIC code for Intel" 與"Use embedded SFC engin" 與 Optimizer 的 第一個項目.

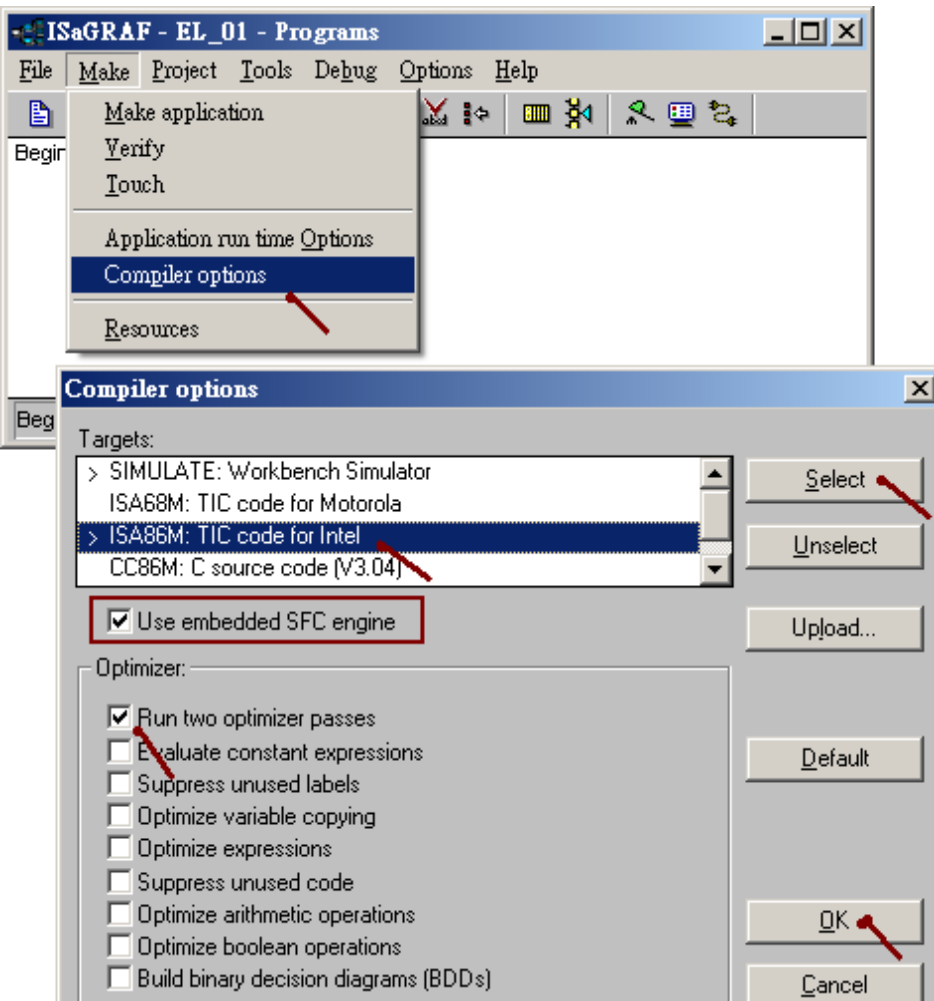

設好 Compiler Option 後進行編譯如下.

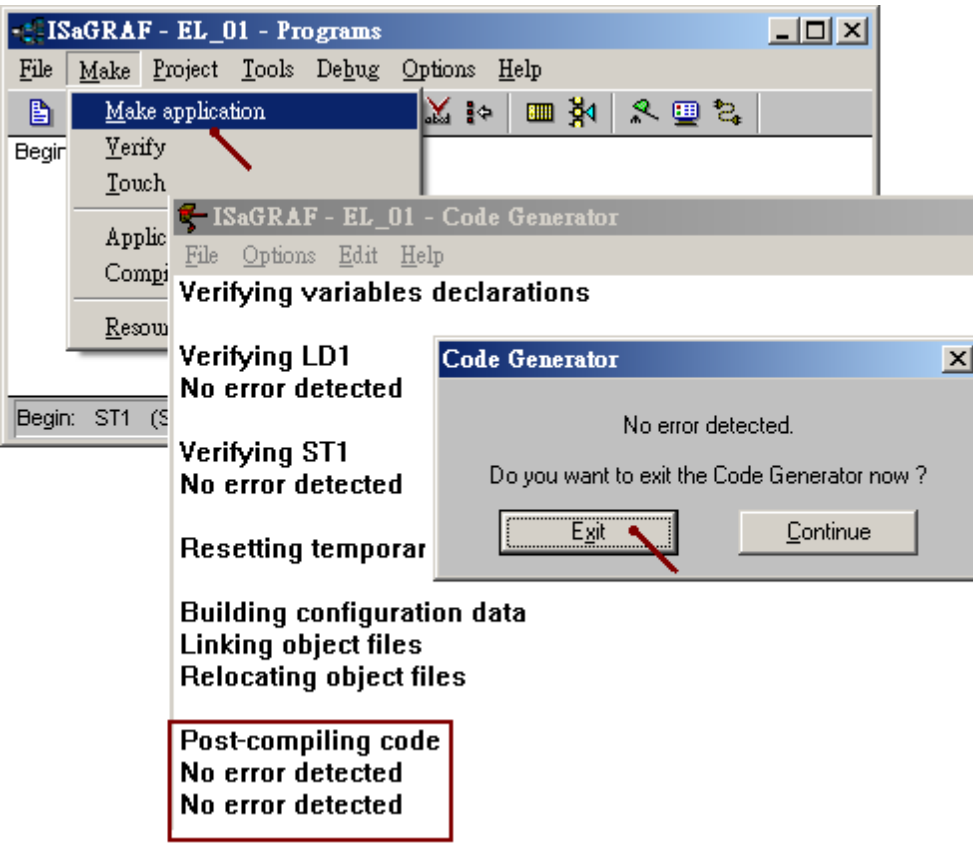

若都沒有 Error 發生, 恭喜你, 成功了 !

### **1.1.7:** 下載 **ISaGRAF Project** 到 **WP-8xx7** 內

接下來需設定 Link Setup.

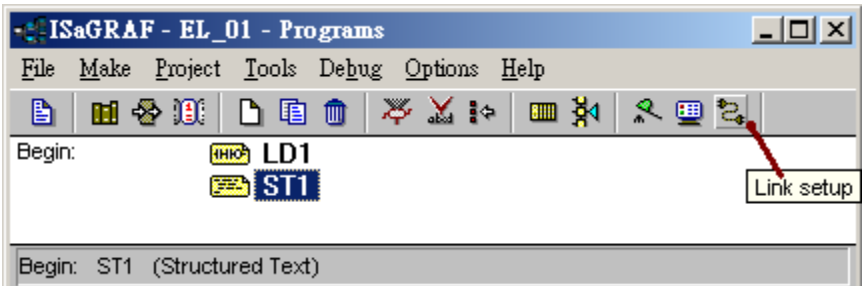

WP-8xx7 內定是由 Ethernet 來下載程式. 需設好要連到那台控制器的 IP 與 Port Number (需為 502).

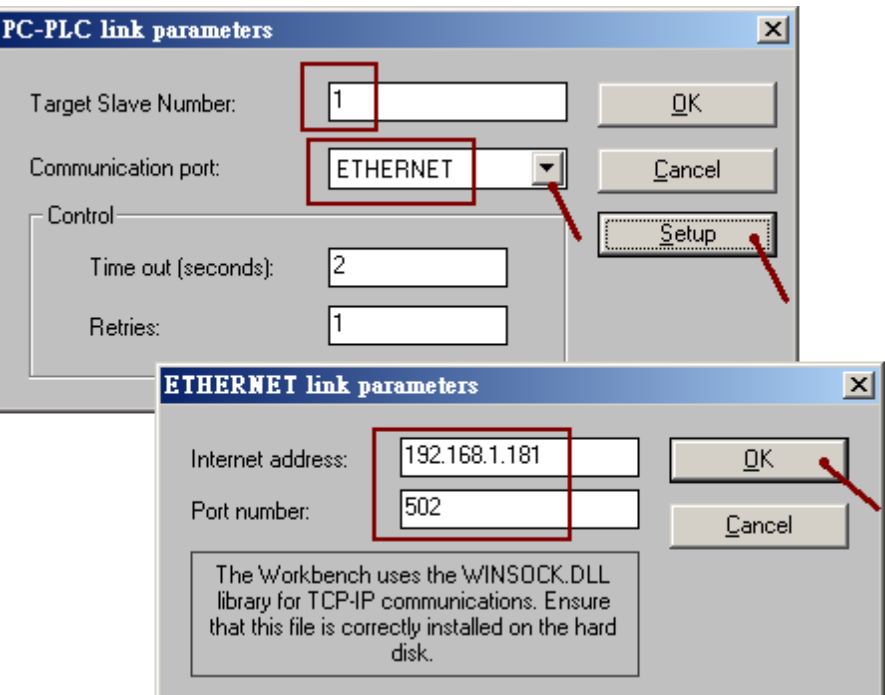

之後按下 Debug, 若有連上控制器, 則先 Stop Application 然後再 Download "TIC code for Intel" .

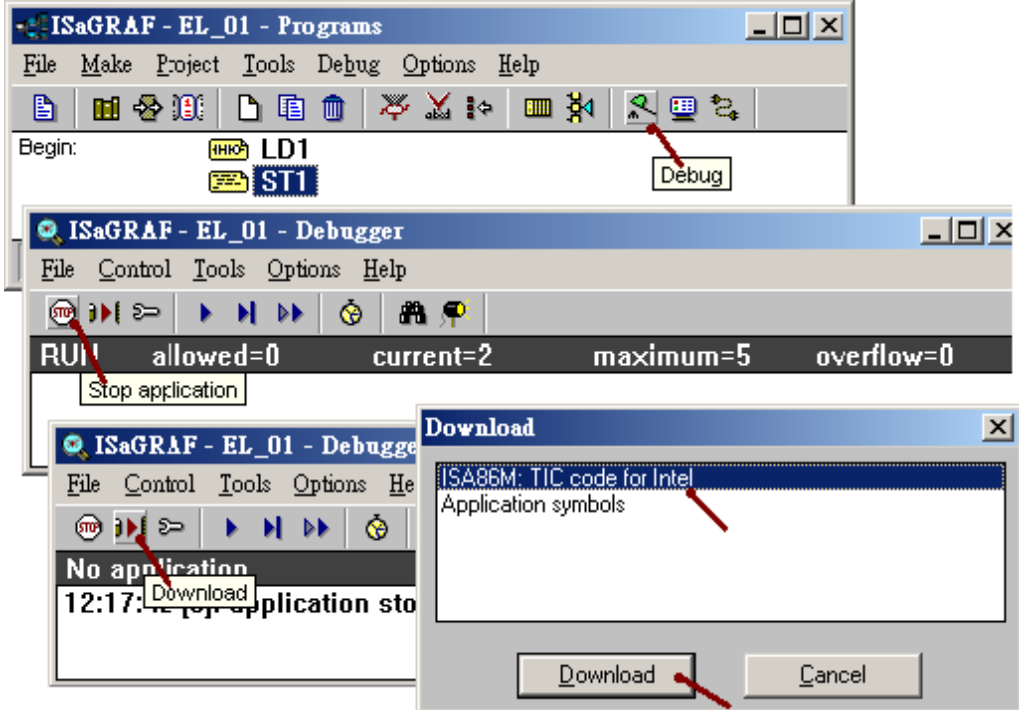

做到到這裏, ISaGRAF project 的 編寫, 編譯 與 下載到控制器內 就算完成了 !

## **1.2:** 編寫 **eLogger HMI** 畫面

當運作 eLogger RunTime 出現問題時, 請參考本文件第 1.3 節來解決.

eLogger 區分為 Developer 與 RunTime, Developer 指的是安裝在 PC 上的 eLogger 開發工具, 客戶 可以使用它來設計出 HMI 畫面與圖形控制元件. RunTime 指的是安裝在 WP-8xx7 或 VP-2xW7 或 XP-8xx7-CE6 等控制器內的 eLogger RunTime 程式, 當用戶完成 PC 的 eLogger HMI 畫面後, 必需將此 eLogger HMI project 丟進 控制器內, 讓 eLogger RunTime 來運行它, 之後它就能在控制 器所連接的 VGA 螢幕上顯示出該 HMI 畫面 .

#### **1.2.1:** 安裝 **eLogger Developer** 到 **PC** 與 安裝 **eLogger RunTime** 到控制器內

若你的 PC 並未安裝 eLogger Developer, 請至以下網址下載最新版的 eLogger Develpoer. [ftp://ftp.icpdas.com/pub/cd/winpac-8xx7/napdos/elogger/elogger\\_developer/](ftp://ftp.icpdas.com/pub/cd/winpac-8xx7/napdos/elogger/elogger_developer/) (此路徑內容日後會適時更新為最新版本).之後安裝它到 PC 上.

接下來若你的 WP-8xx7 或 VP-2xW7 並未安裝 eLogger RunTime, 請至 [ftp://ftp.icpdas.com/pub/cd/winpac-8xx7/napdos/elogger/elogger\\_runtime/](ftp://ftp.icpdas.com/pub/cd/winpac-8xx7/napdos/elogger/elogger_runtime/) 下載最新版的 eLogger RunTime. (此路徑內容日後會適時更新為最新版本)

在設計階段時, 需將 Taskbar 顯示出來, 如下.

將 WP-8xx7 的 VGA port 接上一台 VGA Monitor, USB port 接上一個 Mouse. 然後設定控制器的 Taskbar 為 "Always on top", 不可勾選 "**Auto hide"** . 然後運行 WinPAC utility (或 ViewPAC Utility)將此設定存到 registry 內, 控制器會自動 reset 一次.

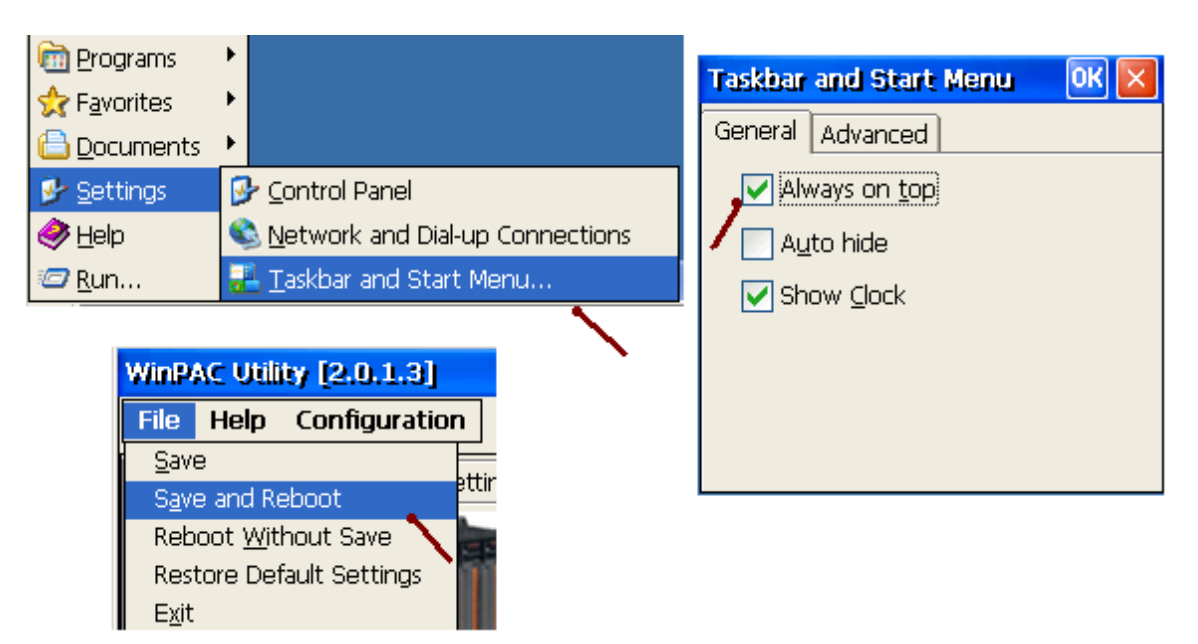

如何安裝 eLogger RunTime:

請先進入控制器螢幕上的 My Device, 進入 \System\_Disk\ 內建立一個 eLogger 子目錄

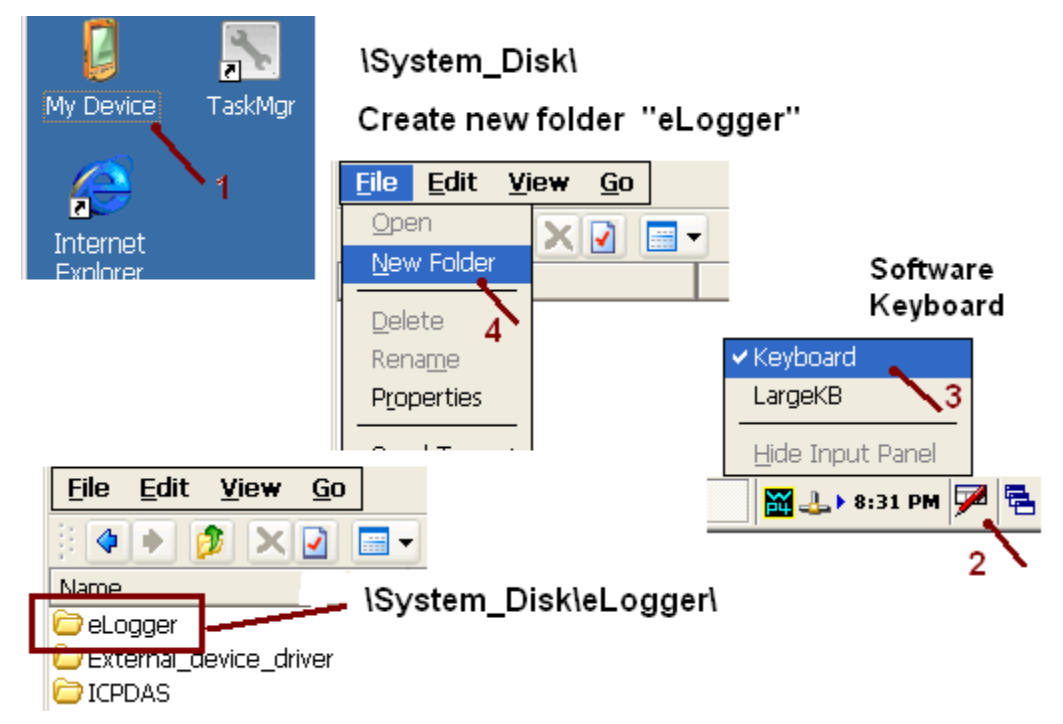

再將 eLogger RunTime 所有的 file 傳送到 WP-8xx7 或 VP-2xW7 的 \System\_Disk\eLogger\ 內 ,可 用 PC 的 ftp 工具程式來傳送 , 先確定 WinPAC Utility > FTP Setting 內有 Enable FTP 與 其路徑 是設在"**\**" . 若不是請設好它, 並按下 Setting, 然後要運行 File > Save and Reboot 將此設定儲存.

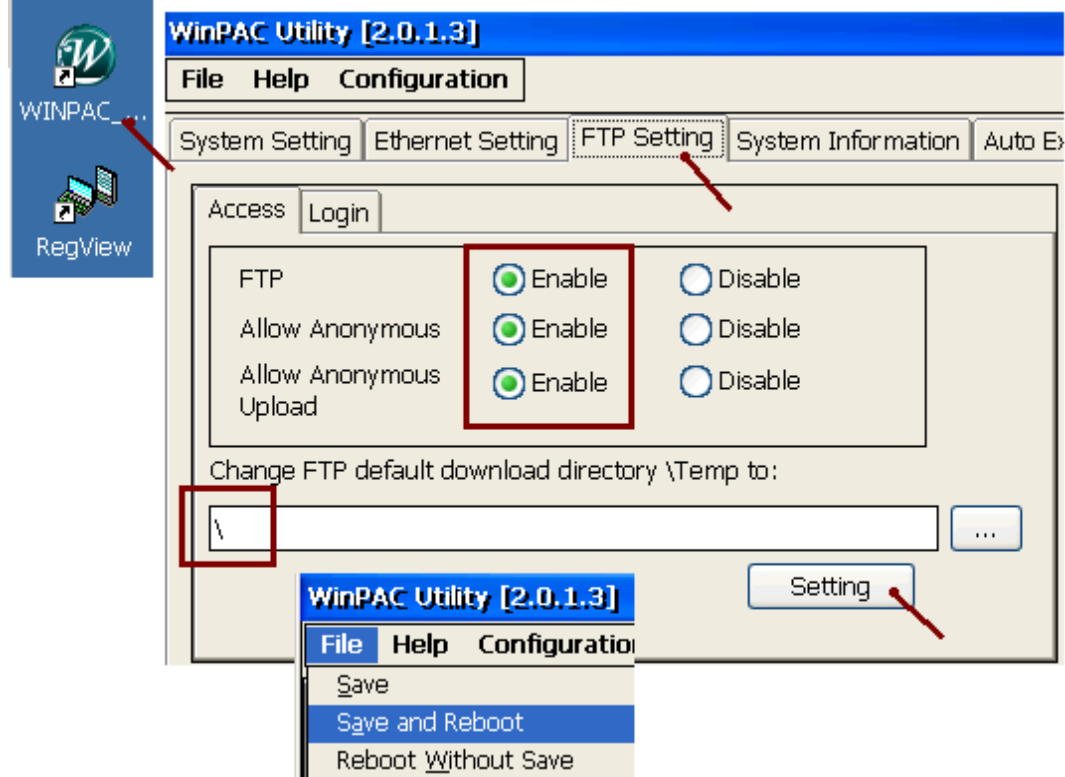

之後在 PC 上運行 Internet Explorer, 輸入控制器的 IP, 例如 **ftp://192.168.1.181**

然後進入 \System\_Disk\eLogger\ , 從 PC 上將 eLogger RunTime 的所有 file 都 Copy 進去 控制器 的 \System Disk\eLogger\ 路徑內.

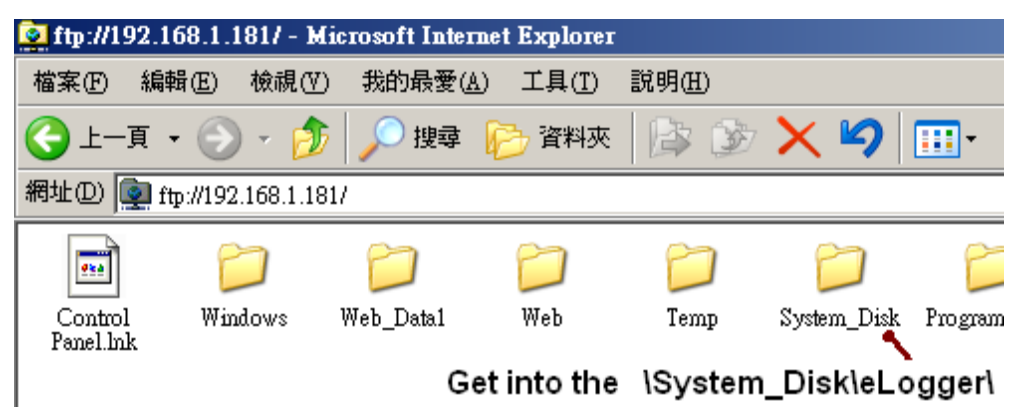

之後點選控制器內的 My Device 進入 \System\_Disk\eLogger\ 內, 將 eLogger.exe 運行起來. 然後勾選 Auto Run, 再離開 eLogger.exe .

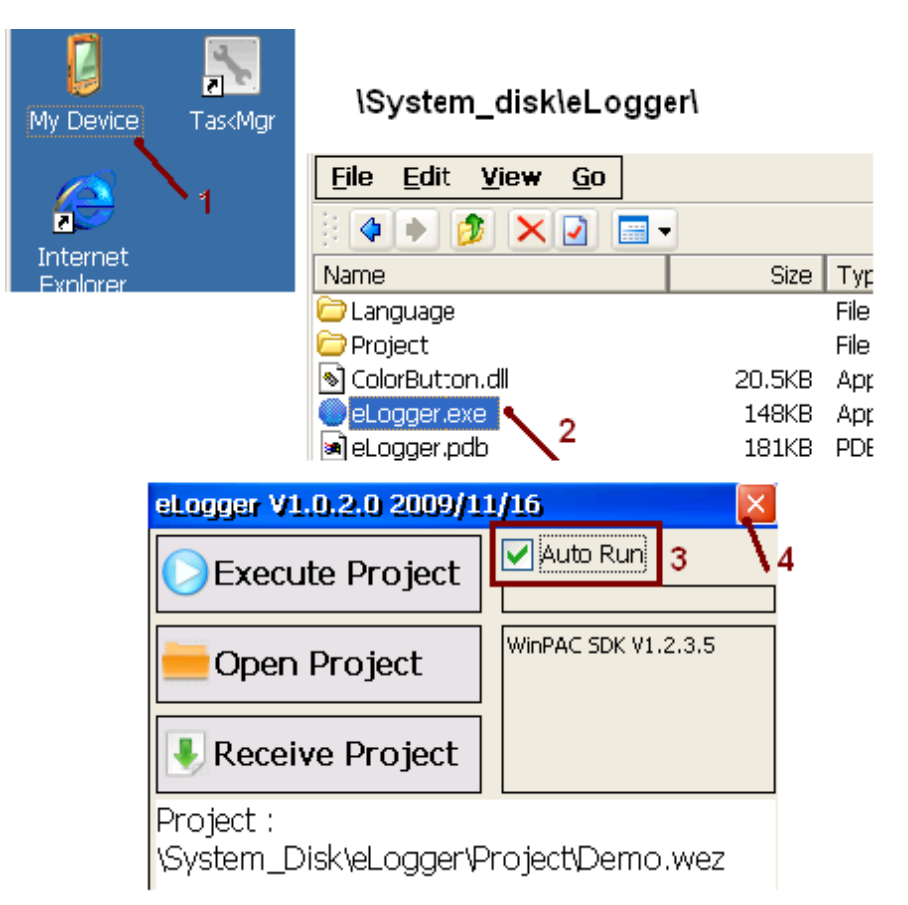

接下來運行 WinPAC Utility (或 ViewPAC Utility) 設定 "Auto Execution" 的第 2 個為

"\System\_Disk\eLogger\eLogger.exe" (WP-8xx7 與 VP-2xW7 的第 1 個 Auto Execution 需是各別

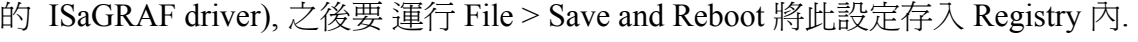

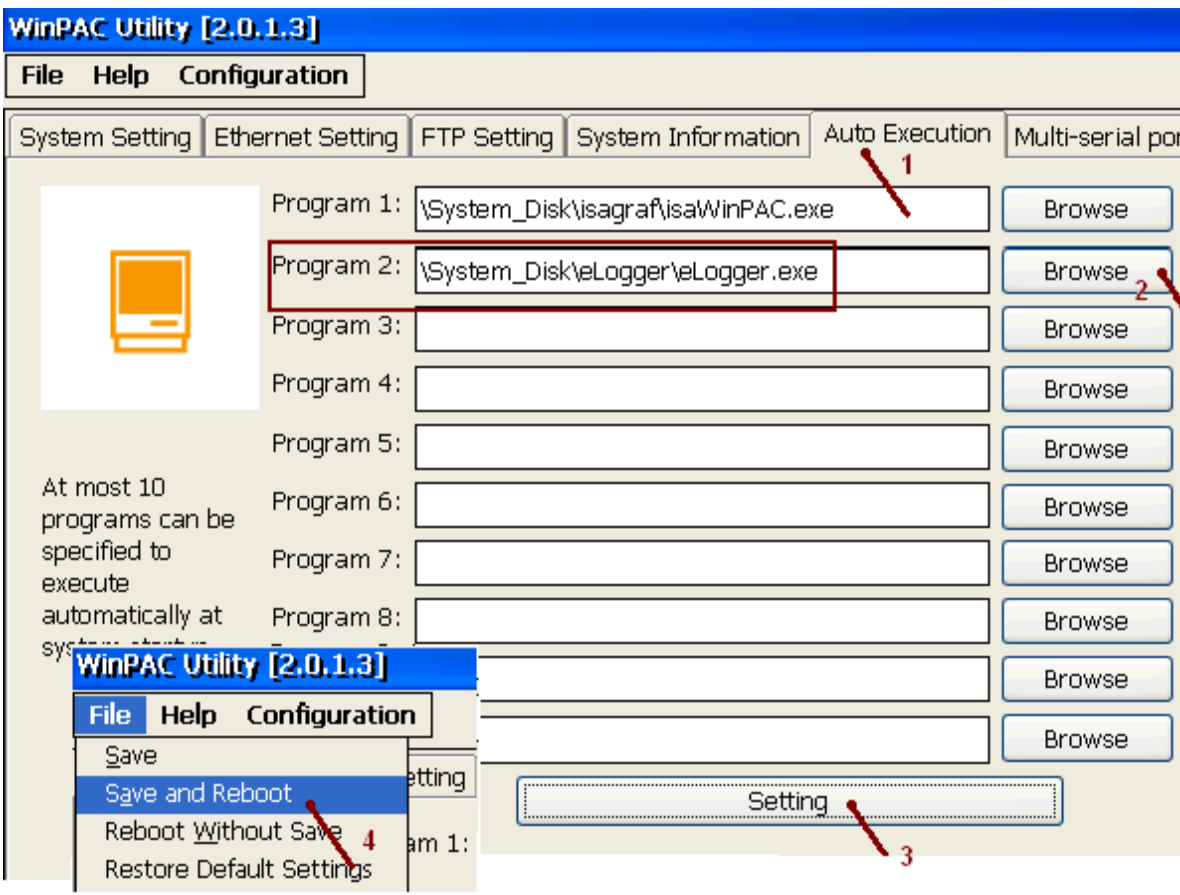

若安裝 eLogger Run Time 發生問題, 請參考 1.3 節來解決問題.

#### **1.2.2:** 建立 **eLogger Project**

若 user 想直接開啓本範例"eL\_01.wez"請將從 FAQ-115 上取得的"eL\_01.wez" ~ "eL\_06.wez" 複製到 PC 的 c:\ICPDAS\eLogger\eLogger Developer\Project\ 內, 然後運行 eLogger Developer, 點 選 Project > Open 來開啓它.

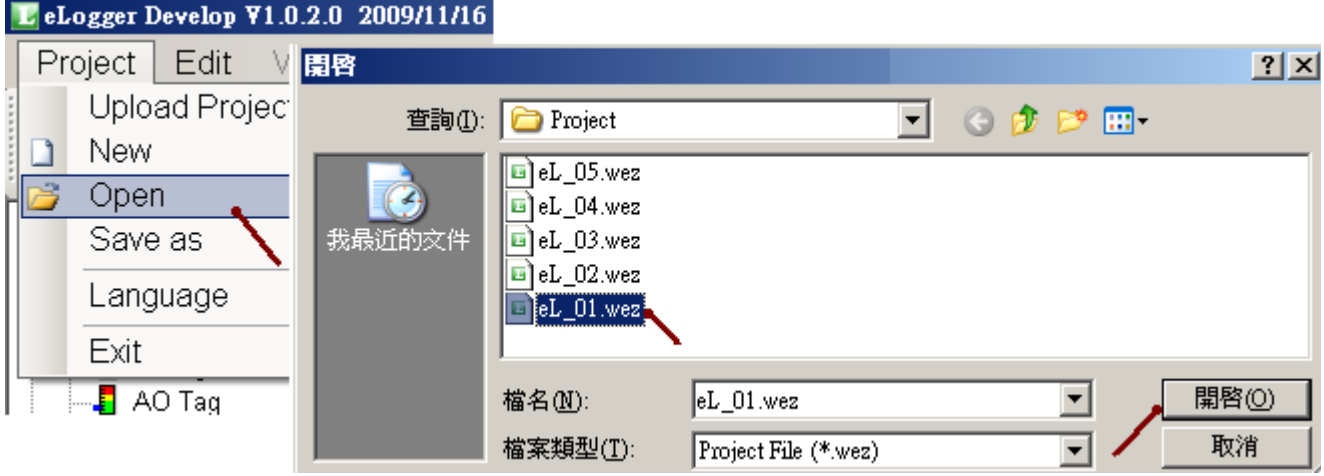

若要建立新的 Project, 則運行 Project > New 來建立一個"eL\_01" project. (不可命名為 Demo )

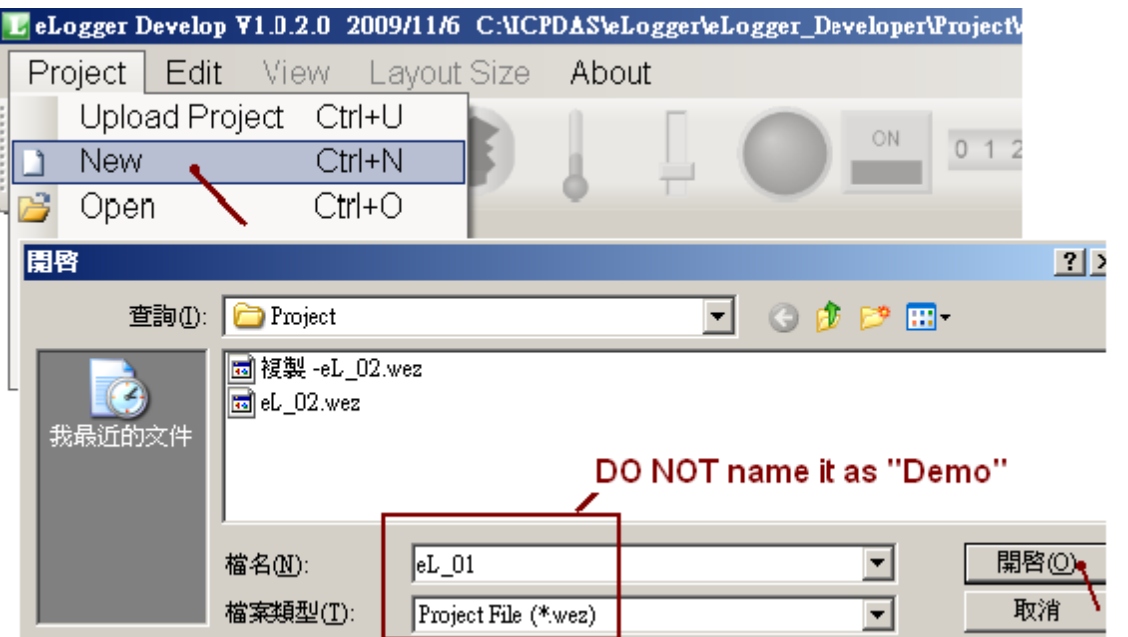

當 eLogger 是要與 ISaGRAF SoftLogic 一起在控制器內運行時, 請不要勾選 "Local Database"這 個項目, Sampling Time 建議是設成 1 秒.

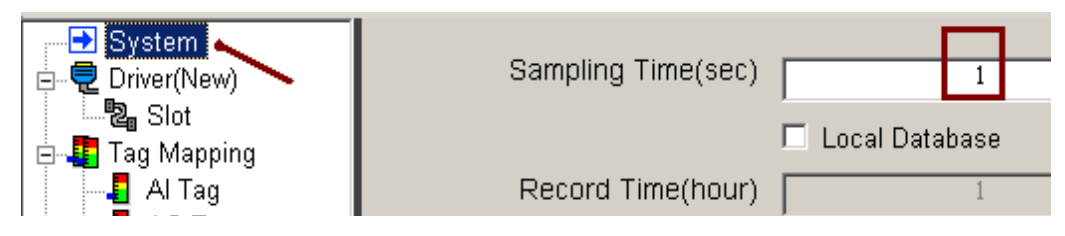

並且不要 新增任何 Device 與 Modify device. (eLogger 與 ISaGRAF SoftLogic 一起運行時, eLogger 不可啟用 Driver, 要維持在無 Driver 的狀態)

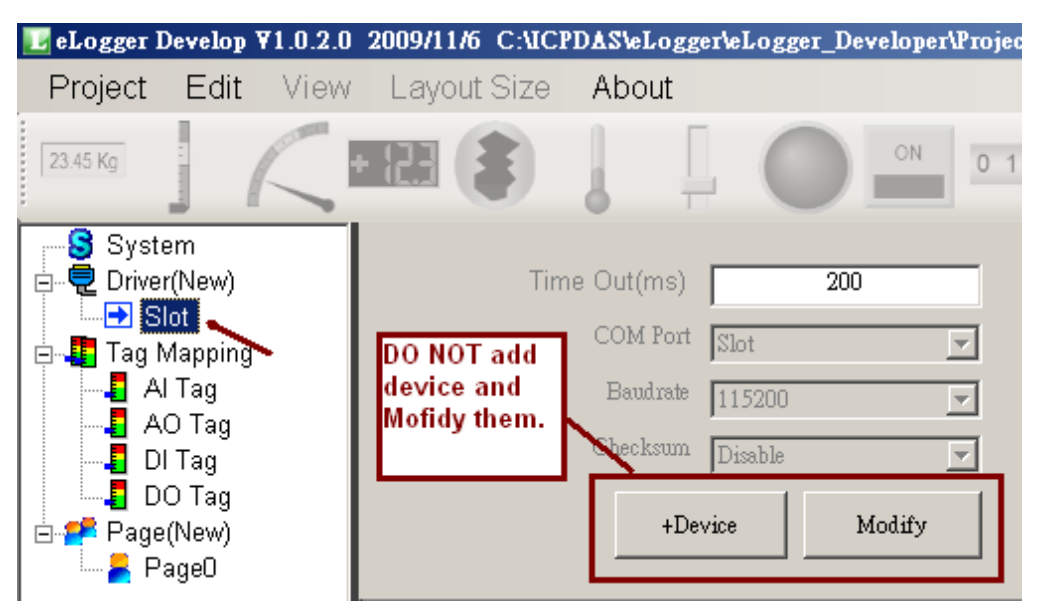

#### **1.2.3:** 宣告 **eLogger** 資料 **Tag**

elogger 要與 ISaGRAF 的變數溝通, 只能使用 AO Tag 區 與 DO Tag 區 (eLogger 的 AI Tag 與 DI Tag 無法跟 ISaGRAF 的變數溝通) .

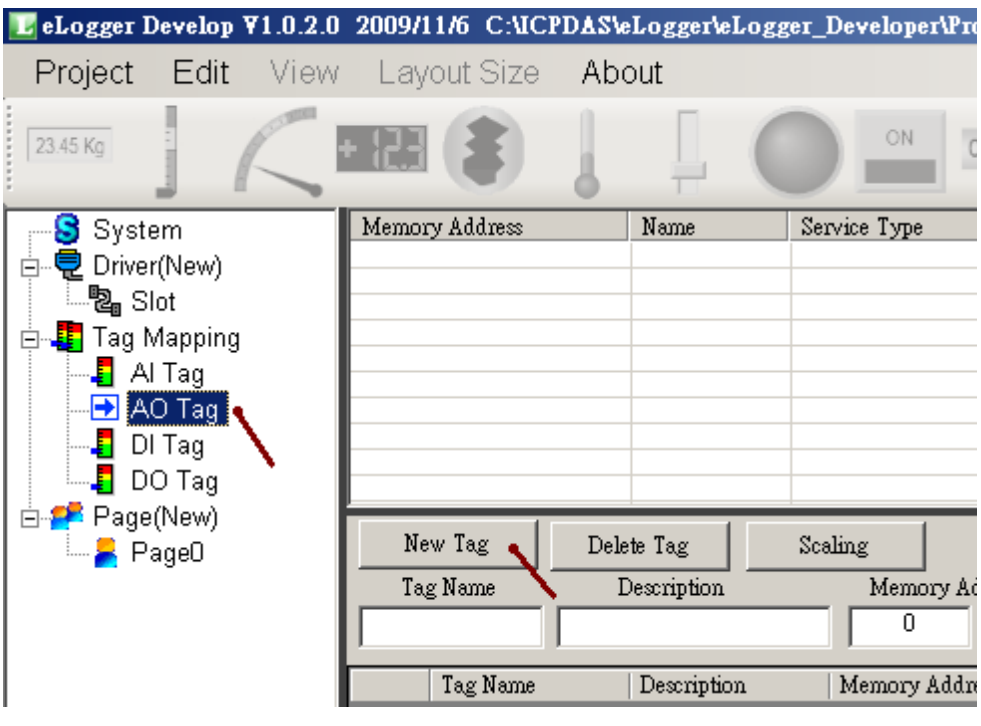

上圖先點選 AO Tag , 之後點選 "New Tag" 來新增 數個 AO Tag 資料.

輸入要新增 4 個 AO Tag 資料.

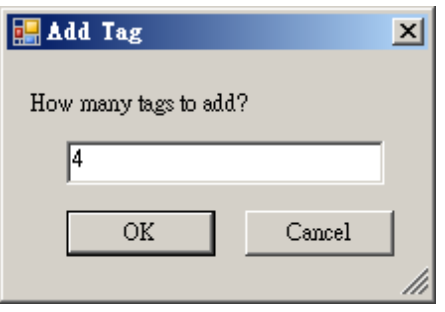

之後先點選 第一個資料欄, 然後在上方分別輸入 Tage Name 爲 "Long\_1", Memory Add 爲 1, Data Type 爲 "32-bit Signed Long", Gain 爲 1, Offset 爲 0.

(依據 ISaGRAF 變數的定義, 32-bit Integer 與 Real 必須占用 2 個 Addr 號碼, 此例 Long\_1 的 Addr 為 1, 所以 2 號就不能再給其它 Tag 資料使用, 請參考 "ISaGRAF 進階使用手冊 4.2 節的說明")

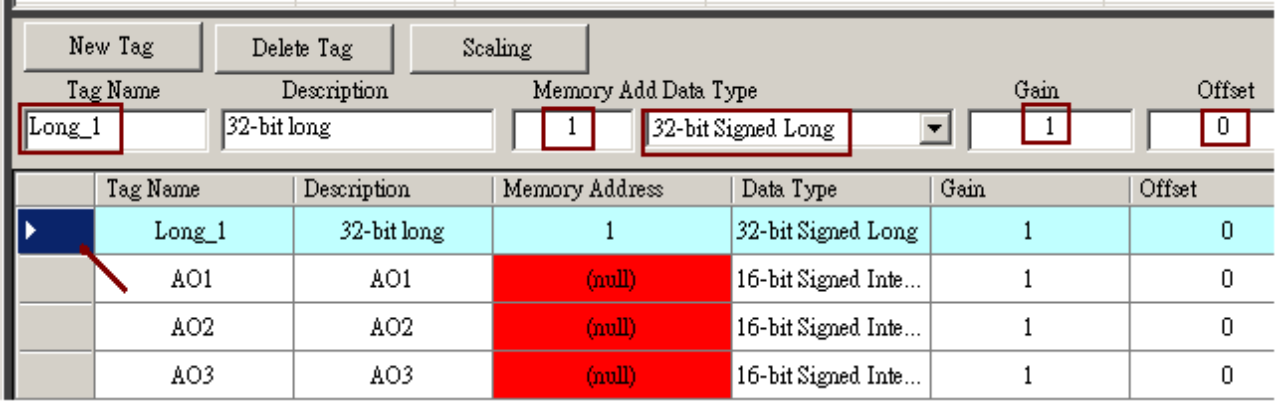

#### 然後依序輸入第 2 , 3 與第 4 個 AO Tag 資料如下

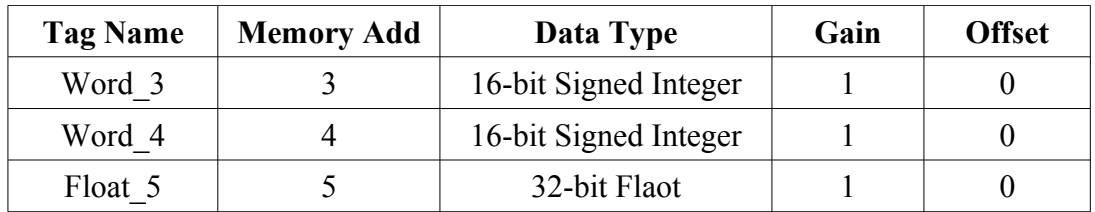

最後得到以下畫面.

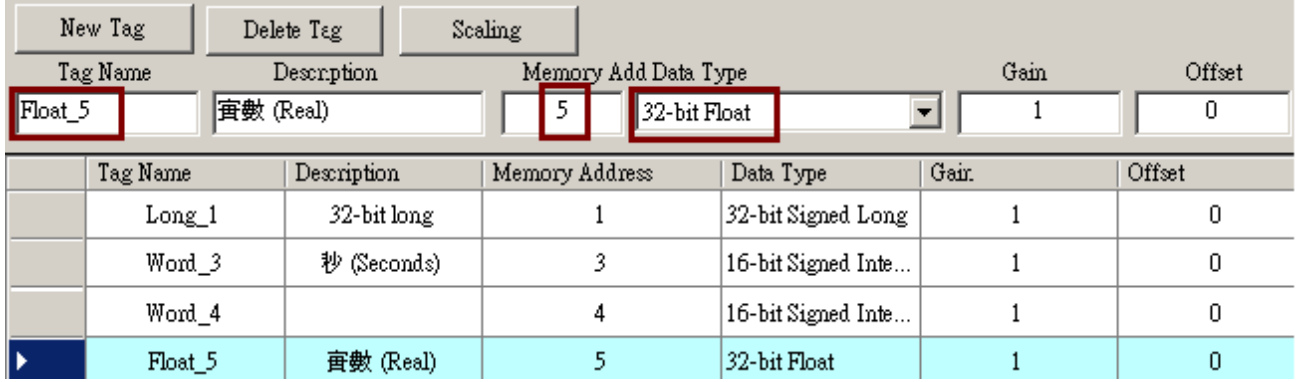

接下來點選 DO Tag 來輸入 2 個 DO Tag 資料, eLogger Tag 名稱可以跟 ISaGRAF 的變數名稱不 同, 因為它們彼此是以 Memory Addr (ISaGRAF 內是稱呼為 Network Address) 來識別的.

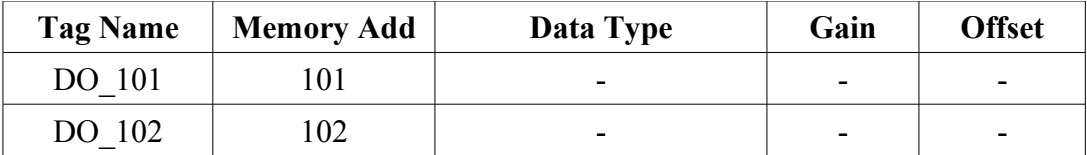

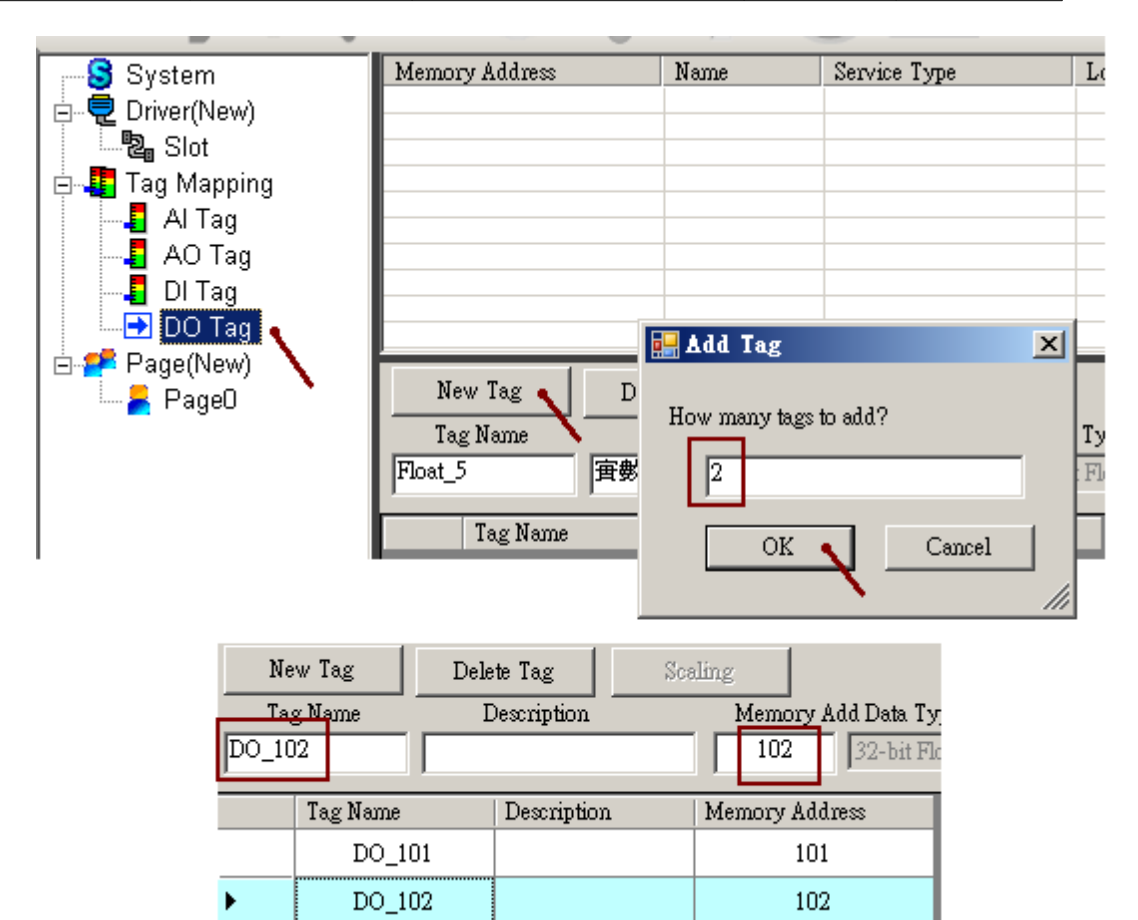

#### **1.2.4:** 建立與編輯 **eLogger** 頁面

elogger Run Time 運行後先顯示的是 Page 0 (可以改名稱), 本範例採用 2 個頁面, Page0 與 Page1.

要新增第 2 頁, 先點選 左方的 Page(New), 然後點選右方的 New, 之後可以變更新增頁面的名稱 (也可不更改)

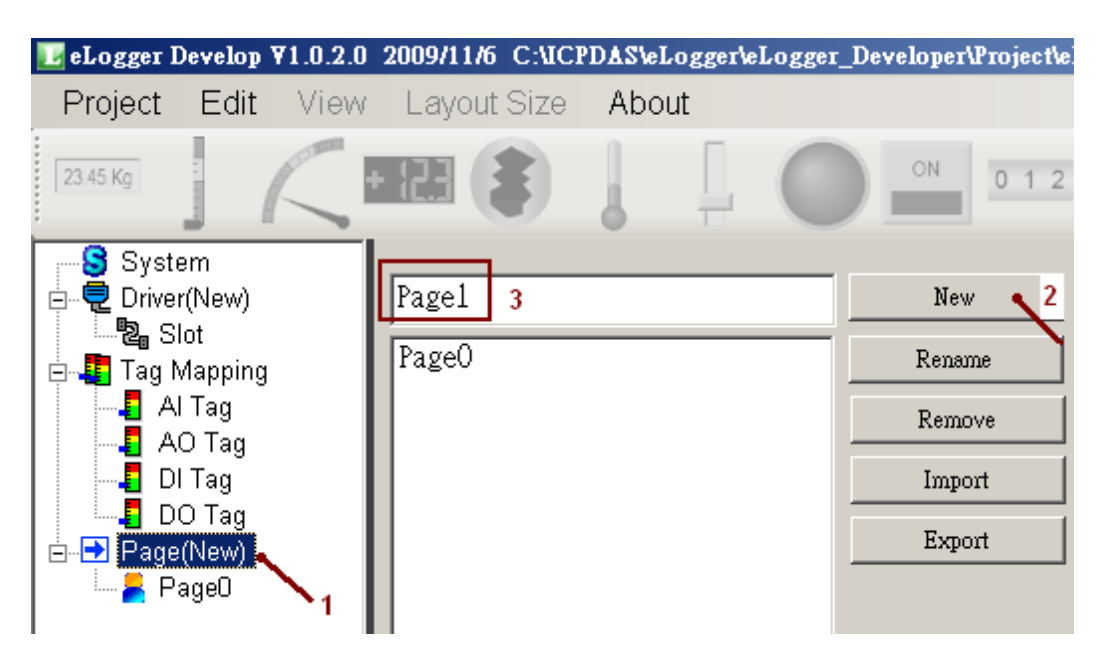

之後點選 左方的 Page1 來編輯第 2 個頁面. 請先選好你的 控制器的 VGA 所設定使用的解稀度 (WP-8x47 最大是 800 x 600, WP-8x37 則可到 1024 x 768, VP-25W7 最大是 640 x 480, VP-23W7 最大是 320 x 240, VP-23W7 的螢幕沒有 Touch 功能, VP-25W7 才有), 圖形元件的 Property 視窗 會自動彈出來, 也可以點選 View > Component Properties 來開啟 Property 視窗.

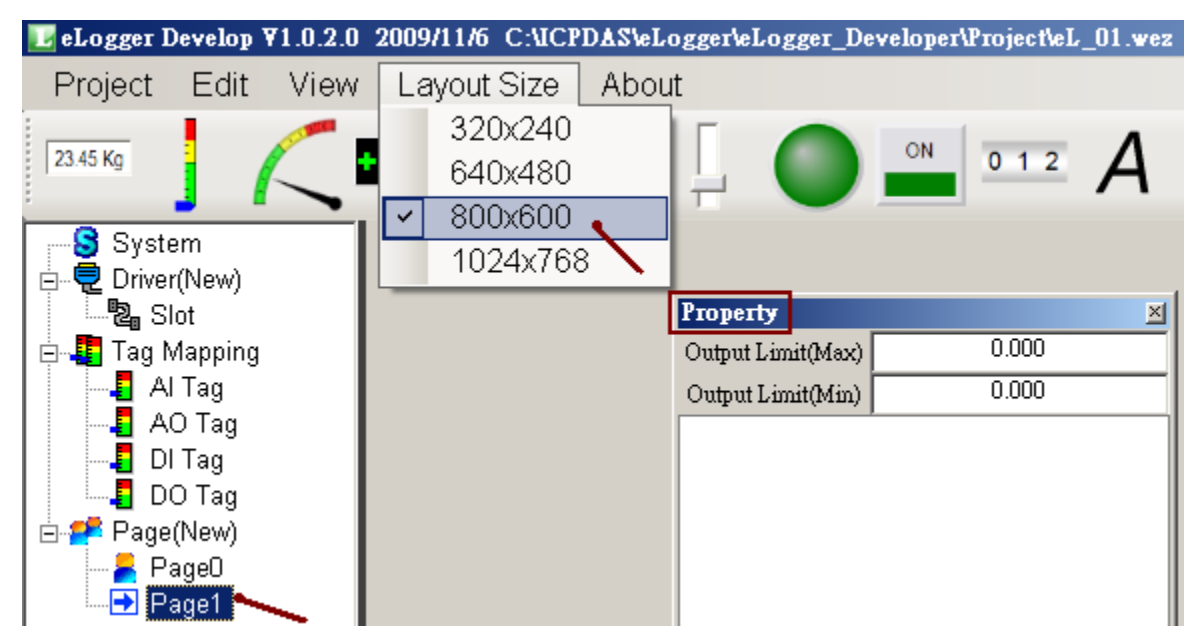

#### **1.2.4.1:** 新增 **Label** 元件

接下來本範例需在第 2 頁 (名稱 Page1) 新增一個 Label 元件.

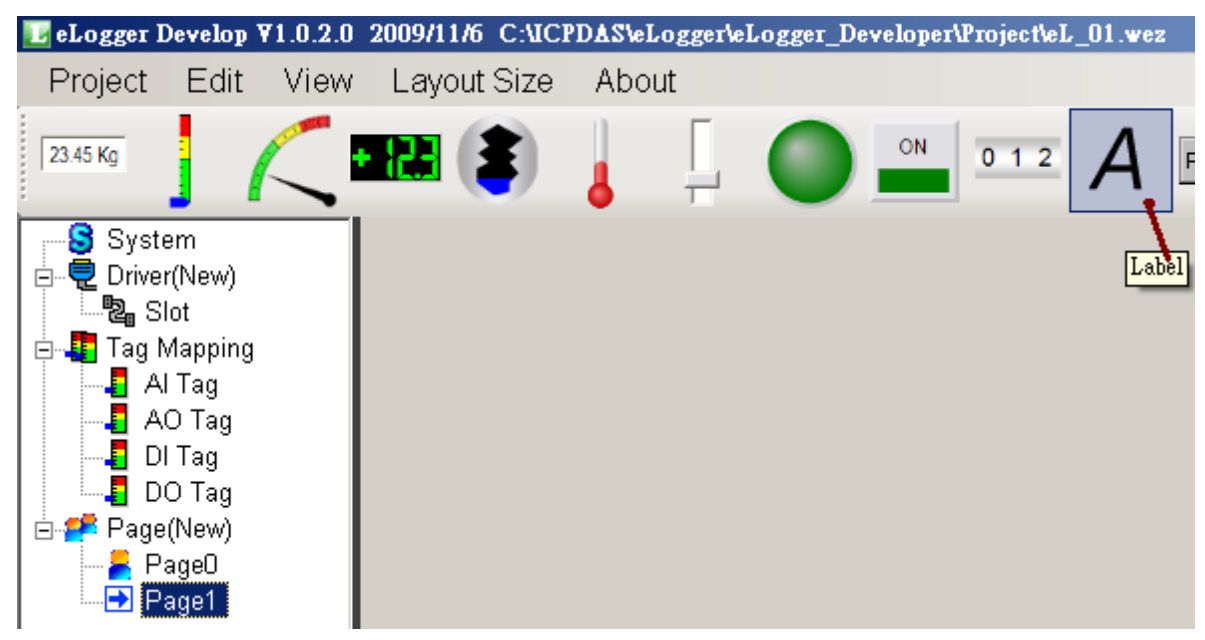

將該元件拖移至適當位置, 並在 Property 視窗內更改所要顯示的內容與 size 與顏色.

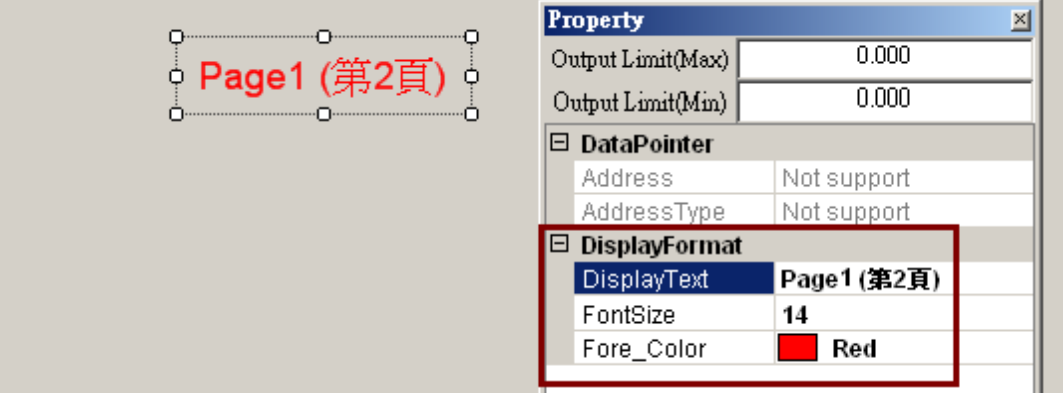

若 Property 視窗不小心被關閉, 可以點選 View > Componebt Properties 來開啟它.

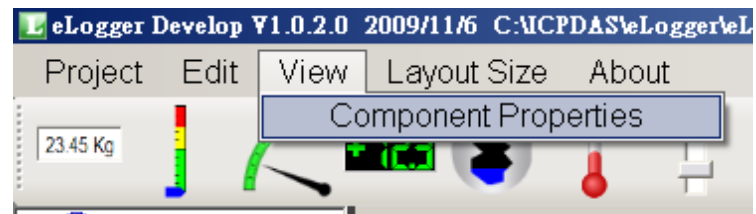

若因編輯發生錯誤, 想刪除某元件時, 可以先點選該元件後, 再點選 Edit > Delete .

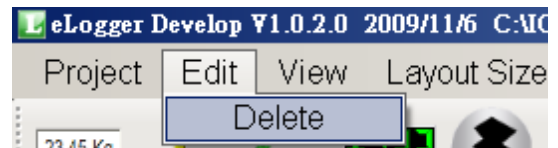

#### **1.2.4.2:** 新增 **SwitchPage** 元件

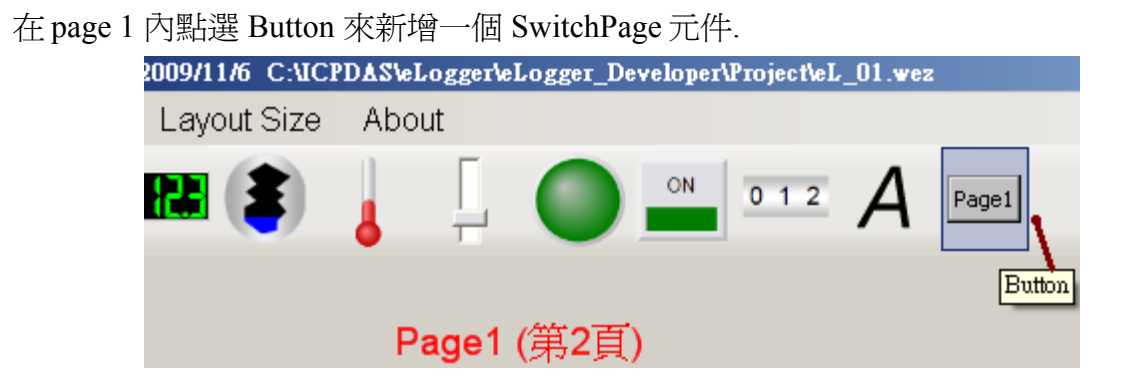

輸入 Button Type 為 "SwitchPage" , 輸入 Switch Page To " 為 "Page0" . 之後輸入適當的 DisplayText, FontSize 與 Fore Color .

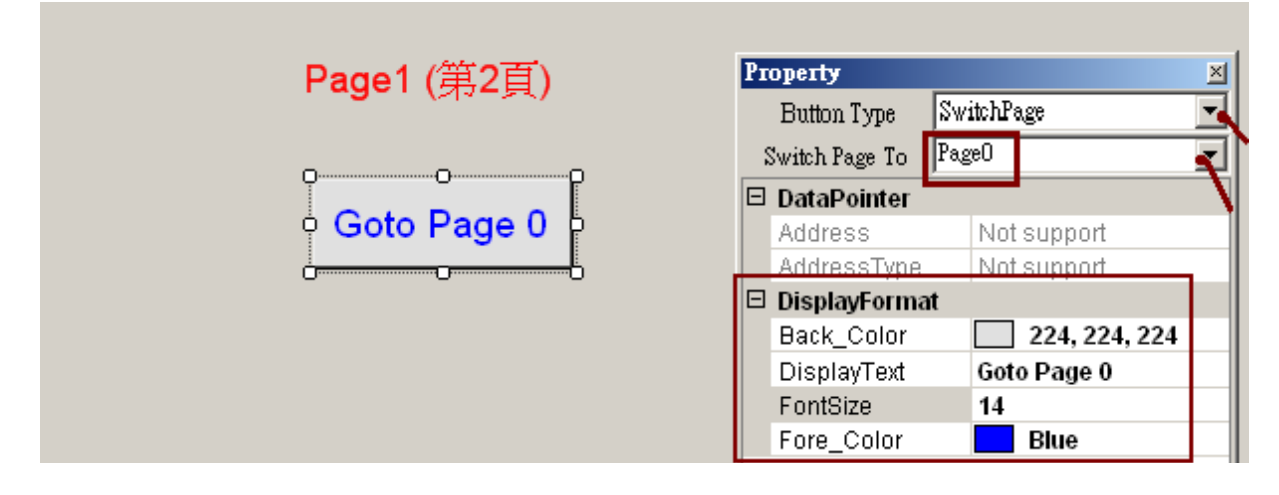

接下來請點選左方的 Page0, 採用同樣的方式在 Page 0 新增一個 Label 與 SwitchPage 元件

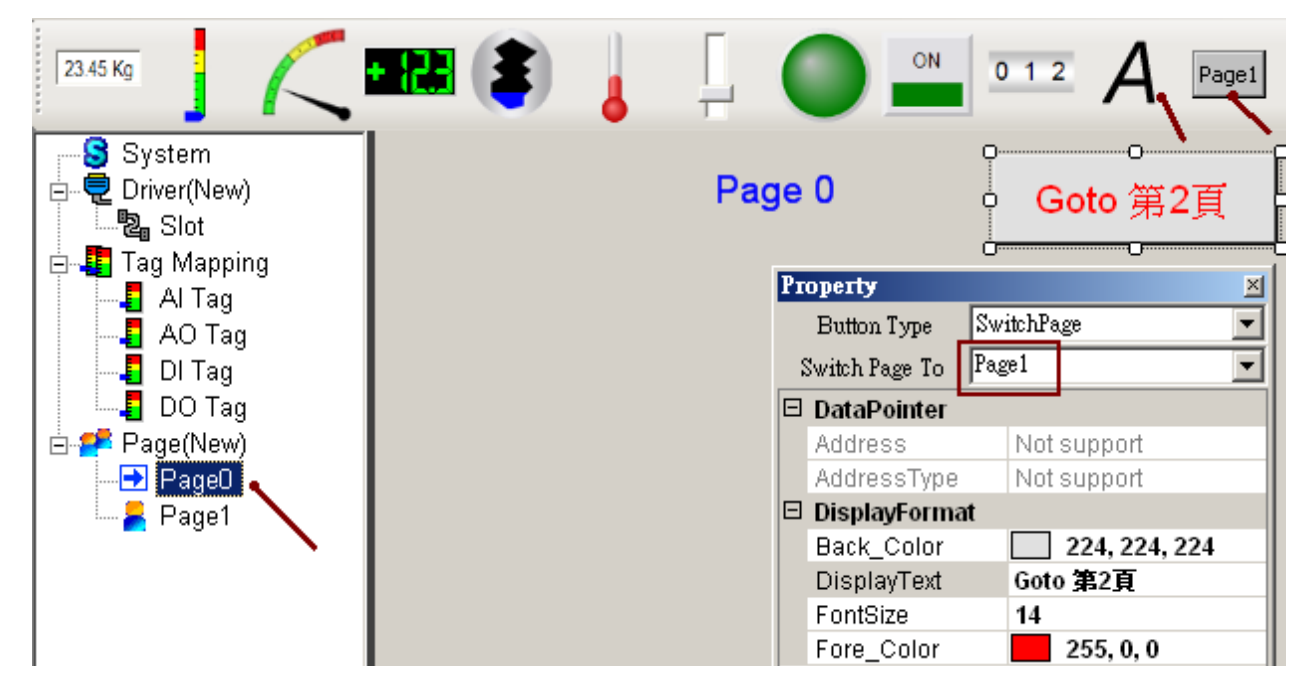

### **1.2.4.3:** 新增 **LED** 元件

在 page0 內, 點選 LED 來新增一個 LED 元件.

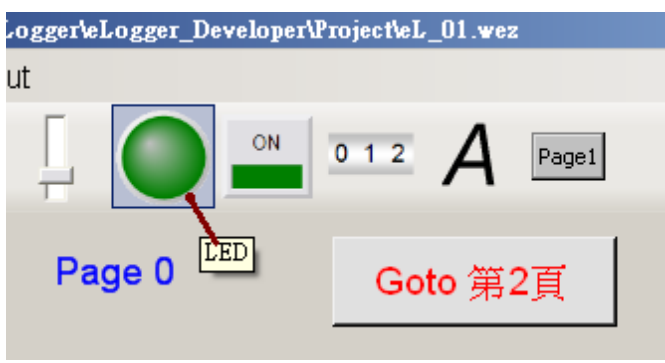

本 LED 元件是要去控制 ISaGRAF 的 OUT\_101 變數 (在 eLogger 內的相對應的 DO Tag 為 DO\_101) , 請選取 Tag Type 為 "DO Tag" , Tag Name 為 "DO\_101" , ConfirmWindow 為 "True" (表示要先詢問過後才可輸出), MouseControl 為 "True" (True 表示允許對該 Tag 輸出它 的值, False 表示只能讀值, 不能去輸出), 之後設好其它適當的 Text 與顏色.

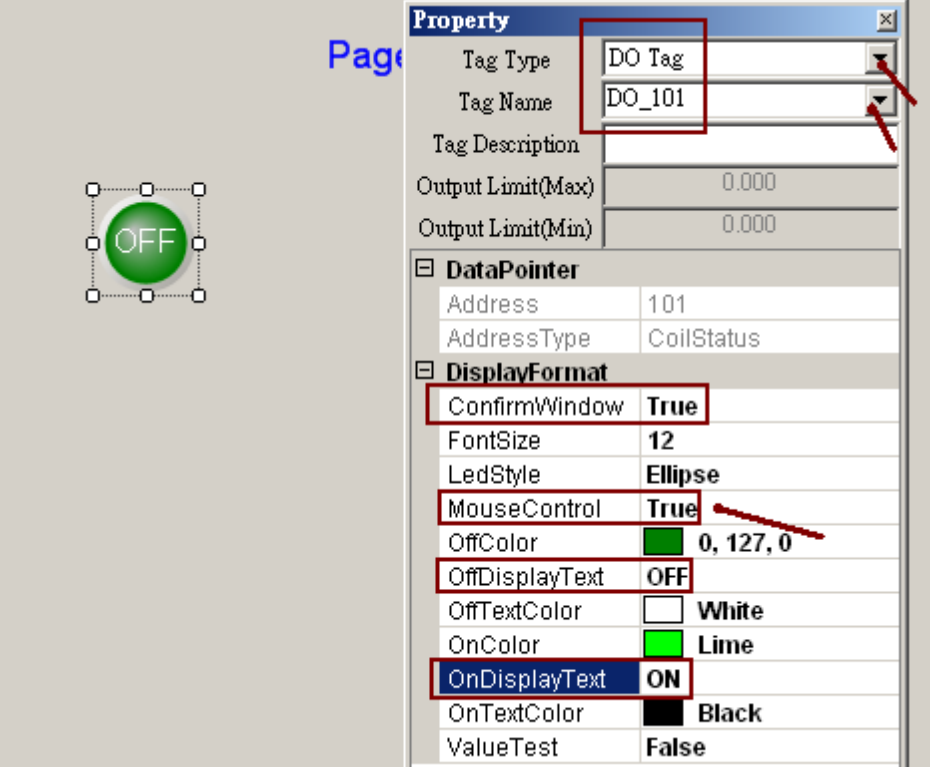

若 Property 視窗 不小心被關閉, 可以點選 View > Componebt Properties 來開啟它.

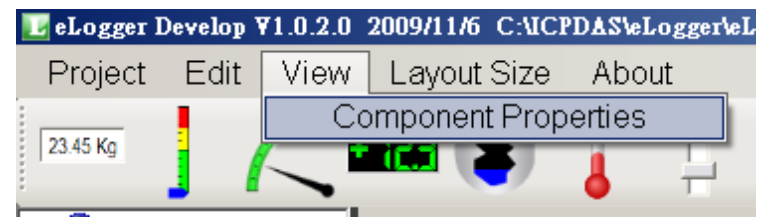

### **1.2.4.4:** 新增 **Switch** 元件

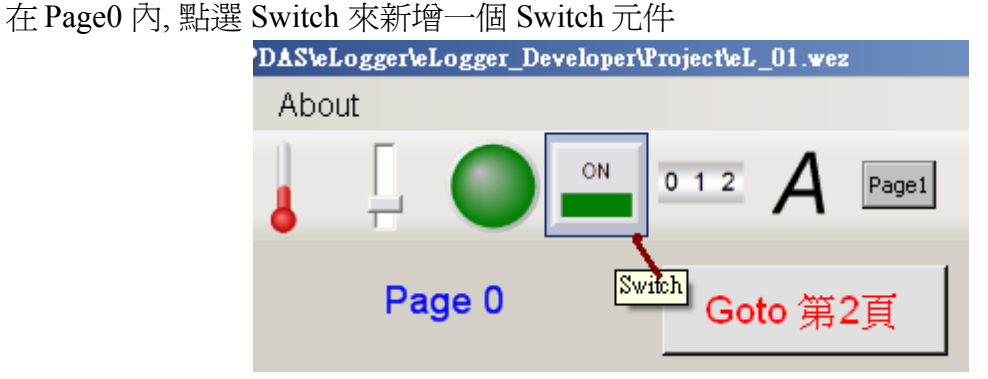

設定 Tag Type 為 "DO Tag" , Tag Name 為 "DO\_102" , ConfirmWindow 為 "True" (表示要先 詢問過後才可輸出), MouseControl 為 "True" (True 表示允許對該 Tag 輸出它的值, False 表示只 能讀值, 不能去輸出), 之後設好其它適當的 Text 與顏色.

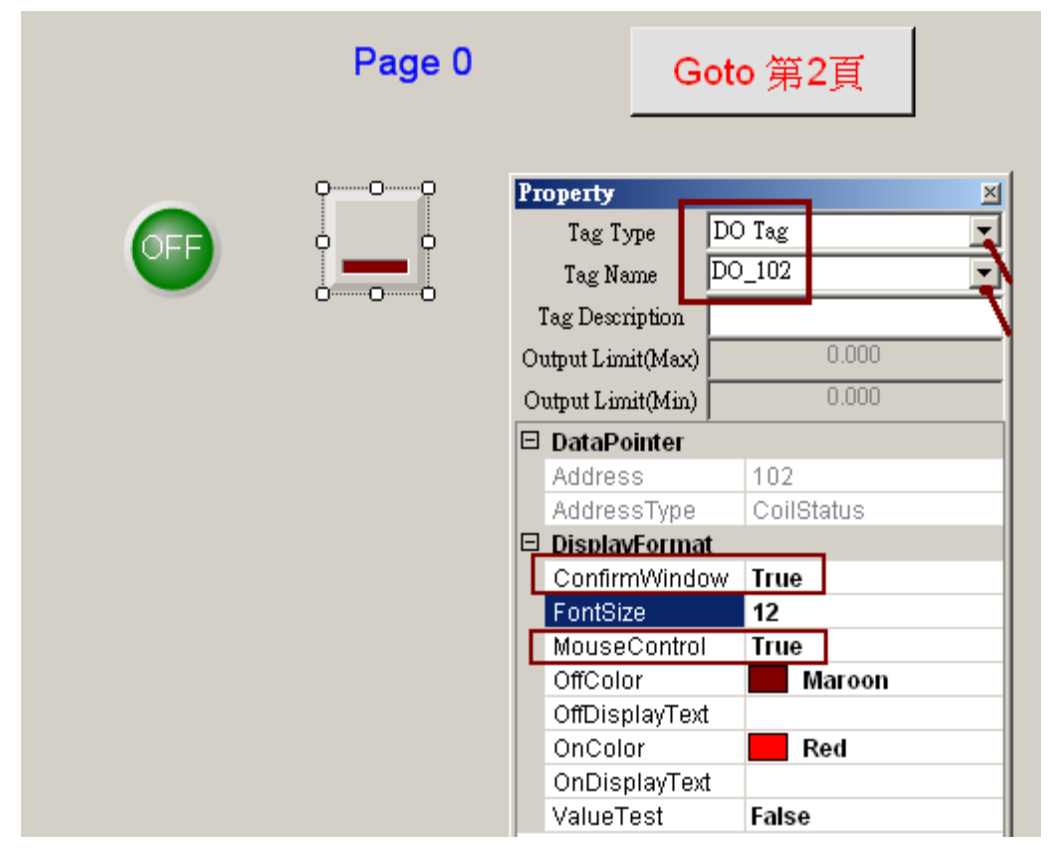

然後可再新增 2 個 Label 來說明剛才新增的 LED 與 switch 元件的用途 (參考 1.2.4.1 節).

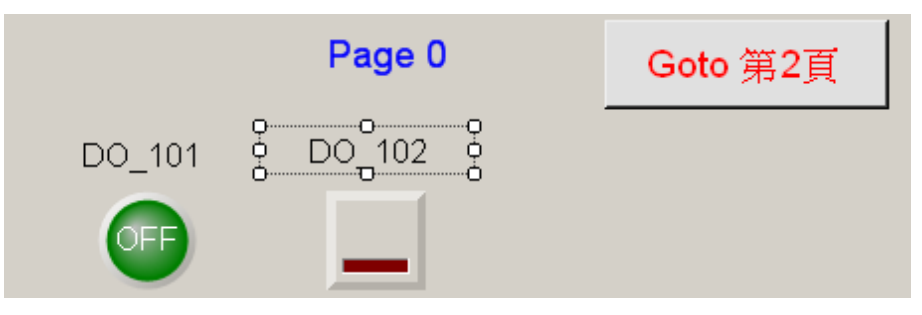

#### **1.2.4.5:** 新增 **Seven Segment** 元件

點選 Seven Segment 可以新增一個 Seven Segment 數字元件.

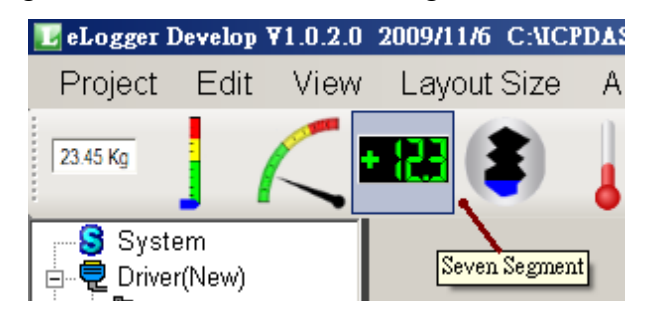

將 Tag type 設為"AO\_Tag" , Tag Name 設為"Long\_1" , 設定 MouseControl 為 "True" (True 表 示允許對該 Tag 輸出它的值, False 表示只能讀值, 不能去輸出), 本 long\_1 資料型態為一個 32-bit long, 因此不需要小數位數, 所以將 Decimal 設為 0 , 而 DigitalNumber 設為 10 (可以是 1 ~ 24), 若 用戶的應用只能限定現場操作人員只能輸入某範圍內的值, 請另外設定好適當的 Output Limit(Max) 與 Output Limit (Min).

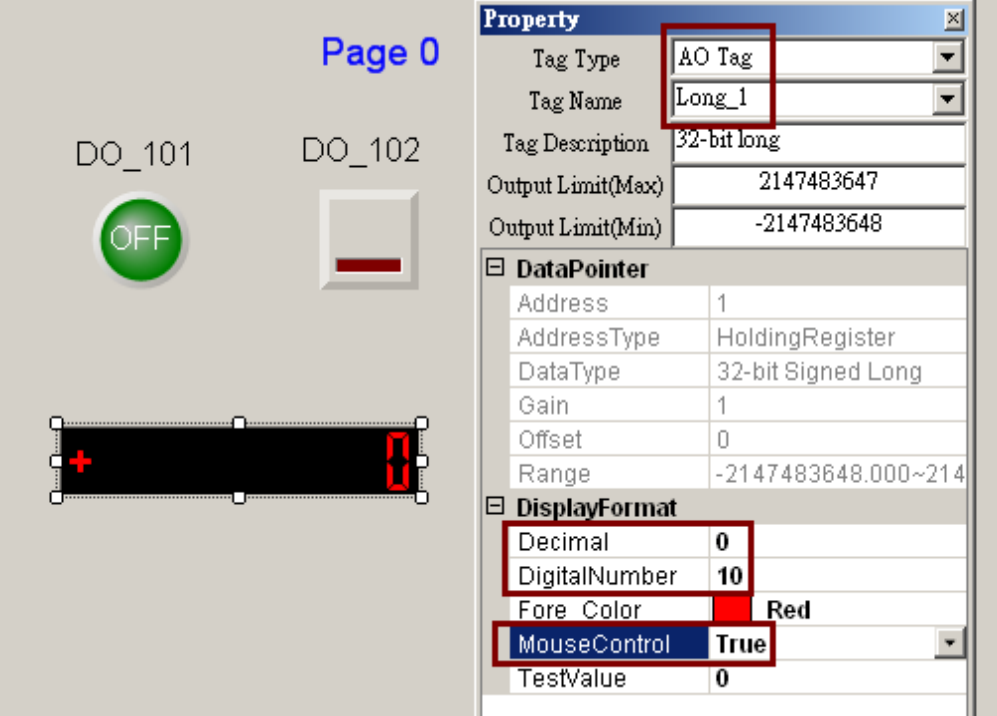

然後新增一個 Label 來說明 該元件的用途.

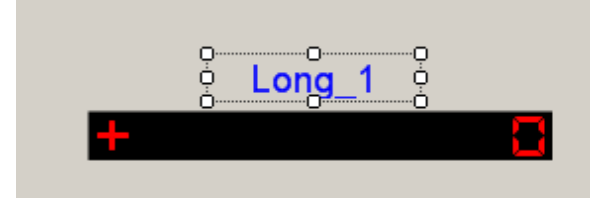

若因編輯發生錯誤, 想刪除某元件時, 可以先點選該元件後, 再點選 Edit > Delete .

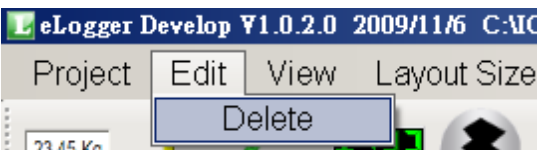

接下來使用類似的方法再新增一個 Seven Segament 元件, 設定 Tag Type 為 "AO Tag" , Tag Name 為 "Word 3" (本例此值是讀取 WP-8xx7 控制器的時間的秒數值), 設定 MouseControl 為 "False" (True 表示允許對該 Tag 輸出它的值, False 表示只能讀值, 不能去輸出), Decimal 為 0, DigitalNumber 爲 3.

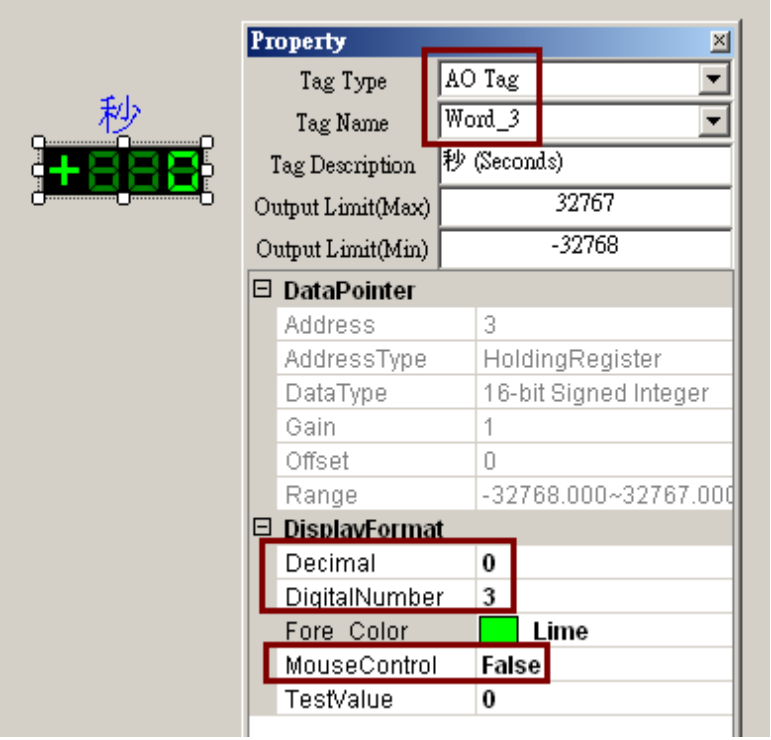

然後得到以下 Page0 畫面.

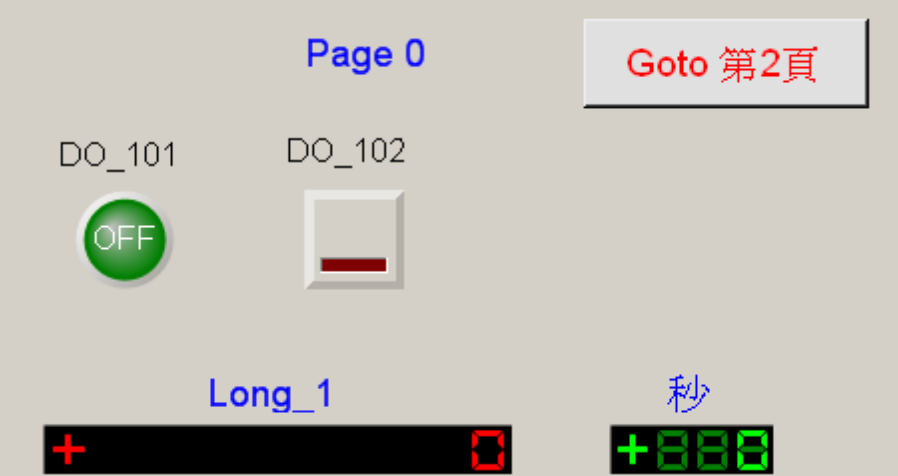

接下來再以相同方式新增一個 Seven Segment 元件. 設定 Tag Type 為 "AO Tag" , Tag Name 為 "Float\_5" , 設定 MouseControl 設為 True (True 表示允許對該 Tag 輸出它的值, False 表示只能讀 值, 不能去輸出), DigitalNumber 為 7, Decimal 為 2 (顯示 2 位小數), 限定操作者只能輸入 -1000 ~ +1000, 所以設定 Output Limit(Max)為 1000, Output Limit(Min)為 -1000 .

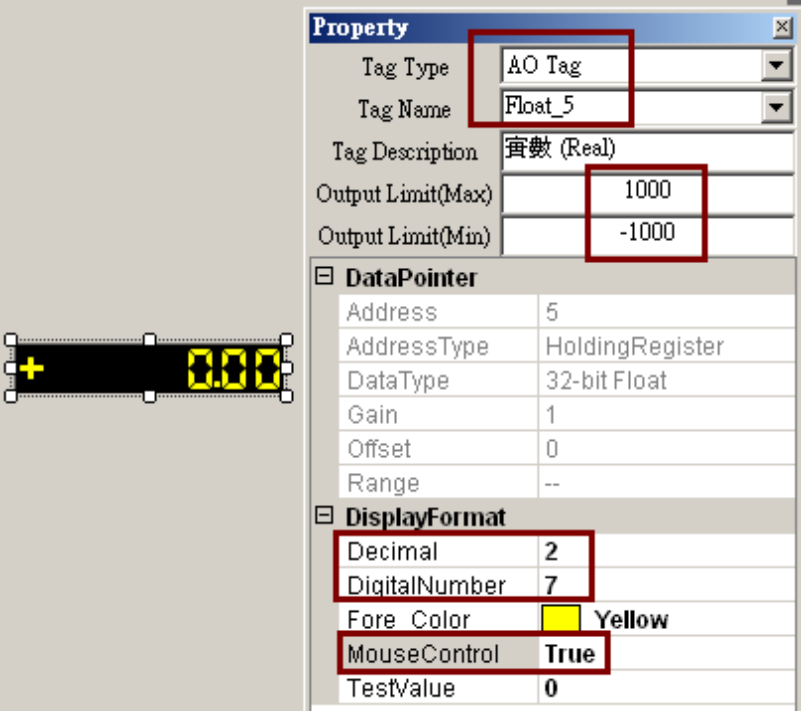

再新增一個 Label 來說明它的用途, 然後得到以下畫面.

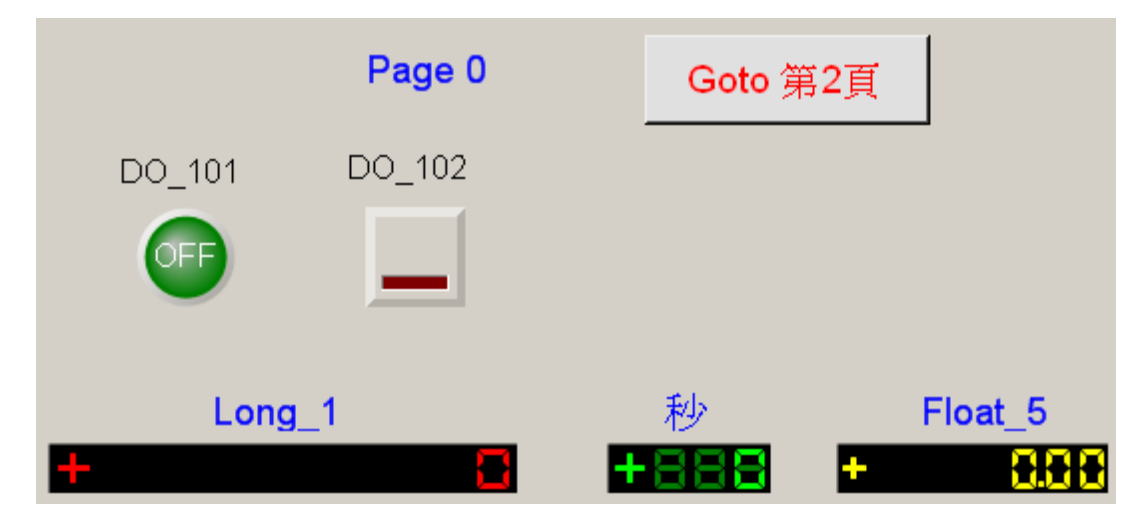

#### **1.2.4.6:** 新增 **Angular Gauge** 元件

點選 Angular Gauge 來新增一個 Angular Gauge 元件.

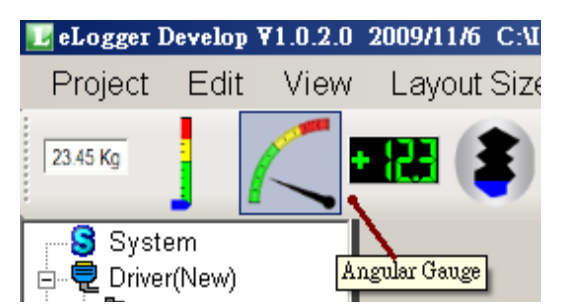

先設定 Tag Type 爲 "AO Tag", Tag Name 爲 "Word 4", MouseControl 爲 False, ScaleMin 爲 0, Scale Max 為 50 (本範例 ISaGRAF 程式會將此值輸出在 0 ~ 50 範圍內), 然後設定 GaugeAngleMin 為 150 度 (即最小值是在 150 度的位置, 反時針方向), GaugeAngleSpan 設為 120 度(即整個錶頭展開是 120 度), 設定 ColorSectionGreenStart 為 0 , ColorSectionGreenStop 為 20 , ColorYellowSectionStart 為 20 , ColorYellowSectionStop 為 40.

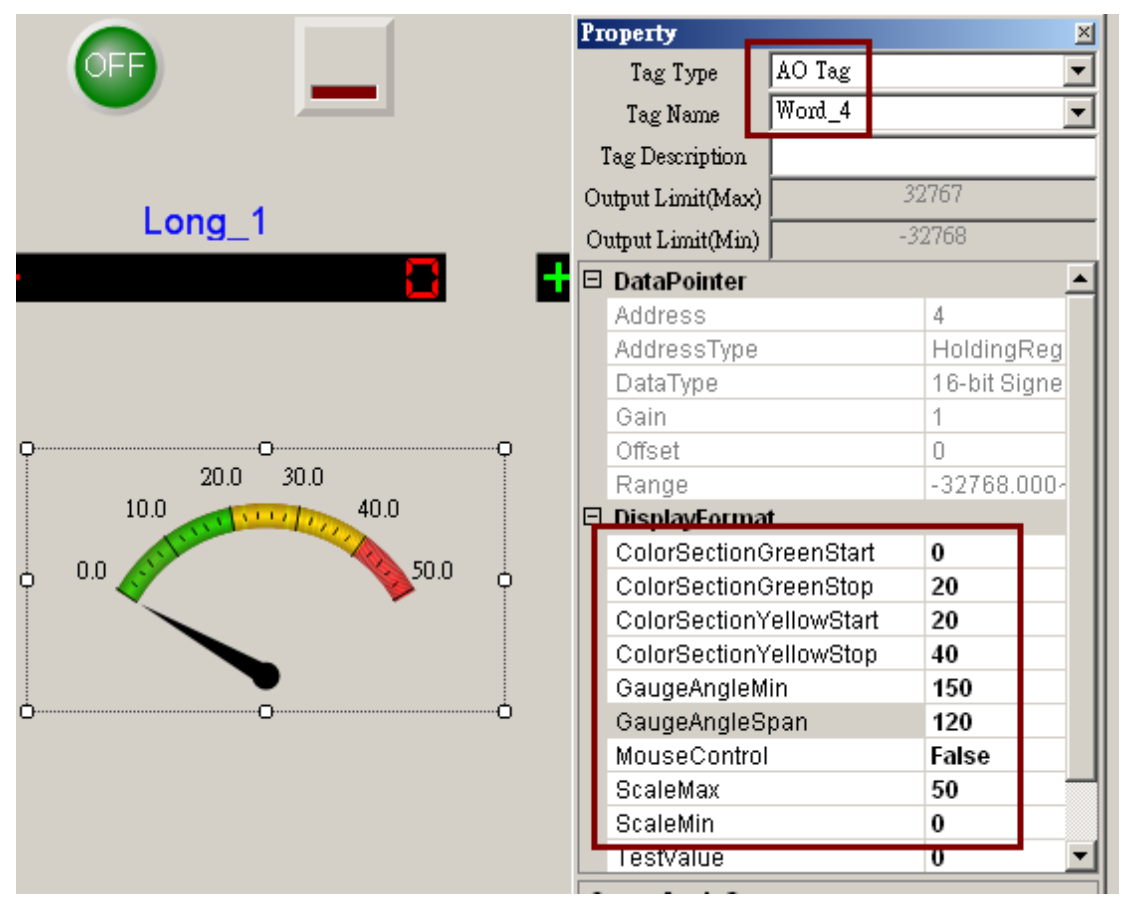

然後再新增 一個 Label 來說明它. 最後得到以下畫面.
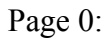

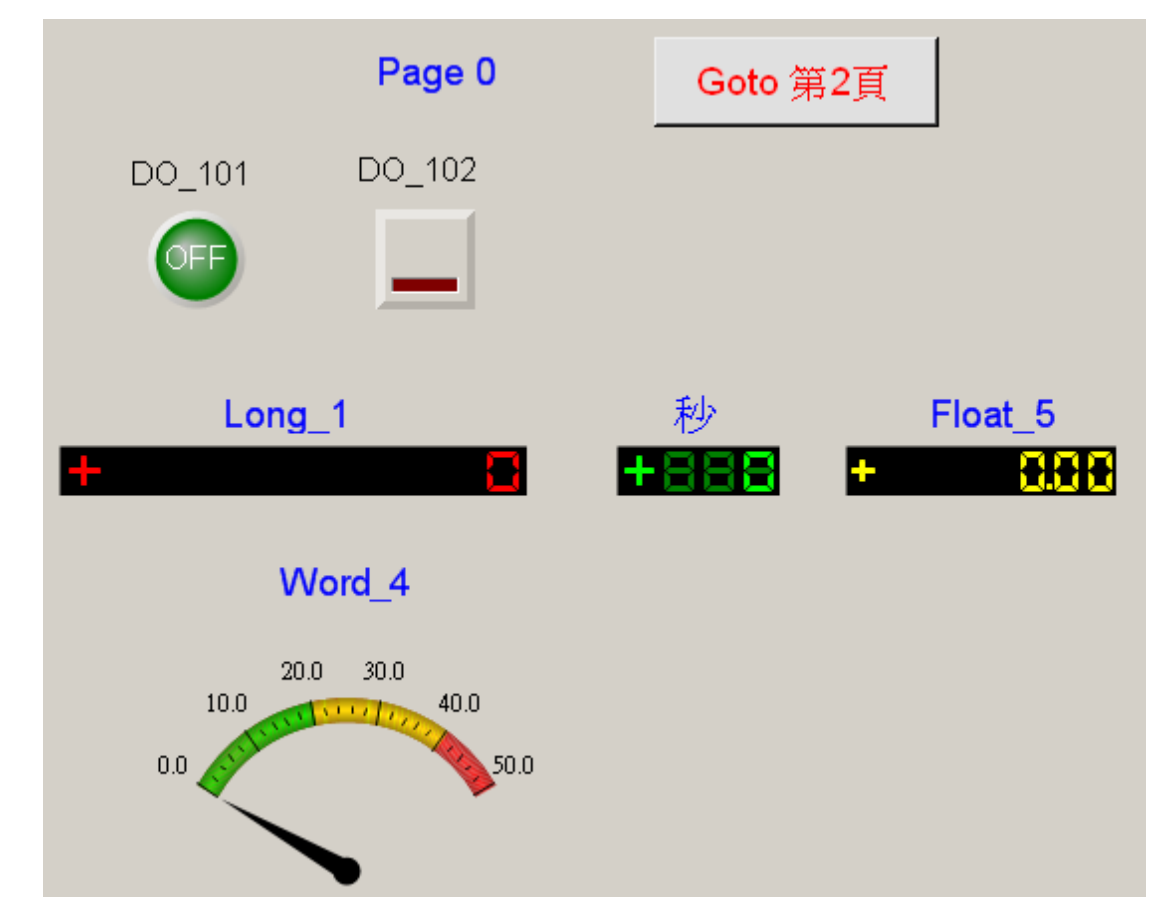

Page 1:

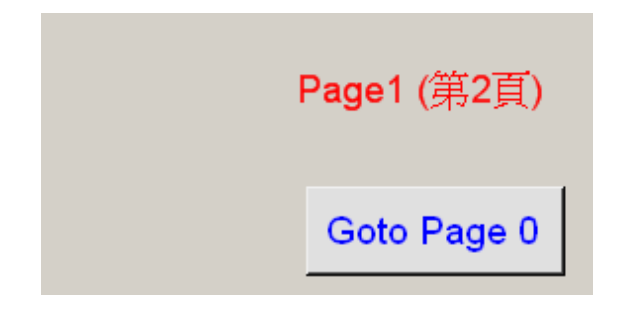

Save Project.

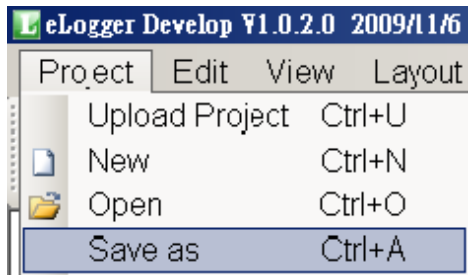

## **1.2.4.7:** 完成 **eLogger Project** 後建議將 **Project File** 備份起來

當設計完一個 eLogger Project, 為了安全建議將該 Project File 複製一份, 完成的 eLogger Project file 會放在 C:\ICPDAS\eLogger\eLogger\_Developer\Project\ 內, 請將對應的 Project file "\*.wze" 複 製一份, 以保安全.

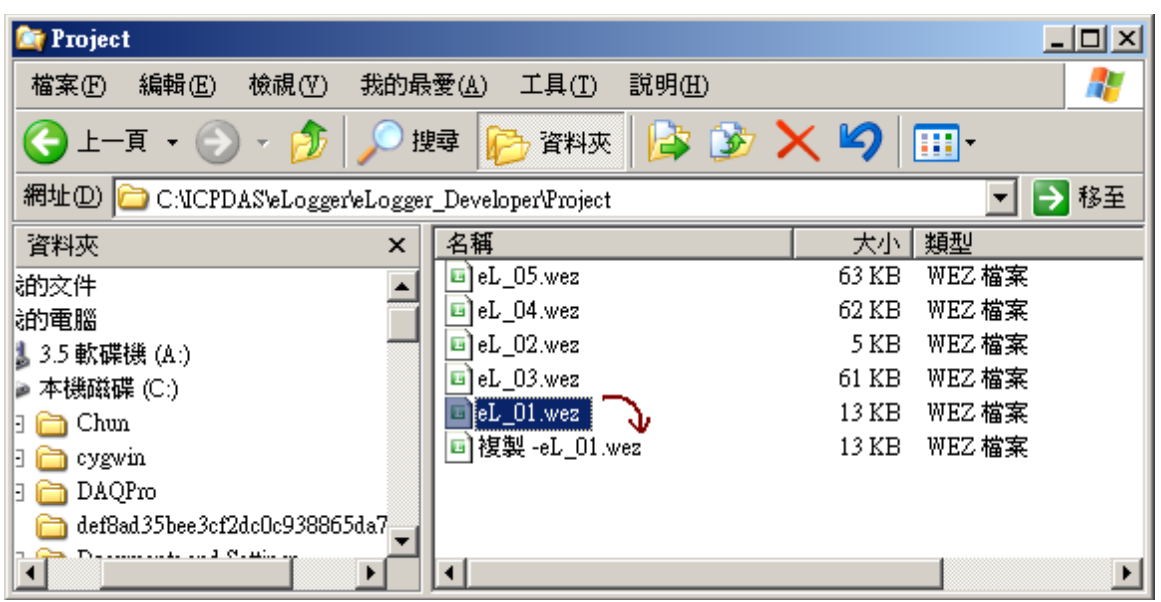

## **1.2.5:** 將 **eLogger** 畫面丟到控制器內

本範例硬體採用一台 WP-8447 + slot 1: I-87055W. 軟體則是採用 ISaGRAF SoftLogic 與 eLogger HMI. 請先將 ISaGRAF 程式先下載到 WP-8447 內 (參考本文件 1.1.7 節 或 1.1 節)

控制器內必需已經安裝好 eLogger RunTime 與做好相關設定 (參考本文件 1.2.1 節的說明) 然後將它開機, ISaGRAF 與 eLogger RunTime 會自動運行起來.

要下載 eLogger 畫面前, 得先將目前控制器正在 運行的 eLogger 畫面 close 掉, 請用 Mouse 在下 方 Taskbar 上的"eLogger"上按 右鍵來 close (若你使用的是 Touch Monitor,比如 VP-25W7, 那可 能沒辦法按 Mouse 右鍵, 此時請將 WP-8xx7/VP-2xW7 控制器關機, 然後將 Rotary Switch 切換到 1 再開機, 然後再進行下一個步驟, 此時 eLogger 不會進行 Auto-Execution, 當 eLogger 畫面已經 成功丟進控制器後, 記得再將 Rotart Switch 切換為 0, 重新開機).

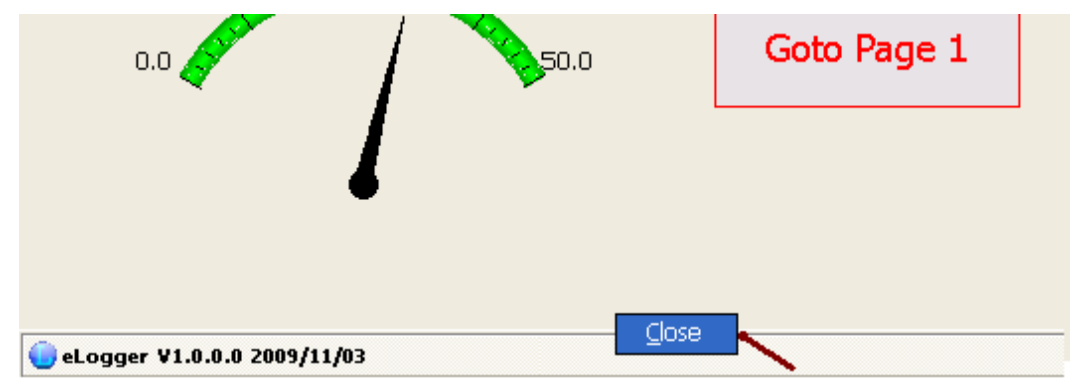

然後雙擊 My Device 進入到 \System\_Disk\eLogger\ 內, 將 ICPDAS\_eLogger.xml 這個 file 刪掉.

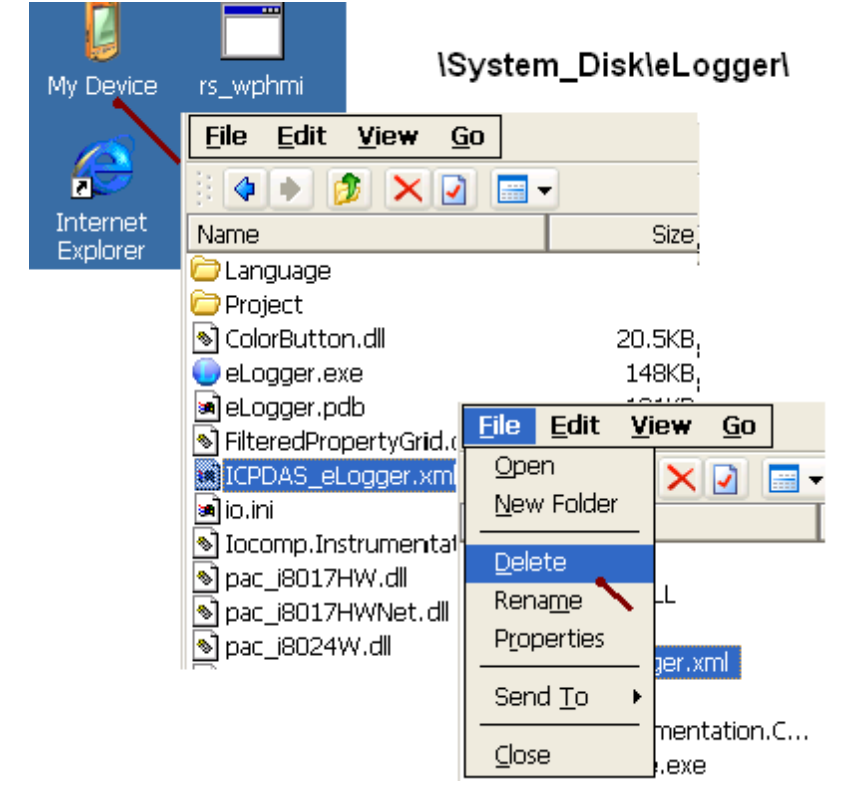

之後再將 eLogger.exe 運行起來 (用 Mouse 雙擊它), 此時會找不到 eLogger 畫面 (因為前一頁把 ICPDAS\_eLogger.xml 這個 file 刪掉了)

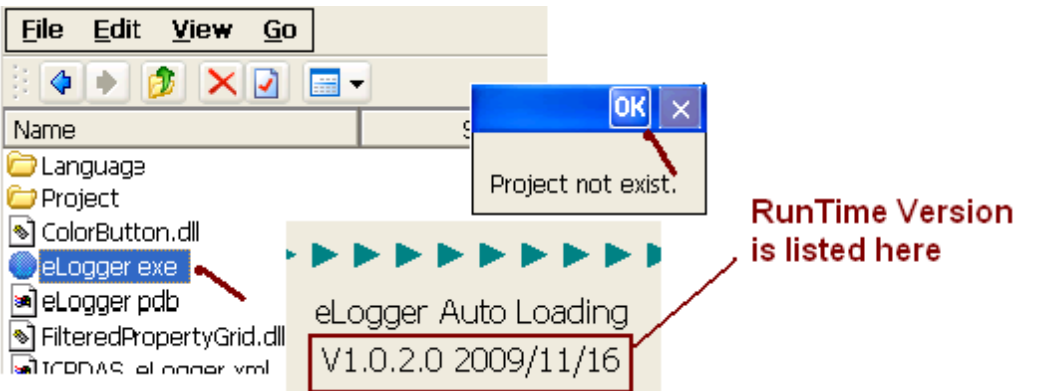

上方按下 OK 後會出現如下視窗. 那個 "Auto Run" 是在 1.2.1 節內已經勾選過的, 不要去改變它. 請按下 "Receive Project" 來等待 PC / eLogger Developer 那邊丟 eLogger 畫面過來.

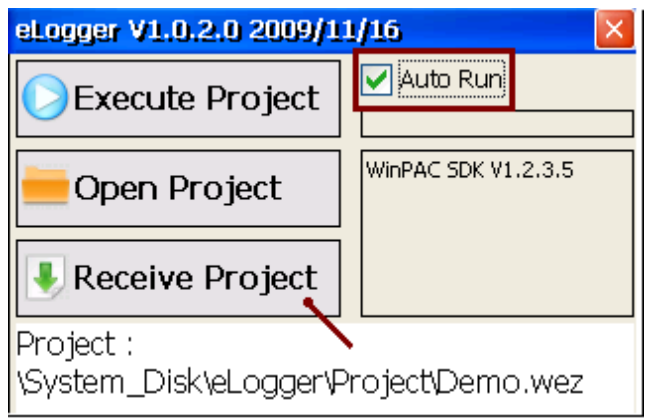

點選 PC 上的 eLogger Developer 的 Project > Upload Project, 輸入控制器的 IP, 然後按下 OK 來將 eLogger 畫面丟進控制器內.

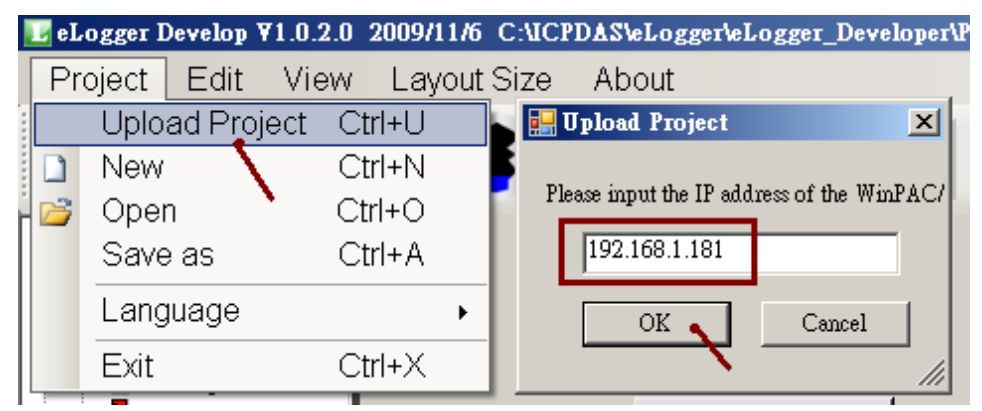

若成功, eLogger Run Time 那邊會顯示出剛才丟進去的 eLogger Project 名稱 (本例為 eL\_01.wez) 然後請按下 Execute Project 把新設計的 eLogger 畫面運作起來 , 把控制器 reset 也可以讓新設計 的 eLogger 畫面運作起來 (若 reset 控制器後 eLogger 畫面並沒有運作起來, 那表示 eLogger 並沒 有設成 Auto-Execution 與 Auto-Run, 請參考本文件內的第 1.2.1 節的最後 2 個步驟來設定 ).

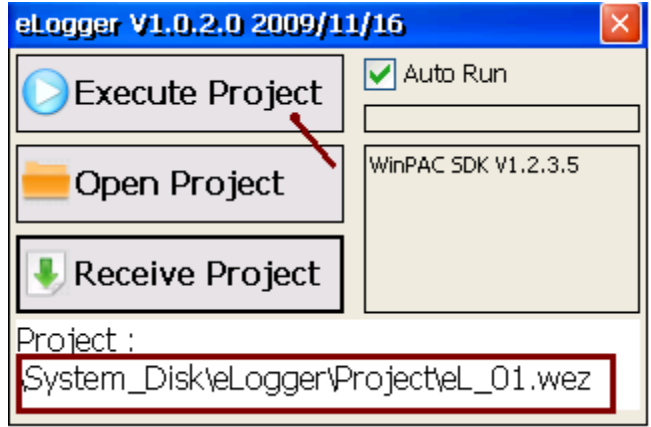

當 Project 經過驗證與試機後都 OK 了 , 要長時間實機運行時, 可以取消 Taskbar 的顯示. 如此 eLogger 畫面就會採用全螢幕模式顯示. 然後 運行 WinPAC Utility (或 ViewPAC Utility) 的 File > Save and Reboot 將此設定存入 Registry 內.

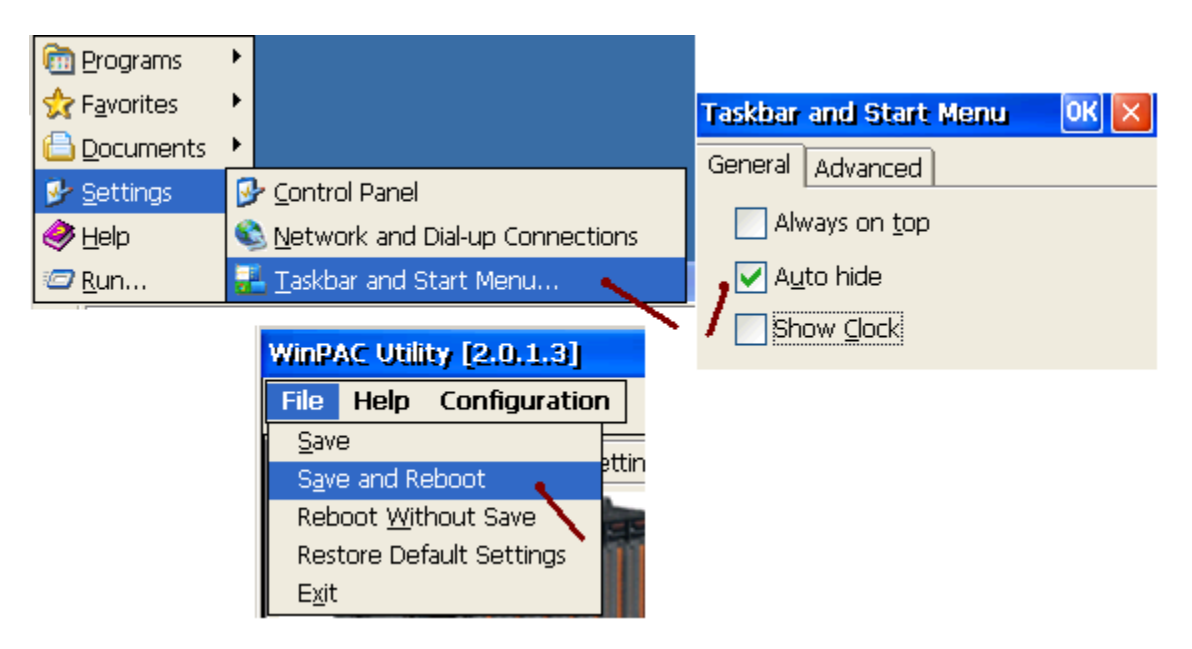

但是若仍是處於設計與測試階段, 建議還是顯示出 Taskbar 比較好.

當使用全螢幕顯示 eLogger 畫面後 (即不顯示 Taskbar), 若想再變更 eLogger 畫面, 請參考 本文件 1.3 節來處理.

### **1.2.6:** 測試 **eLogger HMI**

當 WP-8xx7, VP-2xW7 (或日後推出的 XP-8xx7-CE6) 已經將 eLogger 畫面接收到並 Auto-Run 起 來後, 本範例 "eL 01" 會在 控制器的 VGA 上顯示如下, 你可以試著去點選比如 "Float 5" 輸 入一個數值來測試它, 並且用 ISaGRAF 連上該 控制器來觀察輸入的資料是否正確.

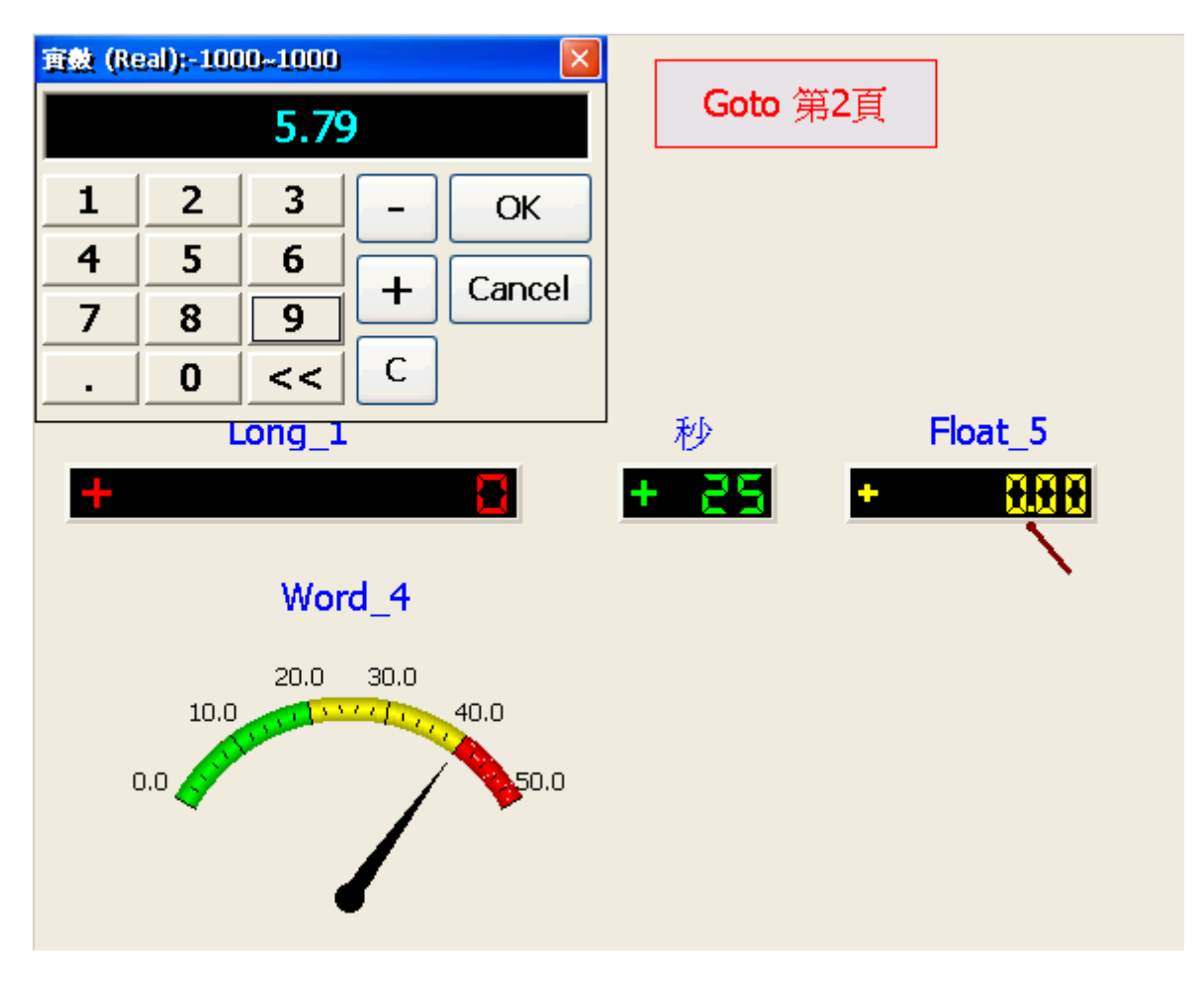

# **1.3: eLogger Run Time** 問題解決

當 eLogger Run Time 安裝出現問題, 或採用 全螢幕顯示 eLogger 畫面 而無法 關閉 eLogger Run Time 時, 請將 控制器關機, 切換 面板上的 Rotary Switch 到 1 位置, 重新開機.

此時開機後 ISaGRAF 與 eLogger 都不會 自動 Run 起來.

接下來可以到 \System\_Disk\eLogger\ 內將 ICPDAS\_eLogger.xml 刪掉 (或者將它改名稱), 這樣 eLogger 自動 Run 起來後就會找不到 Project, 用戶就可再下載變更過的 Project. (若要重新安裝 eLogger Run Time, 請先刪除 \System\_Disk\eLogger \ 內的所有 file, 然後參考 1.2.1 節的說明來重 新安裝它)

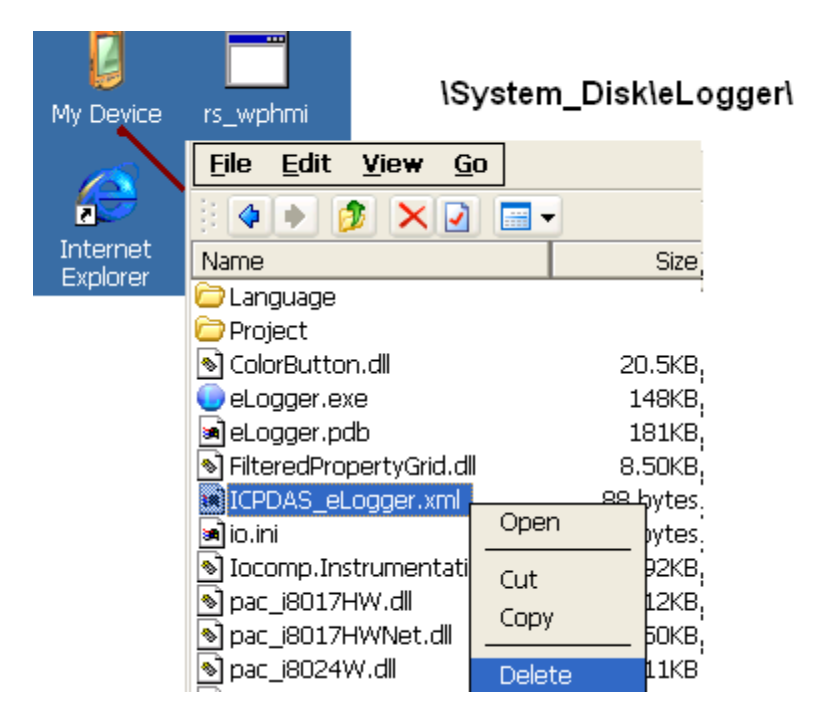

將 \System\_Disk\eLogger\ICPDAS\_eLogger.xml 刪除後, 關機, 再將 Rotary Switch 切到 0, 再開機. 之後 eLogger 畫面就不會自動 Run 起來 (因為找不到 eLogger project)

# **1.4:** 其它 **eLogger** 進階功能

### **1.4.1:** 設定 **Gain** 與 **Offset** 來做資料轉換

很多場合需要顯示的是 工程應用值 而非整數資料值, 比如 I-8017HW 這塊板卡, 當使用 Rang 設 定為 8 時, 它在 ISaGRAF 內量測到的值是 (-32768 ~ +32767) 為一個 16-bit 有正負號的整數, 用 來表示 ( -10 ~ +10 ) Volt, 這時若想在 eLogger 畫面上顯示出 -10 ~ +10 , 就必須設定 Gain 與 Offset .

注意**:** 當 **Gain** 是設為 **1** 與 **Offset** 是設為 **0** 時**,** 表示不進行資料轉換

轉換式為  $Y = [Gain] * X + [Offset]$ 

將 ( X0 ~ X1) 轉換成 ( Y0 ~ Y1 ) 那

Gain =  $(Y1 - Y0)/(X1 - X0)$ Offset =  $(X1 * Y0 - X0 * Y1) / (X1 - X0)$ 

比如要將 ( -32768 ~ 32767 ) 轉換成 ( -10 ~ 10) , 那

 $X0 = -32768$ ,  $X1 = 32767$ ,  $Y0 = -10$ ,  $Y1 = 10$ 

於是可算出

 Gain = 0.0003051804 (Gain 即使值很小, 也不能忽略) Offset = 0.0001525902 (Offset 的值太小, 通常就會忽略改設為 0)

所以若 AI 7 這個 Tag 是讀取 I-8017HW 某個 Channel 的值, 那就可以設定 Gain 與 Offset 如下. (注意 Data\_Type 是 "16-bit Signed Integer" )

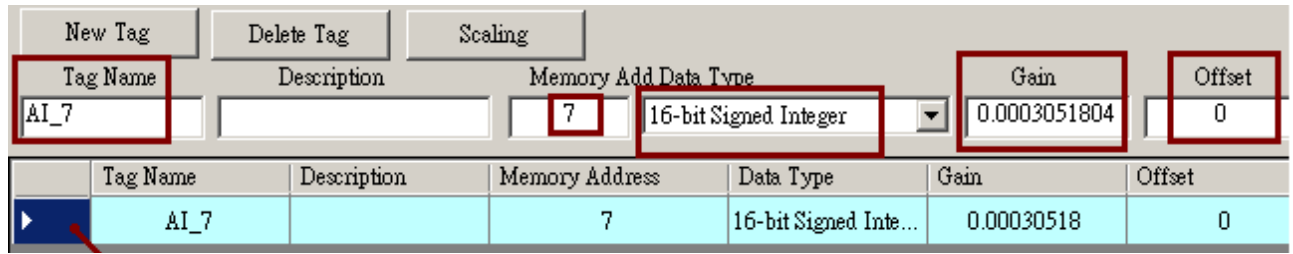

所以可以如下頁在 eLogger 的畫面上顯示轉換後的值.

### 在 Property 視窗內 請先將 "TestValue" 設成轉換後的最大值來測試, 本例為 10 .

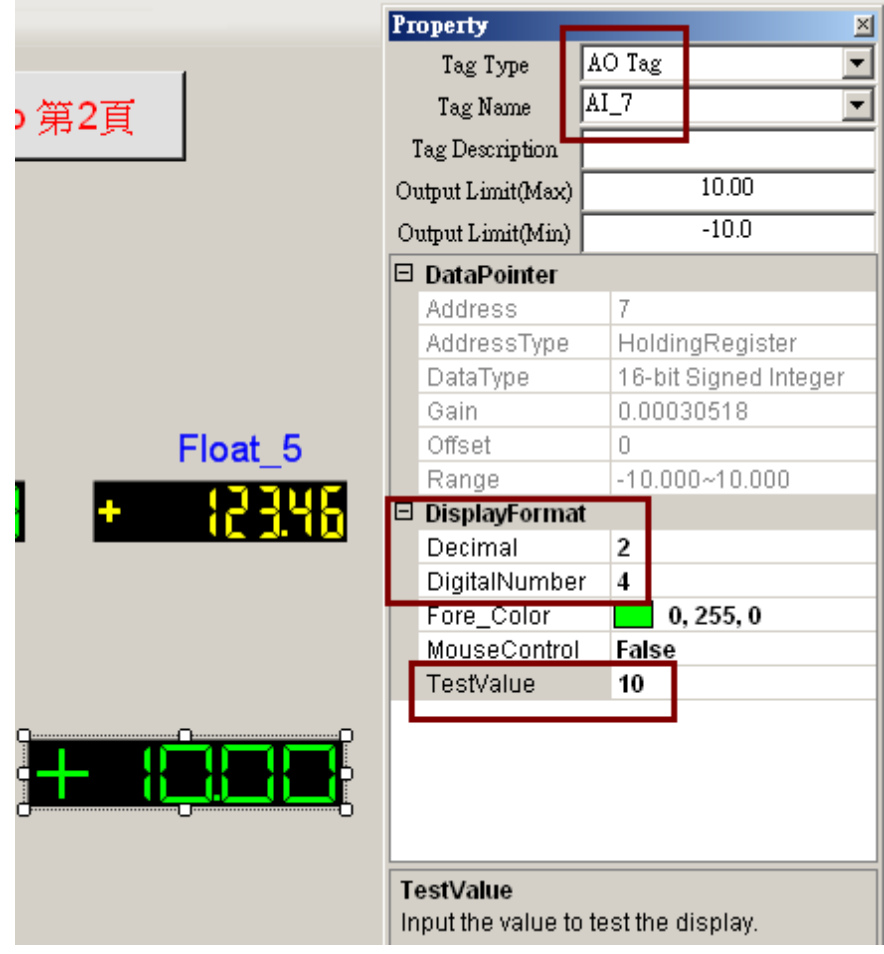

## **1.4.2:** 宣告多個名稱類似與格式相同的 **eLogger Tag**

在 eLogger 內可一次新增多個 Tag, 然後再一次宣告為類似的名稱與相同的格式, 如下.

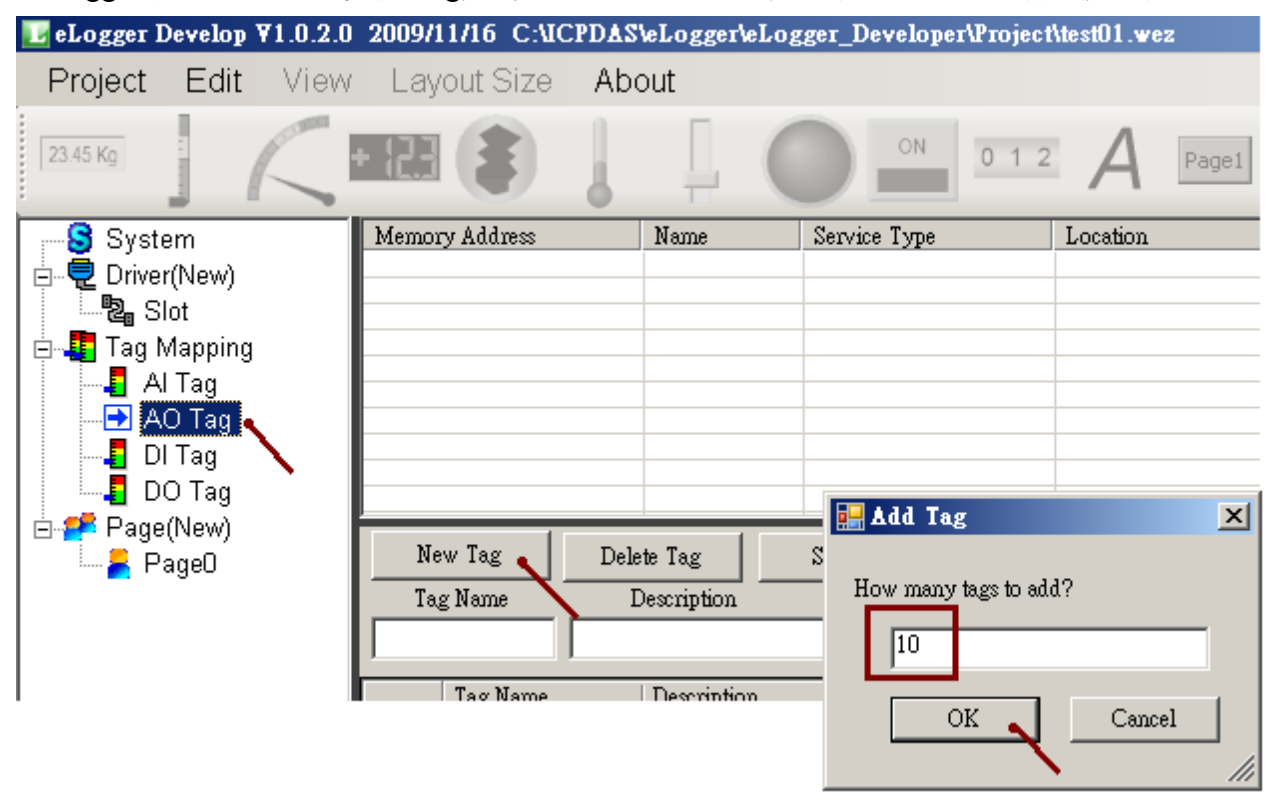

先使用 Mouse 搭配 "Shift" 鍵來選取這些 Tag, 然後就可設定為相同的格式.

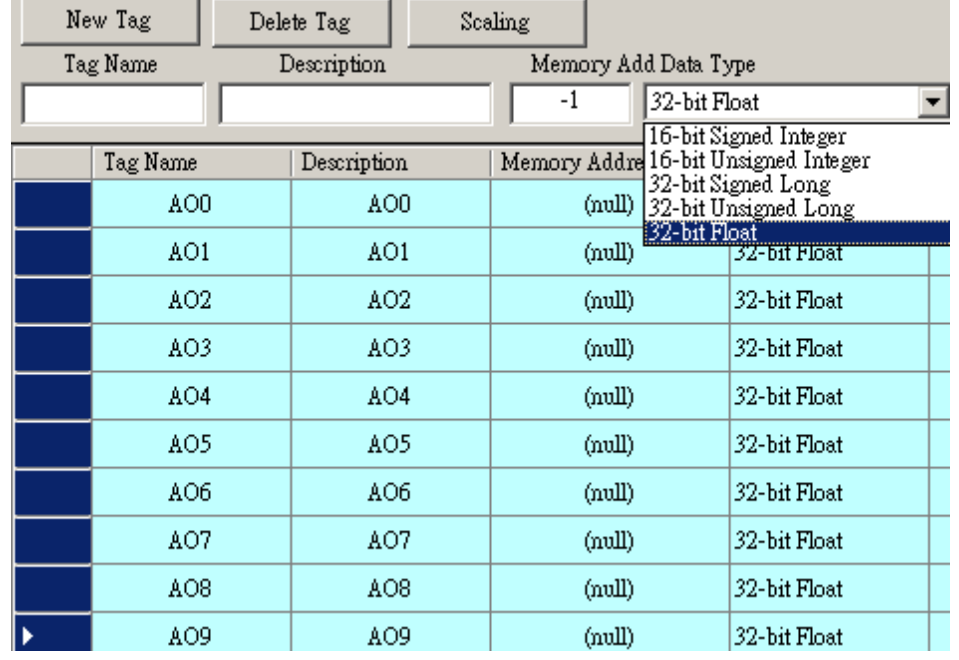

# 也可設定為類似的名稱,與類似的"Description".

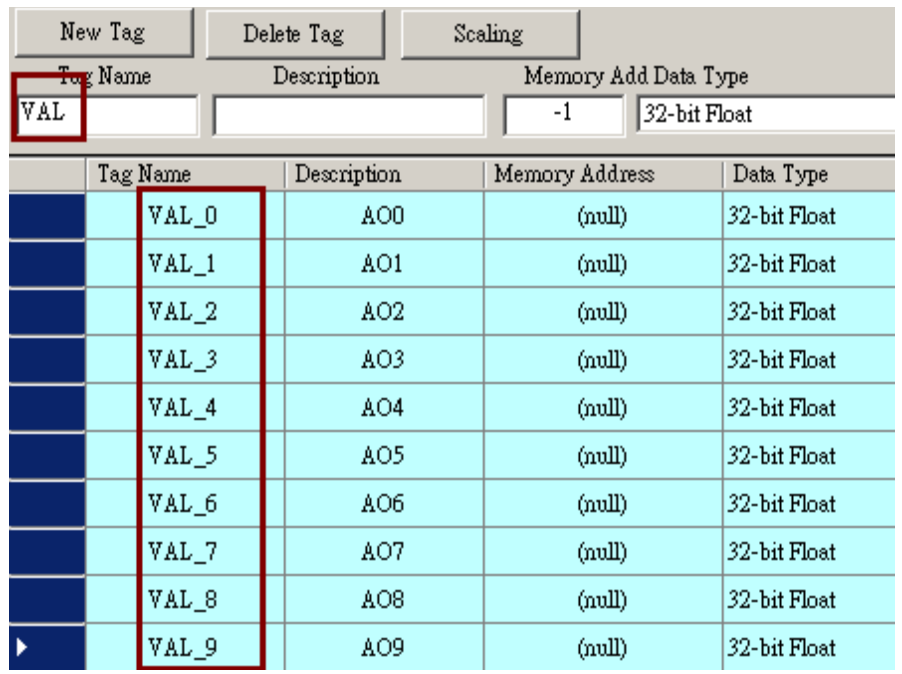

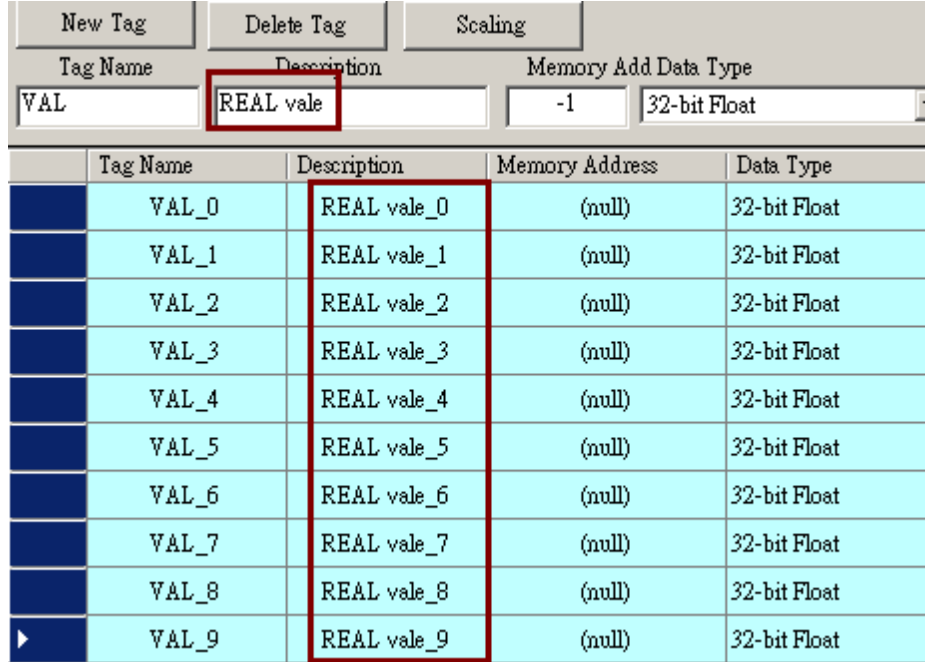

# **1.5:** 一些實用的 **eLogger + ISaGRAF** 範例程式

本節所介紹的 ISaGRAF 與 eLogger 範例程式可由以下網址取得. [www.icpdas.com](http://Www.icpdas.com/) > FAQ > Software > ISaGRAF >  $\# \forall$  > FAQ-115

若 user 想直接開啓 eLogger 範例程式來參考, 請將從 FAQ-115 上取得的"eL 01.wez" ~ "eL\_06.wez" 複製到 PC 的 C:\ICPDAS\eLogger\eLogger\_Developer\Project\ 內, 然後運行 eLogger Developer, 點選 Project > Open 來開啓它.

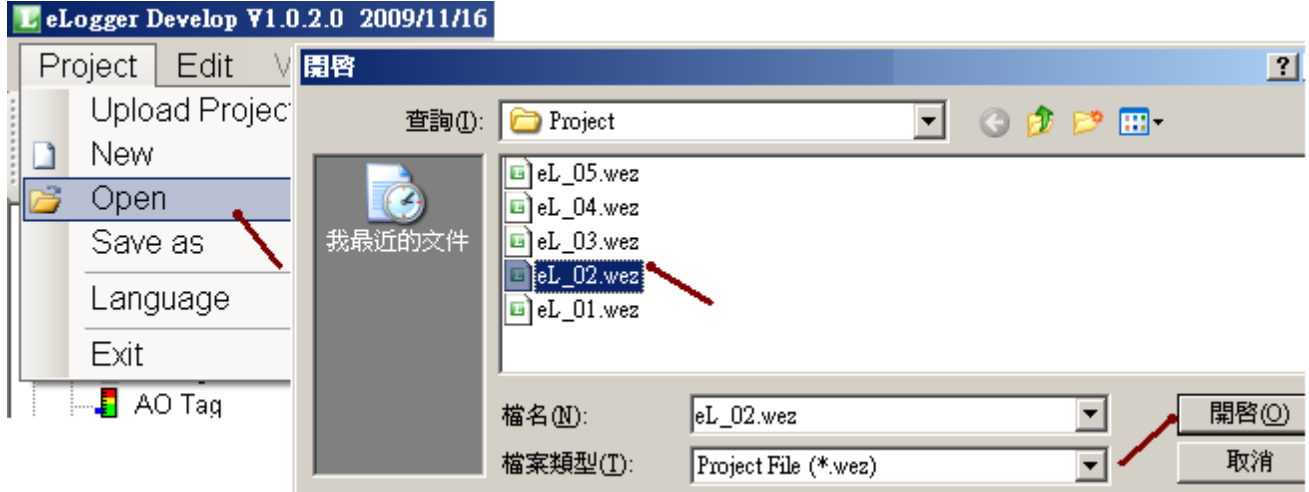

若 user 想直接開啓 ISaGRAF 範例程式來參考, 請運行 ISaGRAF 將 "eL\_01.pia" ~ "eL\_06pia" 回 存到 ISaGRAF 內. 之後用 Mouse 雙擊來開啟 project.

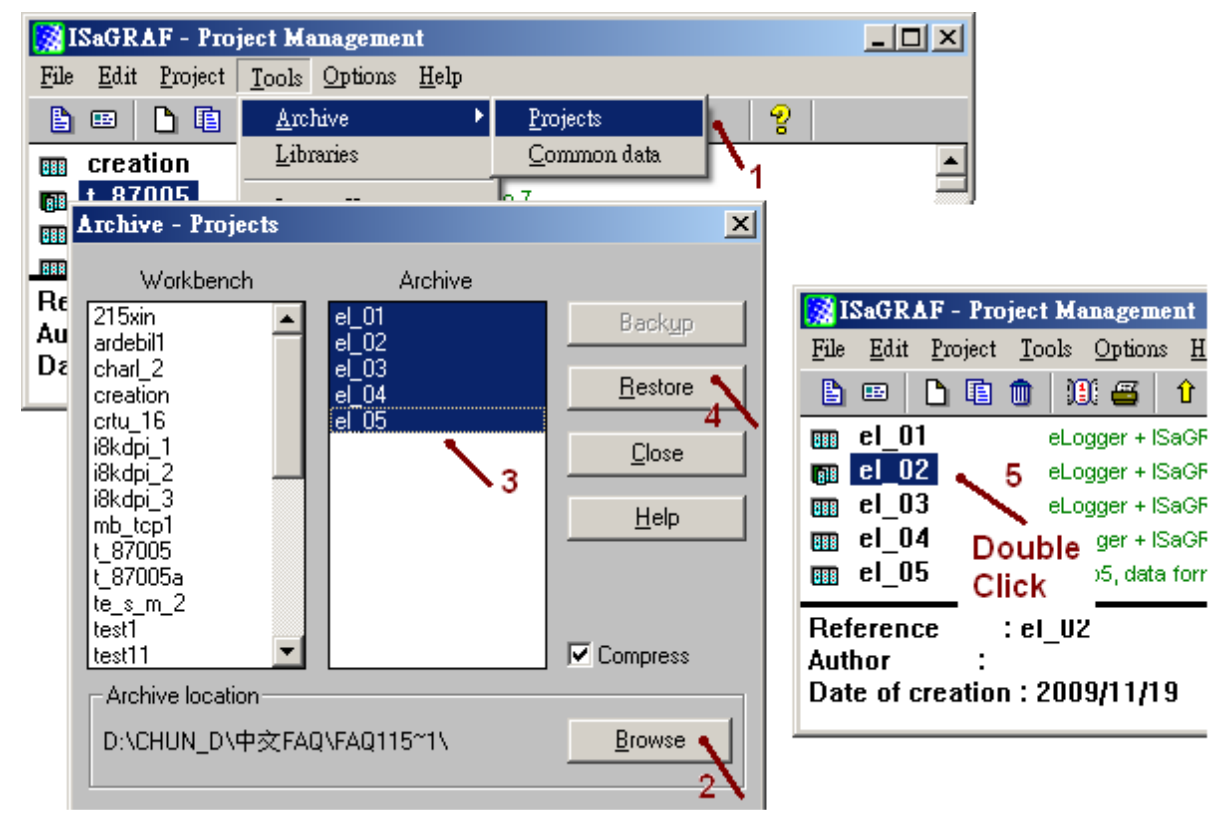

## **1.5.1:** 如何在 **eLogger+ ISaGRAF** 內使用一個可瞬間 **ON** 之後再 **OFF** 的控制按鈕

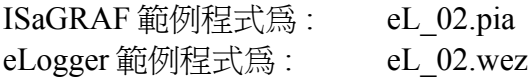

本範例當 Switch 元件被按下並設為 ON 後, ISaGRAF 程式會從 WP-8447 的 COM1: RS-232 送出 目前的控制器日期與時間一次, 可以在 PC 上 Run Hyper-Terminal 開啟一個 RS-232 port (9600,8,N,1) 來接收此日期與時間資料. 之後 eLogger 上該 Switch 元件會自動還原回 OFF 狀態.

Elogger Developer:

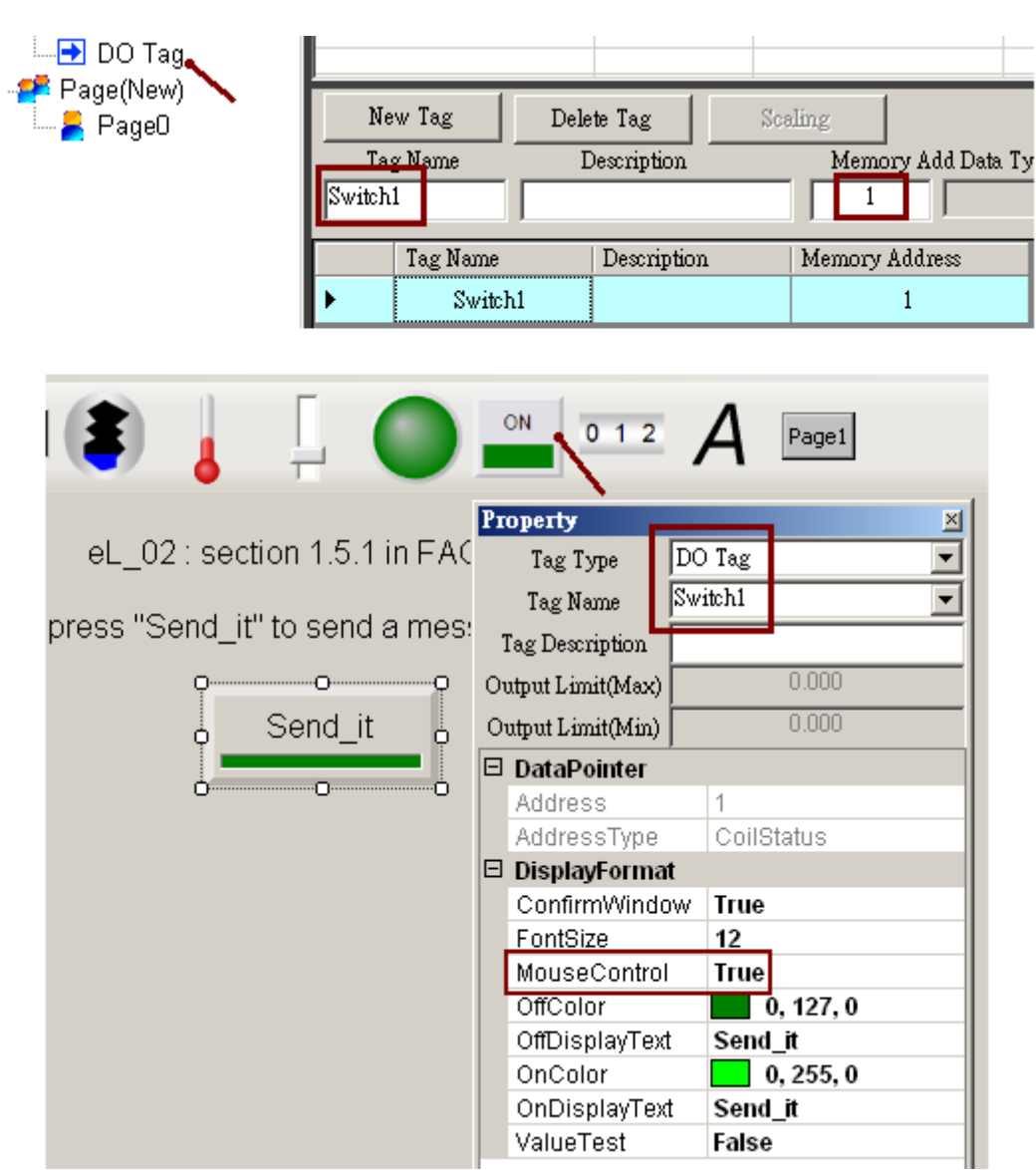

### ISaGRAF :

### 變數宣告:

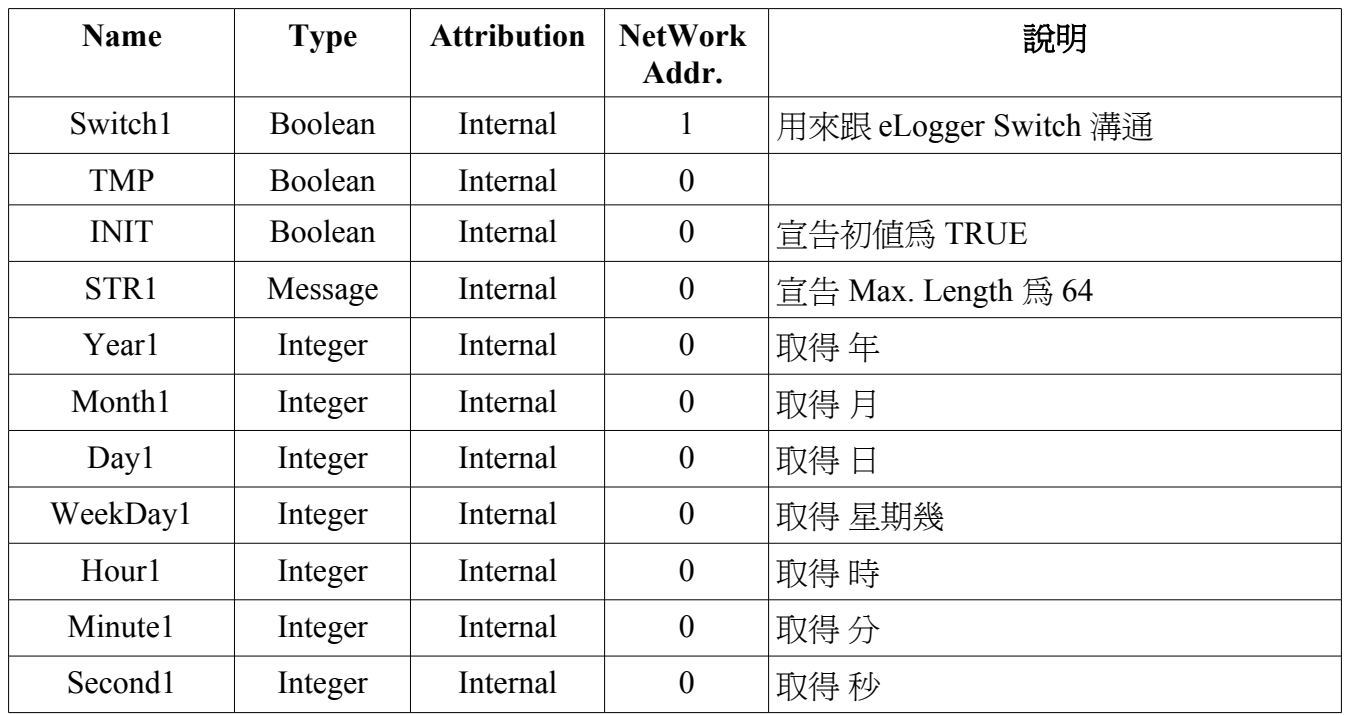

Project :

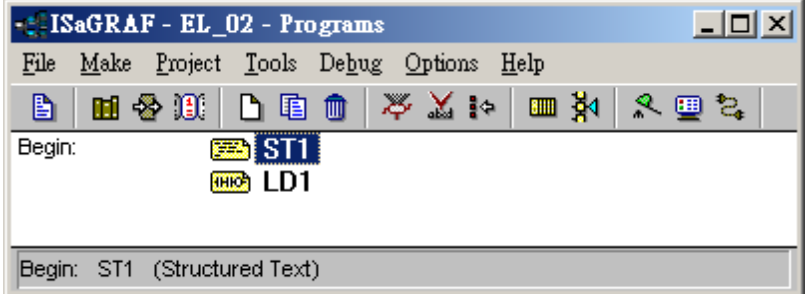

ST1 程式:

```
(* 在第一個 Scan 內開啟 COM1 串口為 9600,8,N,1, 
  "INIT" 必需宣告其初值為 True *)
 if INIT then
 INIT := False ; (* 只在第一個 Scan 內 run 一次 *)
  TMP := COMOPEN( 1 , 9600 , 8 , 0 , 1 ) ;
 end_if ;
(* 當 eLogger HMI 上將 "Switch1" 設為 True , 從 COM1 送出一個字串 *)
 if switch1 then
 (* 轉換日期與時間為字串 , 比如 'Feb/18/2010,13:25:45' *)
 str1 := time_str( year1 , month1 , day1 , weekday1 , hour1 , minute1 , second1 ) ;
  str1 := str1 + MSG('$0D$0A') ; (* 在字串尾部加上 <CR><LF> *) 
  (* 送出該字串到 COM1 *)
  TMP := COMSTR_W( 1 , str1 ) ;
  switch1 := False ; (* 完成時,將"Switch1" 設回 False *)
end_if ;
```
LD1 程式 :

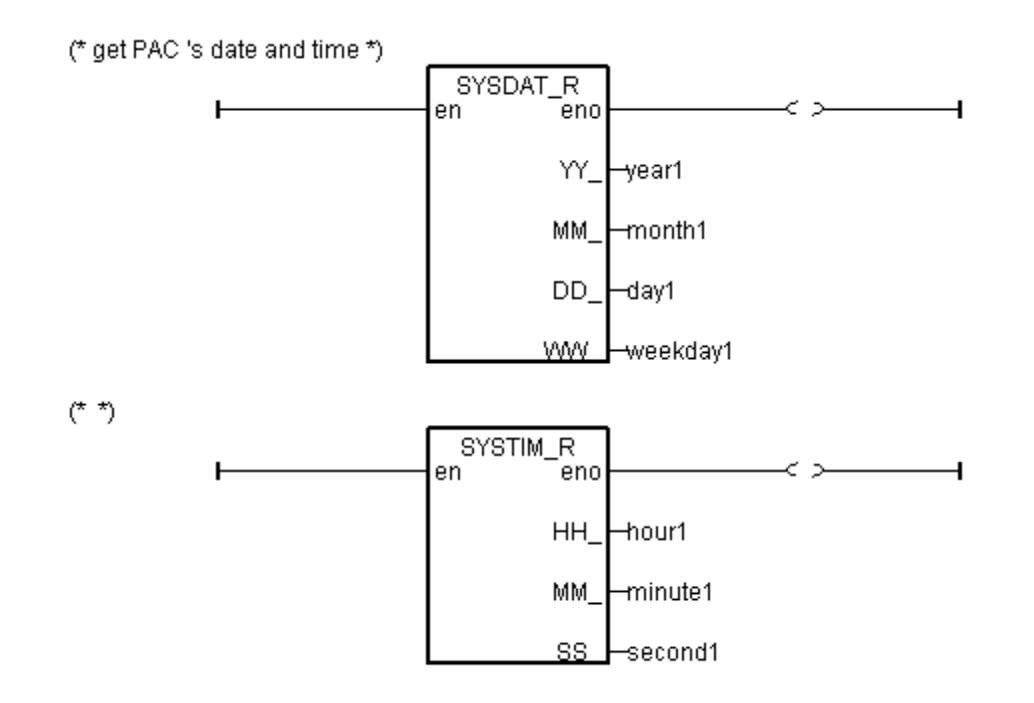

如何測試 :

請準備一條 RS-232 Cable 連接 WP-8xx7 的 COM1 與 PC 的一個 RS-232 port (請參考 WP-8xx7 快速上手手冊 的 附錄 A.5) , 然後將 WP-8xx7 開機, PC 則是運行 Hyper-Terminal 開啟 RS-232 port 為 9600, 8, N, 1.

#### WP-8xx7 - eLogger HMI :

按下 Send\_it 按鈕並設為 ON 來從 COM1 送出一個字串.

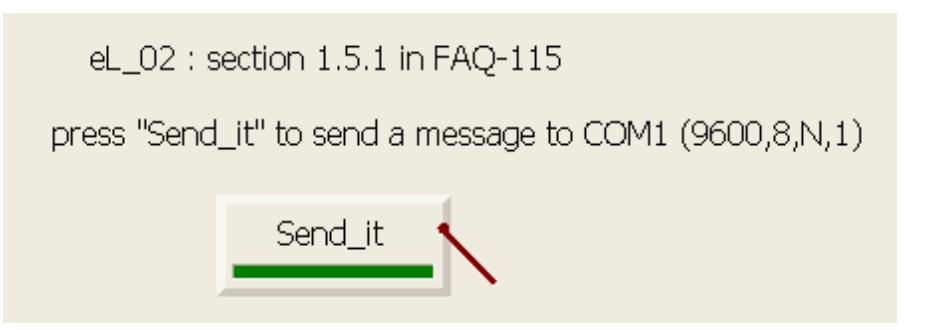

PC – Hyper Terminal (9600, 8, N, 1) :

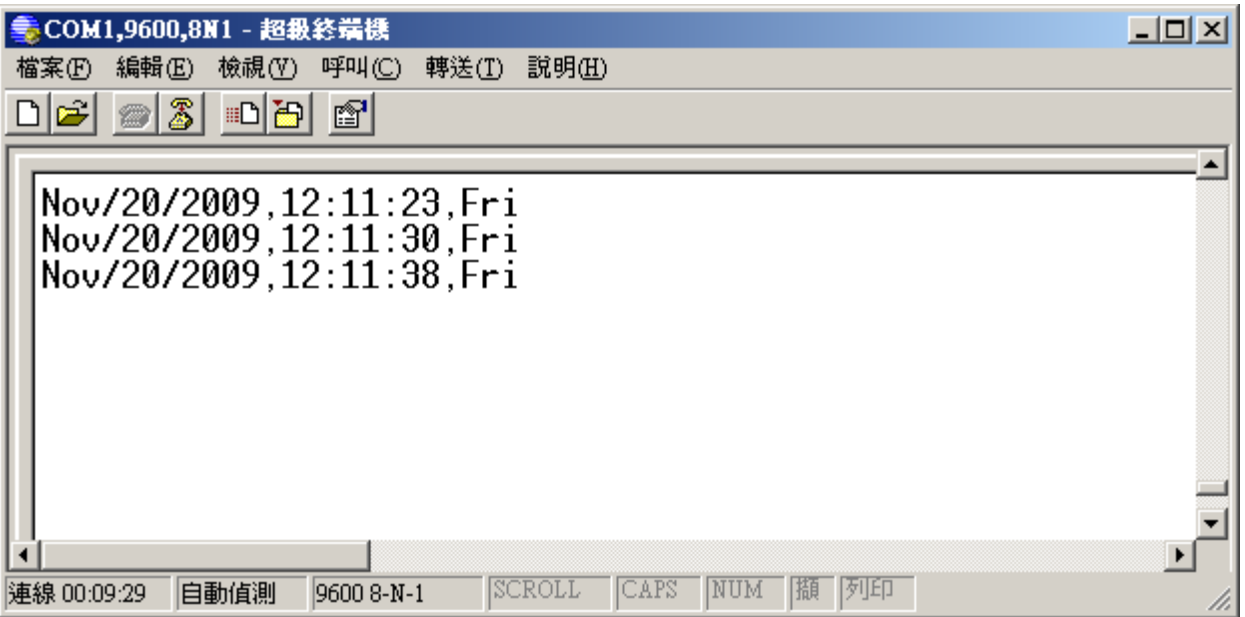

### **1.5.2:** 從一個 **file** 讀出或存入應用參數 **, File** 格式為實數 **20** 筆**,** 每列 **10** 筆**,** 共 **2** 列

ISaGRAF 範例程式為 : eL\_03.pia eLogger 範例程式為: eL\_03.wez

另外有個 eL\_04 範例程式 與 eL\_03 類似, 但資料格式為 整數.

 ISaGRAF 範例程式為 : eL\_04.pia eLogger 範例程式為: eL\_04.wez

另外有個 eL\_05 範例程式 與 eL\_03 類似, 資料格式也是實數, 但可以儲存多組應用參數到不同 的 file 內

 ISaGRAF 範例程式為 : eL\_05.pia eLogger 範例程式為: eL\_05.wez

本範例可以 在 WP-8xx7 上的 eLogger HMI 畫面來輸入 20 個應用參數值, 這些值會被存放在 \Svstem\_Disk\ 內的 Working\_Real.txt 檔. 該檔為一文字檔, 共有 2 列資料, 每列資料各存放 10 個 實數值, 類似如下:

23, 65.9, 0.12, 5.87, 88.2, 0.34, 8.5, -2.08, 4.08, 5.32 2, -7, 6666.8, 456.07, 1.01, 5, 6, 7, 8, 9

eLogger HMI 畫面上會使用 20 個 Seven Segment 來顯示 目前工作中的 20 個應用參數值 (Address 為 101, 103, 105, ..., 139, MouseContrl 要設為 FALSE, 只能讀, 不能寫入)於上方. 另外下 方則是 使用 20 個 Seven Segment 來顯示與輸入 新修改的值 (Address 為 201, 203, 205, ..., 239, MouseContrl 要設為 TRUE, 可以讀, 也可以寫入).

另外還有 3 個 Switch, Address 分別是 1, 2, 3, 用來 從 檔案 RE\_LOAD 資料 與 RE\_Store 資料到 檔案 與 顯示目前資料是否 OK.

Elogger Developer:

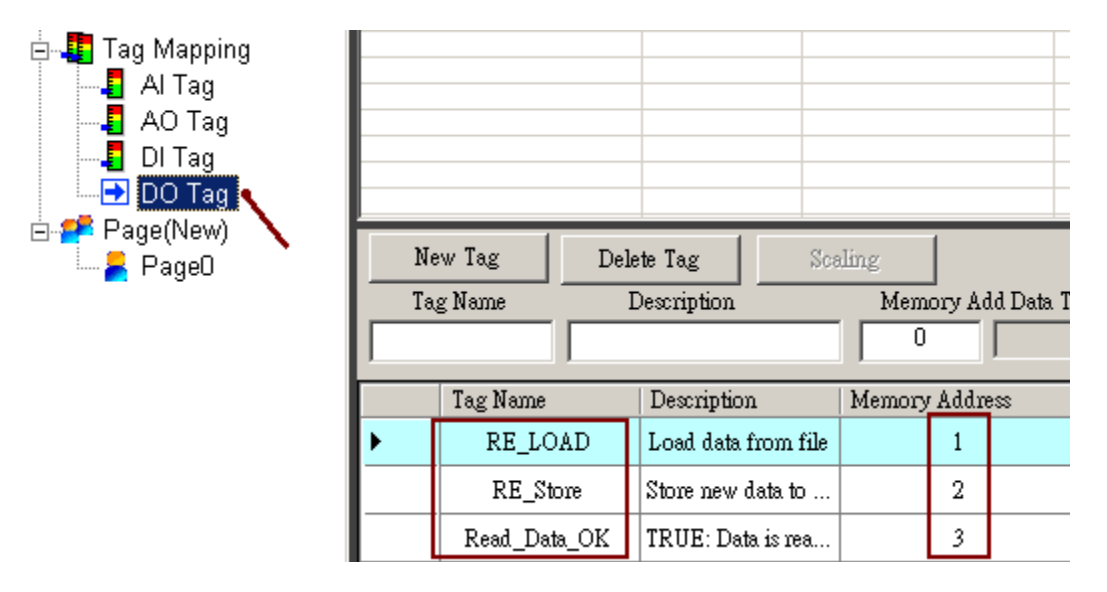

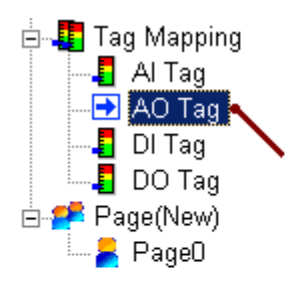

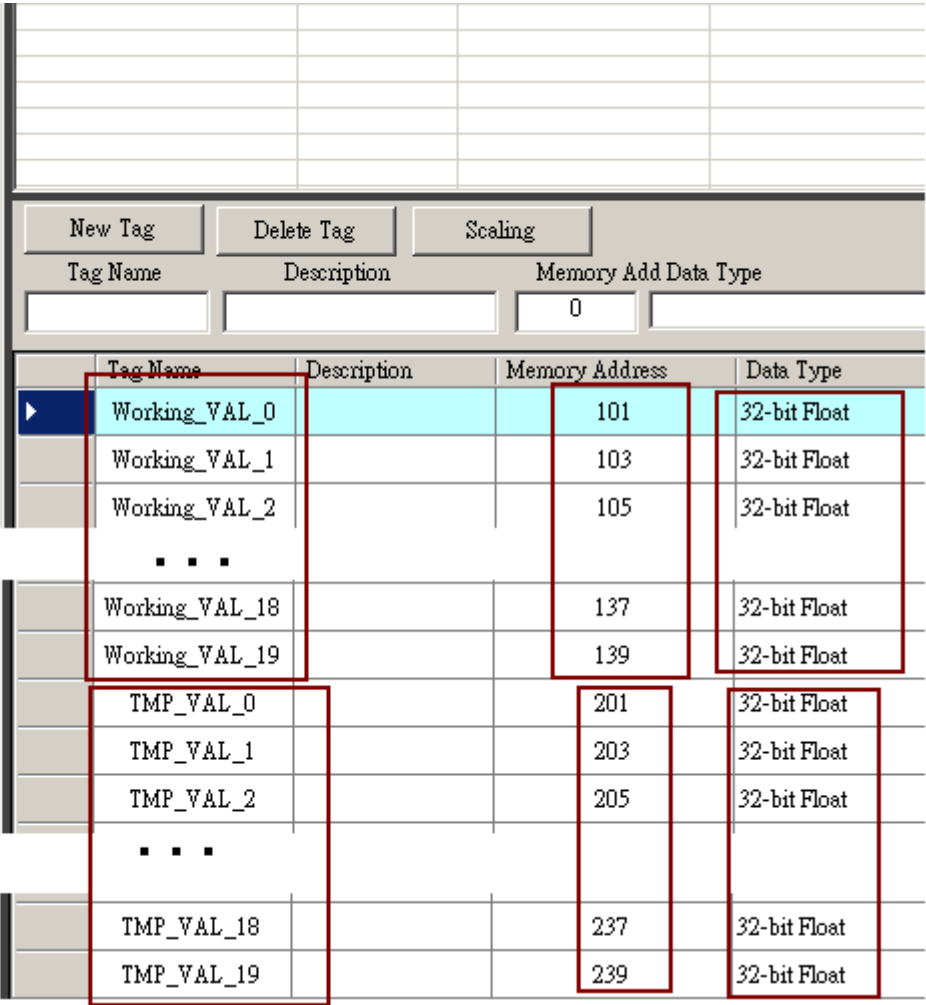

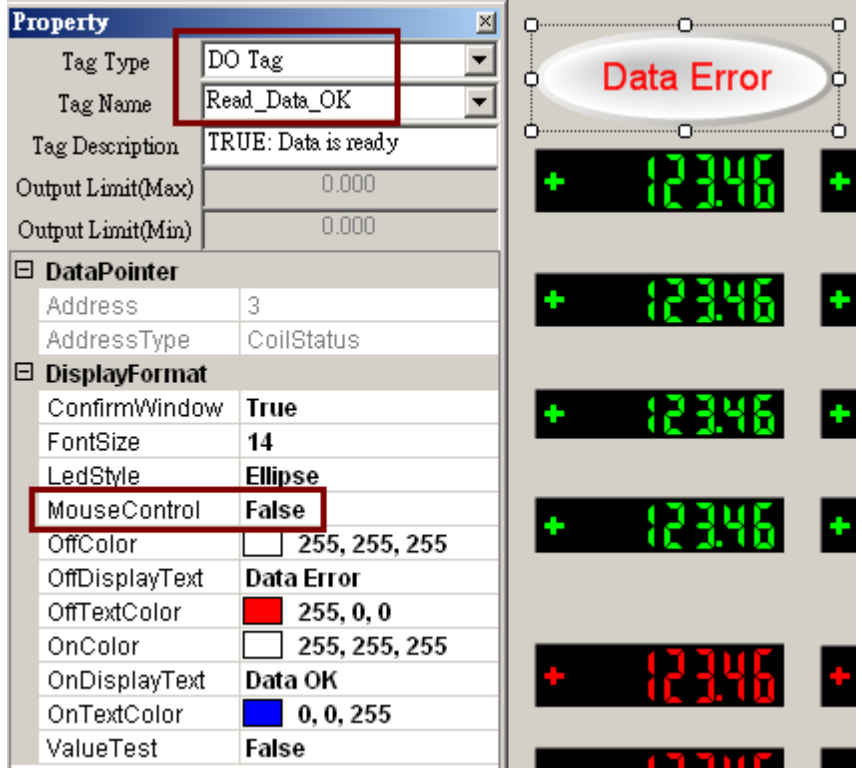

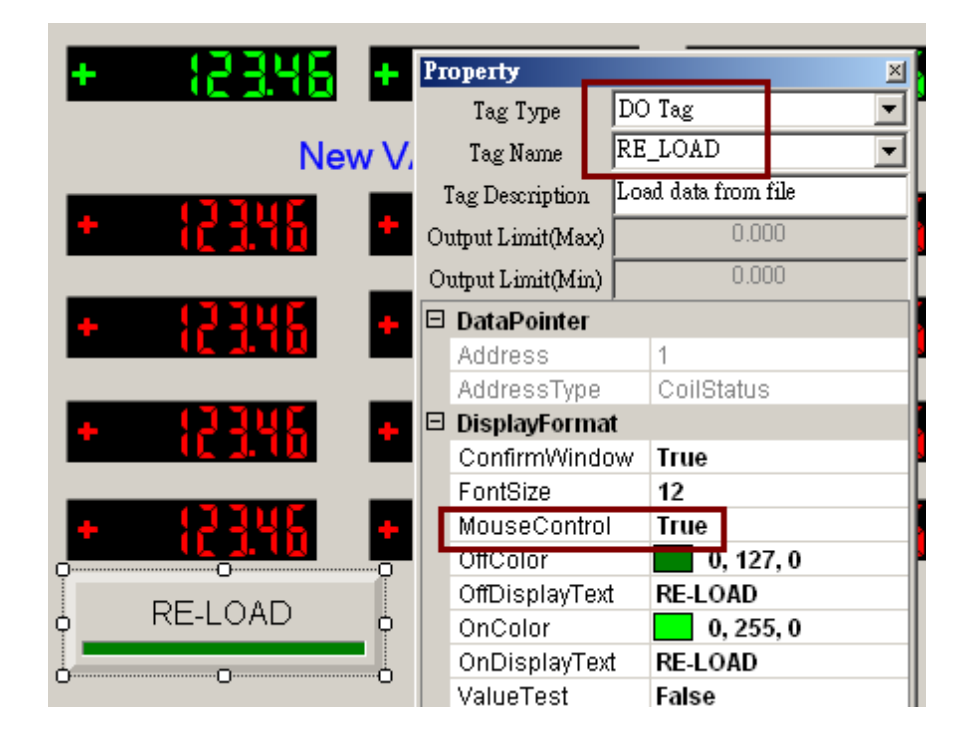

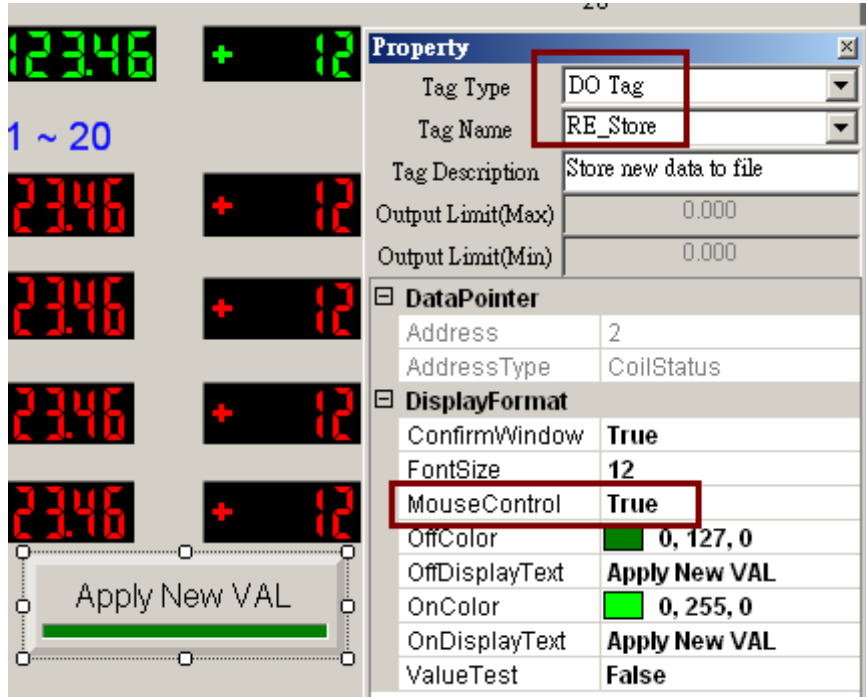

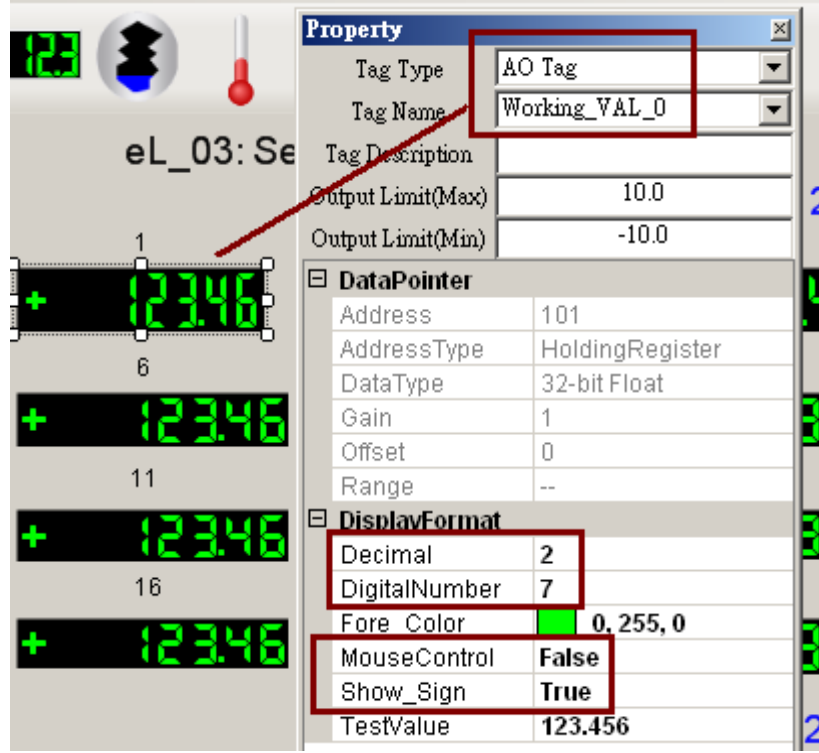

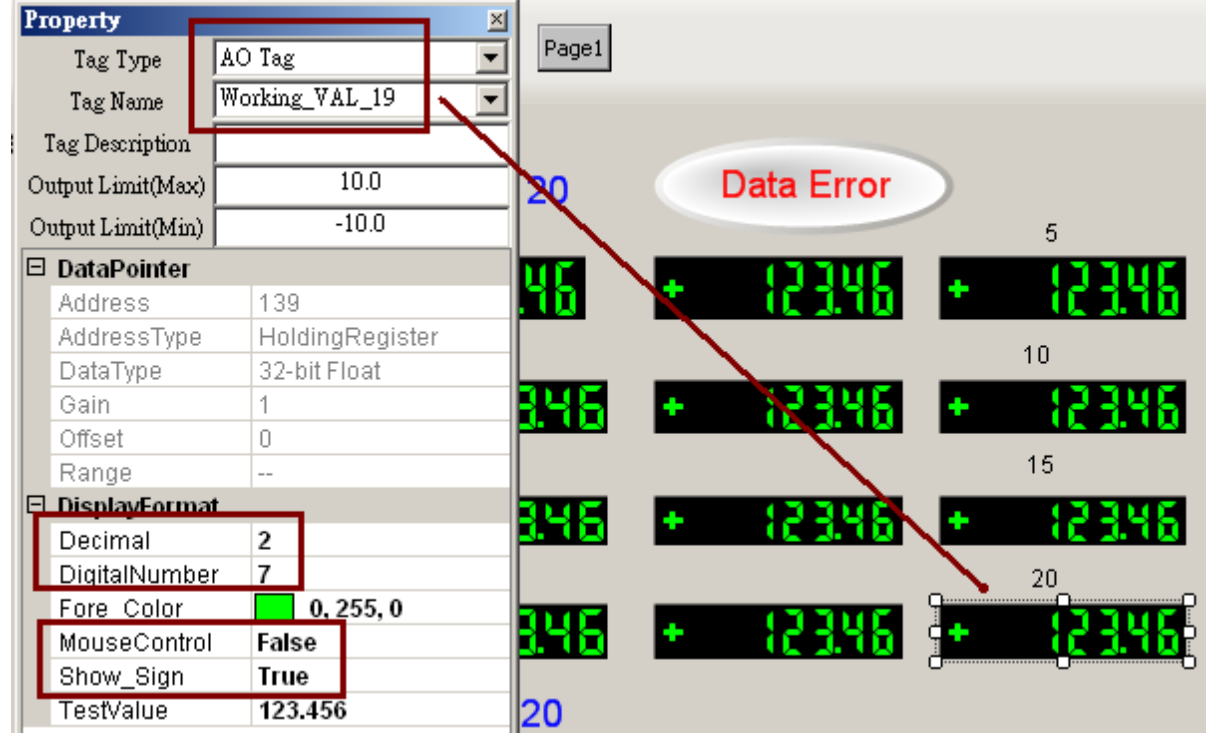

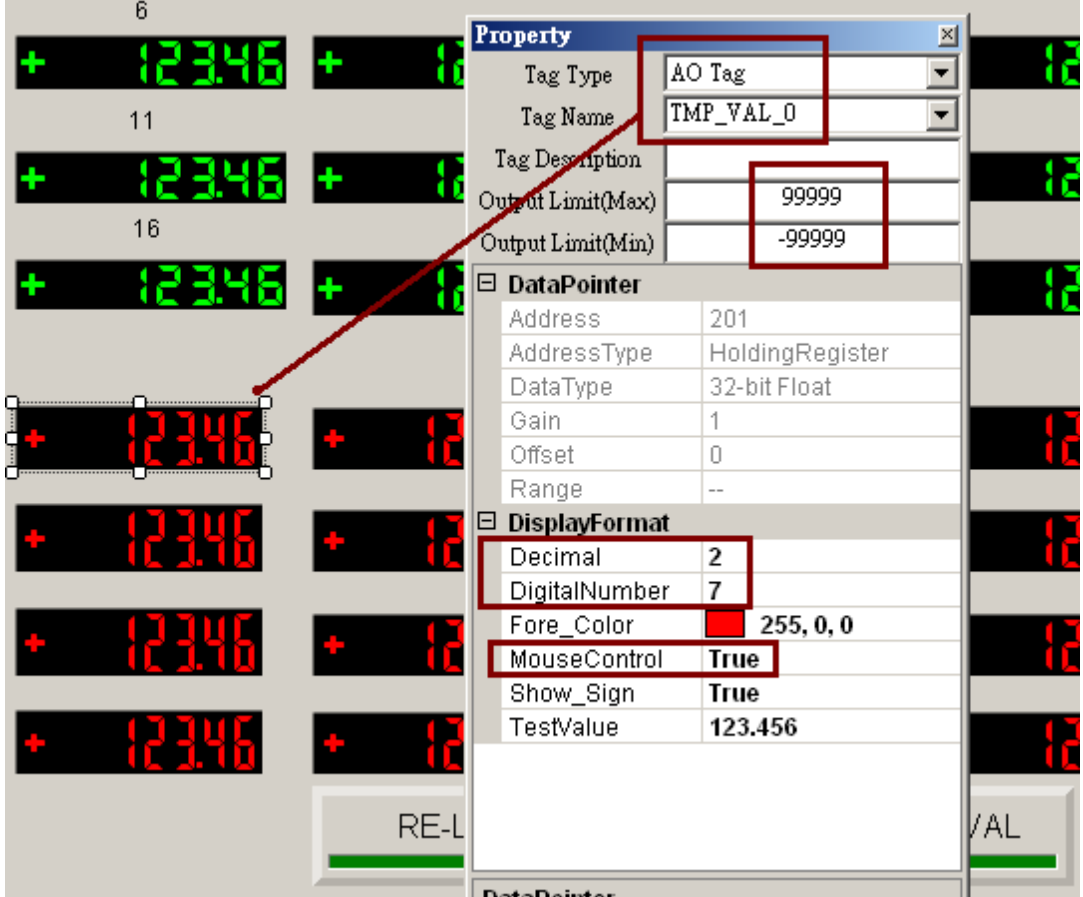

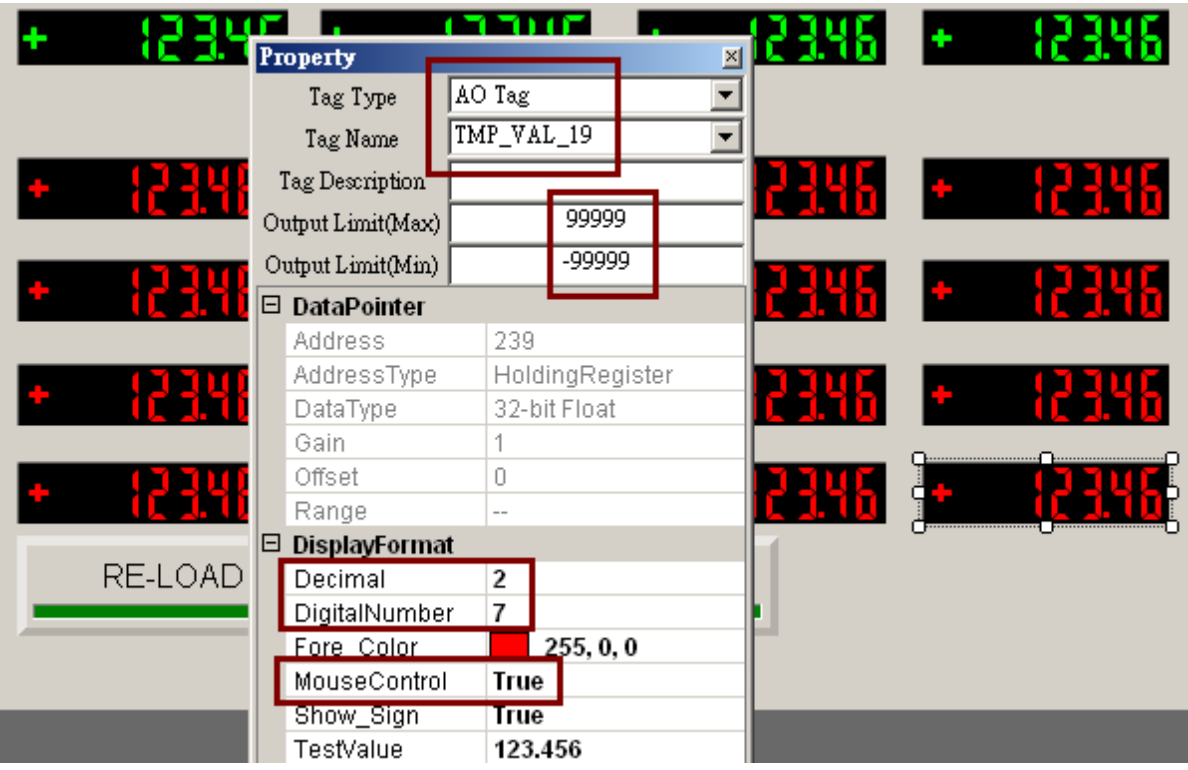

#### ISaGRAF :

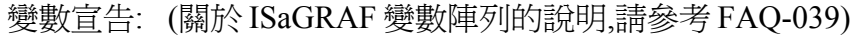

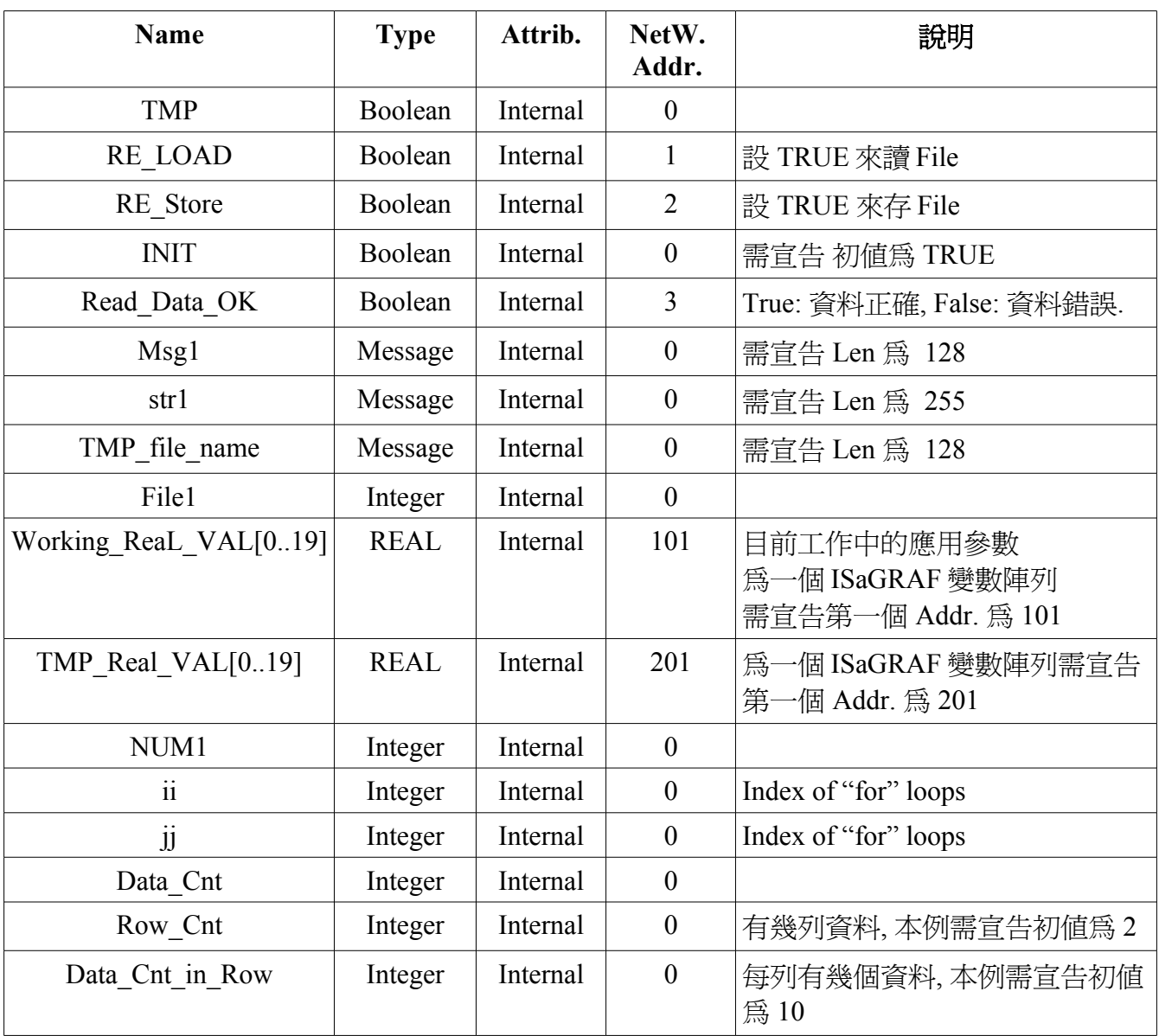

Project :

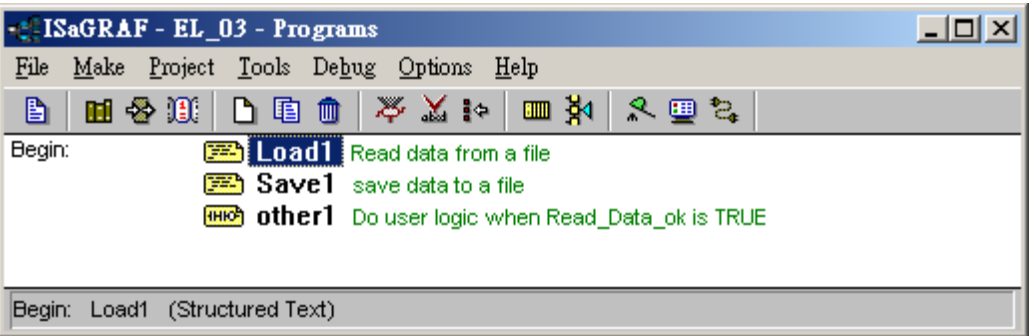

Load1 程式 :

(\* 第一個 PLC Scan 內的動作, INIT 的初值需宣告為 TRUE \*) **if INIT then** (\* 指定 NetWork Addr 給變數陣列 \*) (\* 指定 Working Real VAL[0..19] 的 netWork addr 爲 101 , 103, 105, ..., 139 \*) **TMP := S\_MB\_ADR( 101 , 20 , 1 ) ;**  (\* 指定 TMP\_Real\_VAL[0..19] 的 netWork addr 為 201, 203, 205, ..., 239 \*) **TMP := S\_MB\_ADR( 201 , 20 , 1 ) ;**  (\* 設定要儲存目前 Working parameters 的 file 路徑與名稱 \*) **TMP** file name := '\System\_Disk\Working\_Real.txt' ; **RE LOAD := True ;** (\* PAC 剛開機,要驅動去從 File 讀出 Working parameters 資料 \*) **end\_if ;** (\* 若 RE\_LOAD 被設為 TRUE, 開啟 file 並讀資料 \*) **if RE\_LOAD then RE LOAD := FALSE ;** (\* 還原為 FALSE \*) **Read Data ok := False ;**  (\* 一開始先設爲資料錯誤 \*) **Data Cnt := 0 ;** (\* 一開始先設爲還沒讀到資料 \*) **File1 := f\_wopen( TMP\_file\_name) ;** (\* 開啟 fiel 為可讀可寫模式 \*) **if File1 = 0 then** (\* 開啟 file 失敗, 離開本 ST 程式 \*)  $Msg1 := 'Can not Open file' + TMP file name ;$ **INIT := False ; (\* 離開本 ST 程式前要將 INIT 設為 False \*) return ; end\_if ;** (\* 讀出 file 內的 2 列資料, 每列有 10 個實數, 總共 20 個實數資料 \*) for  $i := 0$  to (Row Cnt - 1) do **if f\_eof(File1) = TRUE\_then** (\* 測試是否已抵達 file 尾端 \*) (\* 已抵達 file 尾端, 表示沒資料了 \*)  $Msg1 :=$  'There should be at least ' +  $MSG(Row\;Cnt)$ + ' rows in ' +TMP file name+ ' !!!'; **exit ;** (\* 離開這個 for loop \*) **end\_if ;**

```
str1 := fm_read(File1) ; (* 從 file 內讀出一列字串(Message) *)
  (* 轉換字串內容為數個實數資料, 並將這些資料存放到 1 號 Float Array 內 *)
   NUM1 := Msg_F( str1 , 1 ); 
  if NUM1 ◇ Data Cnt in Row then (* 本例一列需有 10 個實數資料 *)
(* 若非 10 個即為錯誤, 可能是資料並非實數或資料數量太多或不夠 *)
    Msg1 := 'The data format of No.' + Msg(ii + 1) + ' row is not correct or data number is
not ' + MSG( Data_Cnt_in_Row ) ;
    exit ; (* 離開這個 for loop *)
   end_if;
  Data Cnt := Data Cnt + Data Cnt in Row; (* 正確! 累加 Data Cnt *)
   (* 將此 10 個實數由 1 號 Float Array 內讀出並存入 TMP_Real_VAL[ ] 陣列內 *)
   for jj := 0 to ( Data_Cnt_in_Row - 1 ) do
    (* 這些資料原先是放在 1 號 Float array 內的 addr. 1 到 10 *)
    TMP_ReaL_VAL[ Data_Cnt_in_Row * ii + jj ] := ARY_F_R( 1 , jj + 1 ) ;
   end_for ;
 end_for ;
(* File 有開啓過,處理完後就必須要使用 f_close( )來關閉它 *)
 TMP := f_close(File1) ; 
 (* 已讀出正確的 20 個資料 *)
 if ( Data_Cnt = Row_Cnt * Data_Cnt_in_Row ) then
  Msg1 := 'Read' + TMP file name + ' Ok ';
  Read Data Ok := True ; (* 設資料狀態為 『資料正確』 *)
   (* 若本 scan 為第 1 個 scan 需將 TMP_Real_Val[ ] 值複製到 Working_ReaL_Val[ ]內 *)
   if INIT then
   for ii := 0 to (Data Cnt - 1) do
     Working_ReaL_VAL[ii] := TMP_ReaL_VAL[ii] ;
    end_for ;
   end_if ;
 end_if ;
 end_if ;
INIT := False ; (* 設為 False, 表示不再是第 1 個 PLC scan 了 *)
```

```
(* 當 RE_Store 被設為 True 時, 將資料存入 file 內 *)
(* 此 "RE_Store"之值可以被 eLogger HMI 來設為 True *)
if RE_Store then
RE Store := False ; (* 還原回 False *)
Read Data ok := False ;  (* 一開始先設資料狀態爲錯誤 *)
Data Cnt := 0 ; (* 一開始先設為 0 *)
TMP := f_delete( TMP_file_name ) ; (* 删除舊 file *)
 (* 建立一個新 file 來寫資料 *)
File1 := f_creat( TMP_file_name ) ;
 (* 建立新 file 發生錯誤, 離開本 ST 程式 *)
if File1 = 0 then
 MSG1 := 'Can not Create a new file - ' + TMP file name + ' !'; return ; (* 離開本 ST 程式 *)
 end_if ;
 (* file 格式為 2 列資料, 每列有 10 個實數, 總共 20 個實數資料 *)
for i := 0 to (Row Cnt - 1) do
   str1 := '' ; (* 一開始先設為空字串 *) 
   (* 將資列轉為字串, 1 列有 10 個實數資料 *)
  for ji := 0 to (Data Cnt in Row - 2) do
  str1 := str1 + Real Str(TMP Real VAL[Data Cnt in Row * ii + jj]) + ', ';
   end_for ;
   (* 最後 1 個資料尾端要加上 <CR><LF> *)
  str1 := str1 + Real Str(TMP Real VAL|Data Cut in Row * ii + jj]) + 'S0DS0A'; (* 將此列字串寫入 file *)
   TMP := F_writ_S( File1 , str1 ) ;
   if TMP = False then
   MSG1 := 'Write data to file - ' + TMP file name + ' failed !'; exit ; (* 寫入錯誤,離開這個 for loops *)
   end_if ;
  Data Cnt := Data Cnt + Data Cnt in Row; (* 正確 ! 累加 Data Cnt *)
 end_for ;
```

```
TMP := f_close(File1) ; (*_File 有開啓過,處理完後就必須要使用 f_close( )來關閉它 *)
  (* 資料儲存正確後... *)
  if ( Data_Cnt = Row_Cnt * Data_Cnt_in_Row ) then
  Msg1 := 'Write' + TMP file name + ' Ok ';
  Read Data ok := True ; (* 設狀態為 『資料正確』 *)
   (* 複製 TMP_Real_Val[ ] 值到 Working_ReaL_Val[ ] *)
  for ii := 0 to (Data Cnt - 1) do
    Working_ReaL_VAL[ii] := TMP_ReaL_VAL[ii] ;
   end_for ;
  end_if ;
end_if ;
```
Other1 程式 :

(\*若Read\_OK爲False,表示應用參數 "Working\_ReaL\_VAL[]"之値還不正確, 就return \*)

Read Data OK  $\overline{\phantom{a}}$ 

(\*若Read\_OK 爲True,表示 "Working\_ReaL\_VAL[]" 是正確的,可繼續Run下方 新增加的程式...\*)

 $\overbrace{\phantom{aaaaa}}$ 

如何測試 :

 你可以更改下方 New VAL 區域內的一些數值, 然後按下 Apply New Val 按鈕並設為 ON, 之後 上方的 Working VAL 區就會變更為 剛剛所設定的值. 若 PC / ISaGRAF 有連上 WP-8xx7, 也可 以看到相對應的數值已經改變為新輸入的值.

接下來將 WP-8xx7 關機 後 再開機, 可以看到 開完機時, Working VAL 區已經是套用為新輸入的 數值.

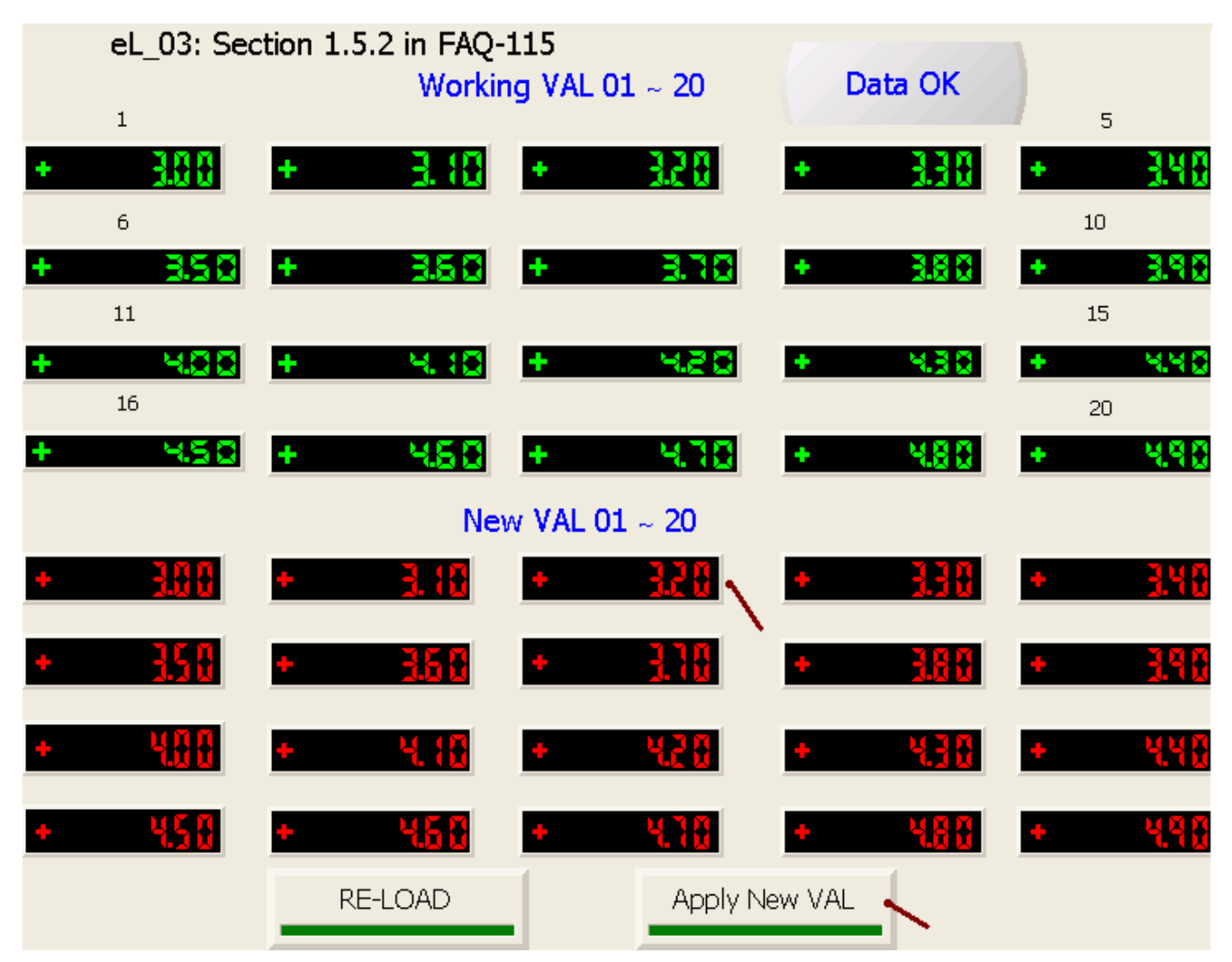

## **1.5.3:** 讀取與變更 **Controller** 的日期 **/** 時間 與 進行時間控制

ISaGRAF 範例程式為: eL\_06.pia eLogger 範例程式為 : eL\_06.wez

本範例可以顯示目前控制器的日期與時間, 並可以變更它, 另外可以在週一到週五 09:00 ~ 18:00 將 OUT1 輸出為 ON, 週六至週日 09:00 ~ 12:00 將 OUT2 輸出為 ON.

Elogger Developer:

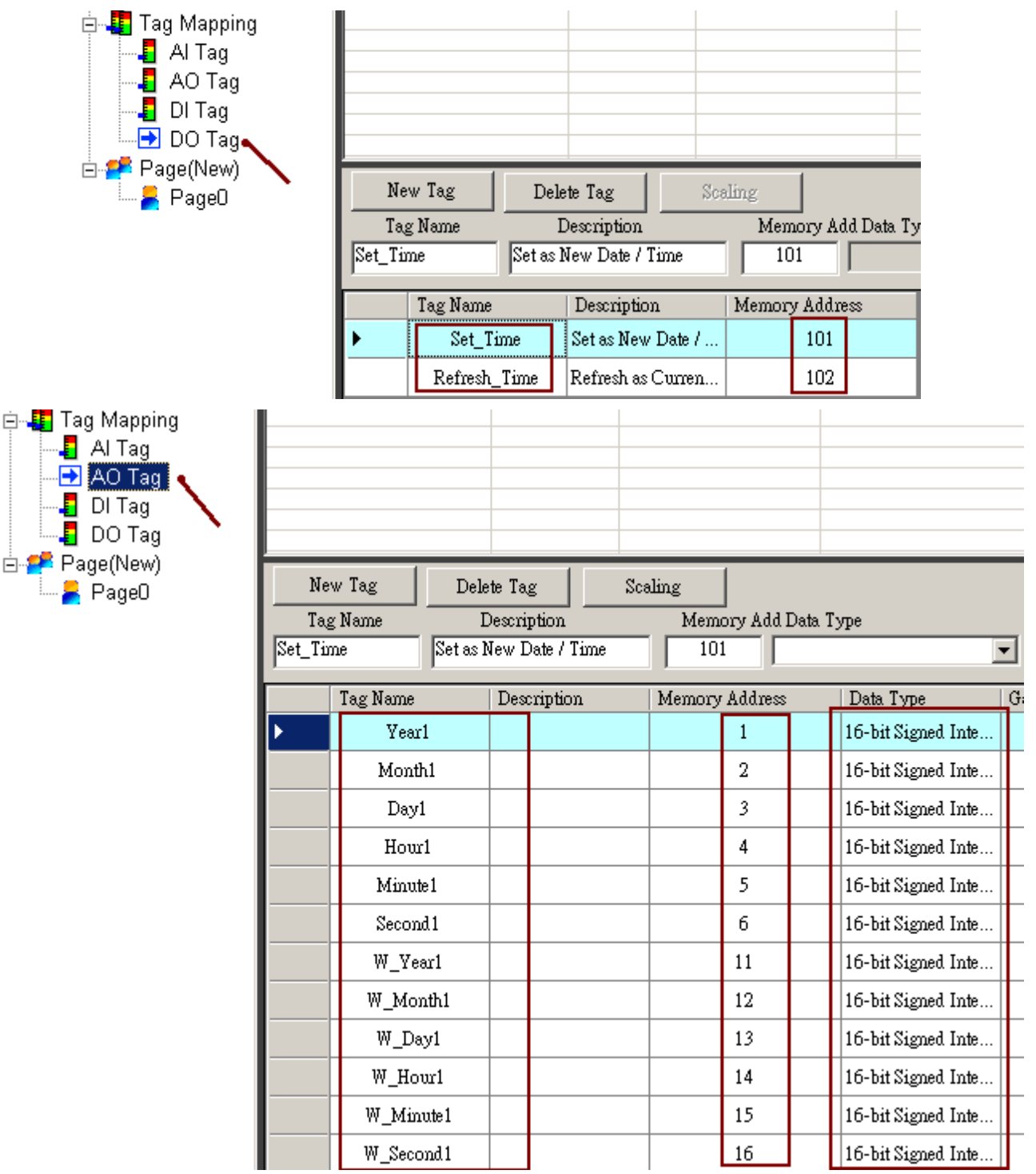

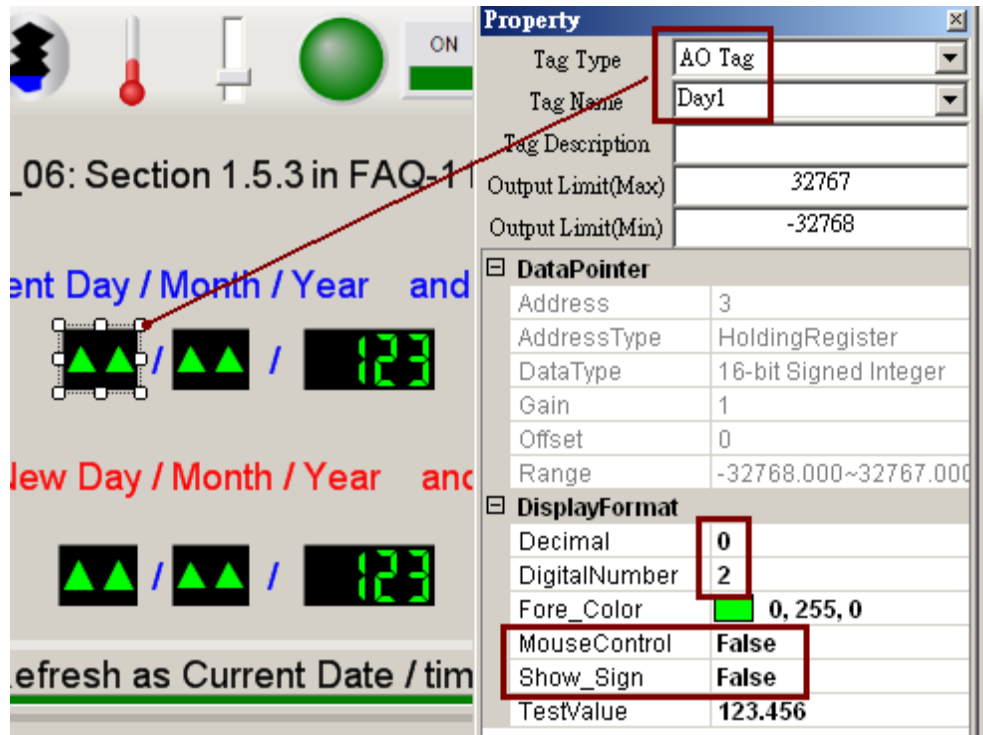

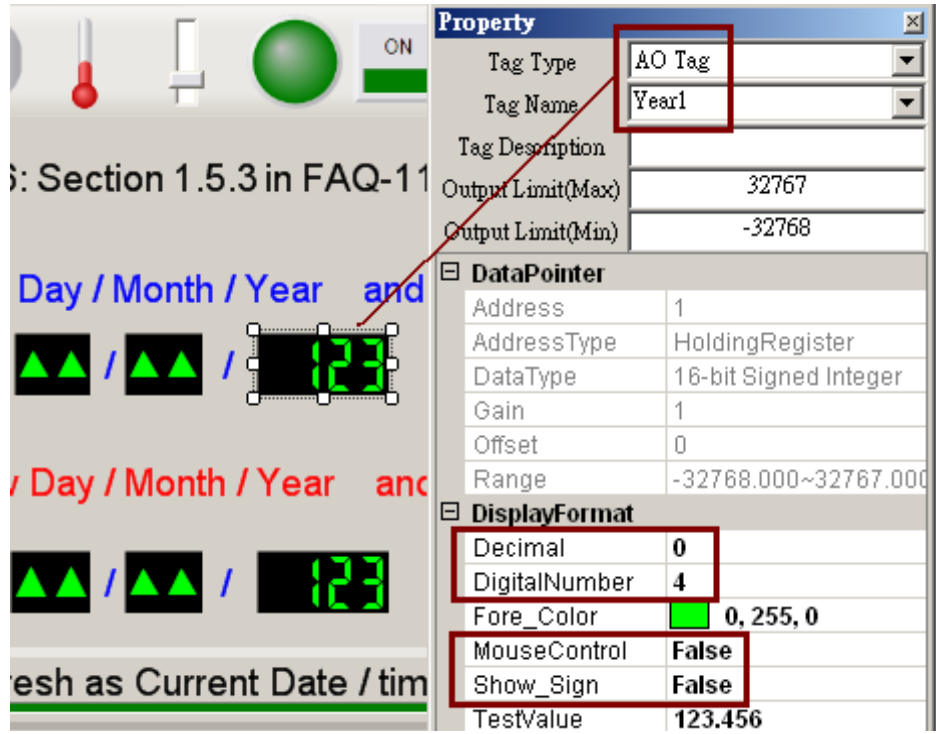

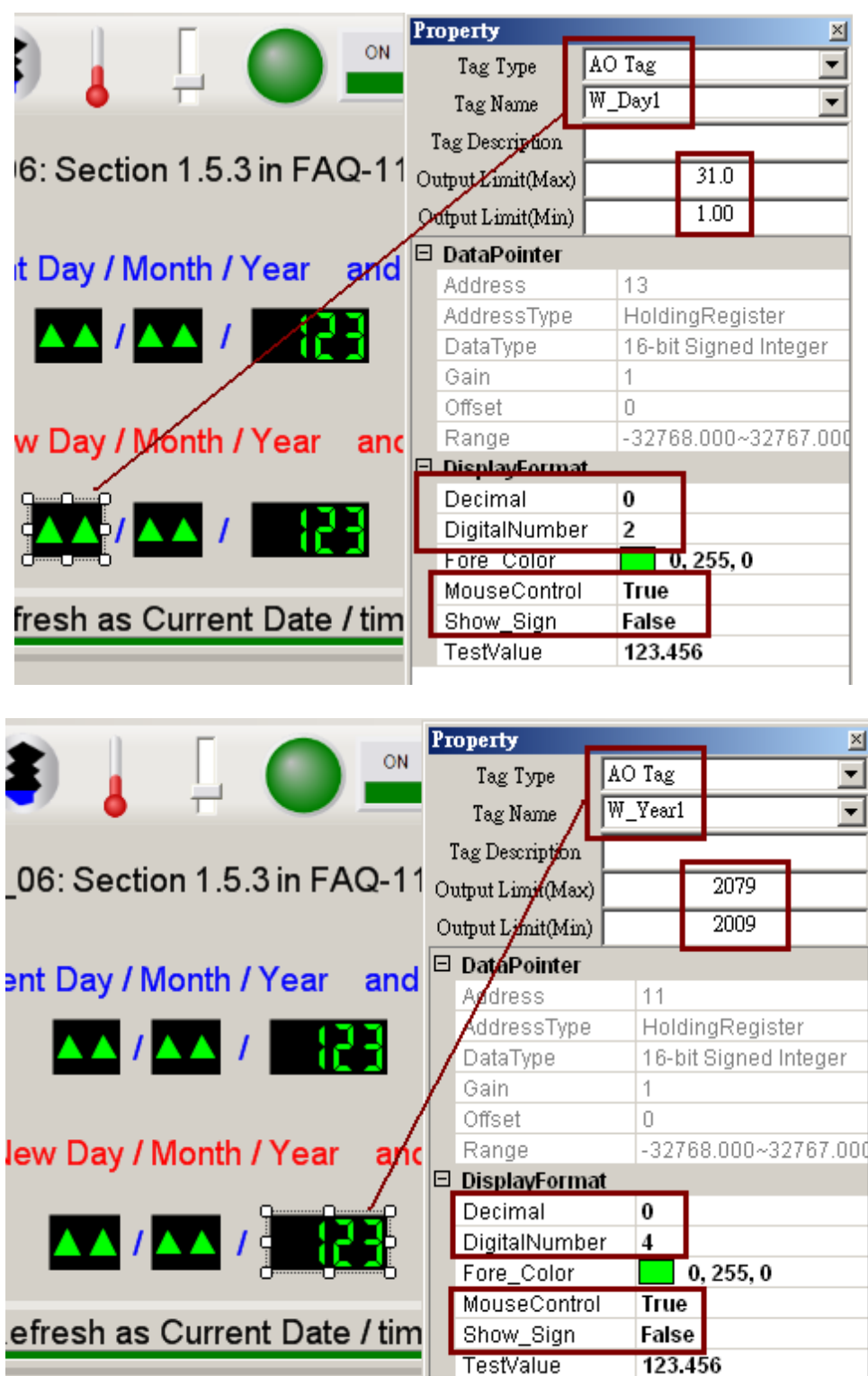

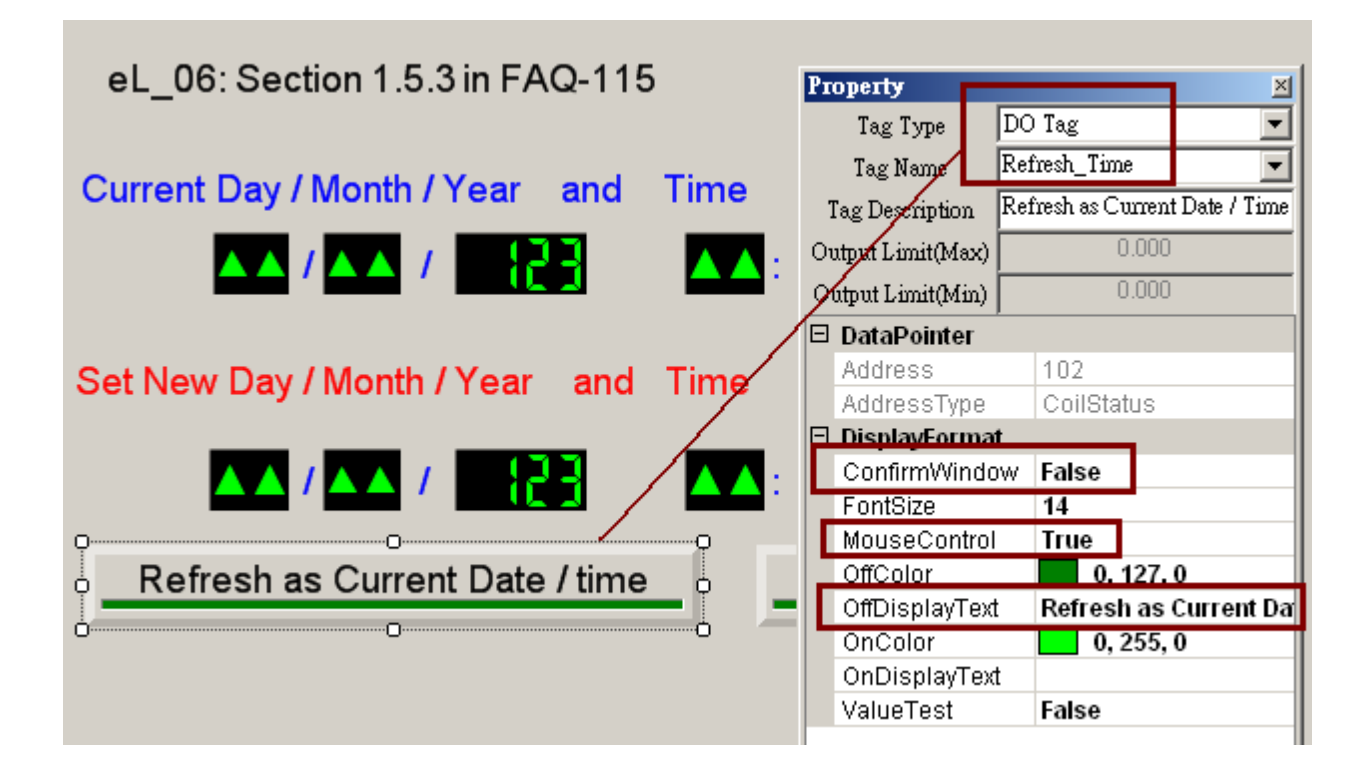

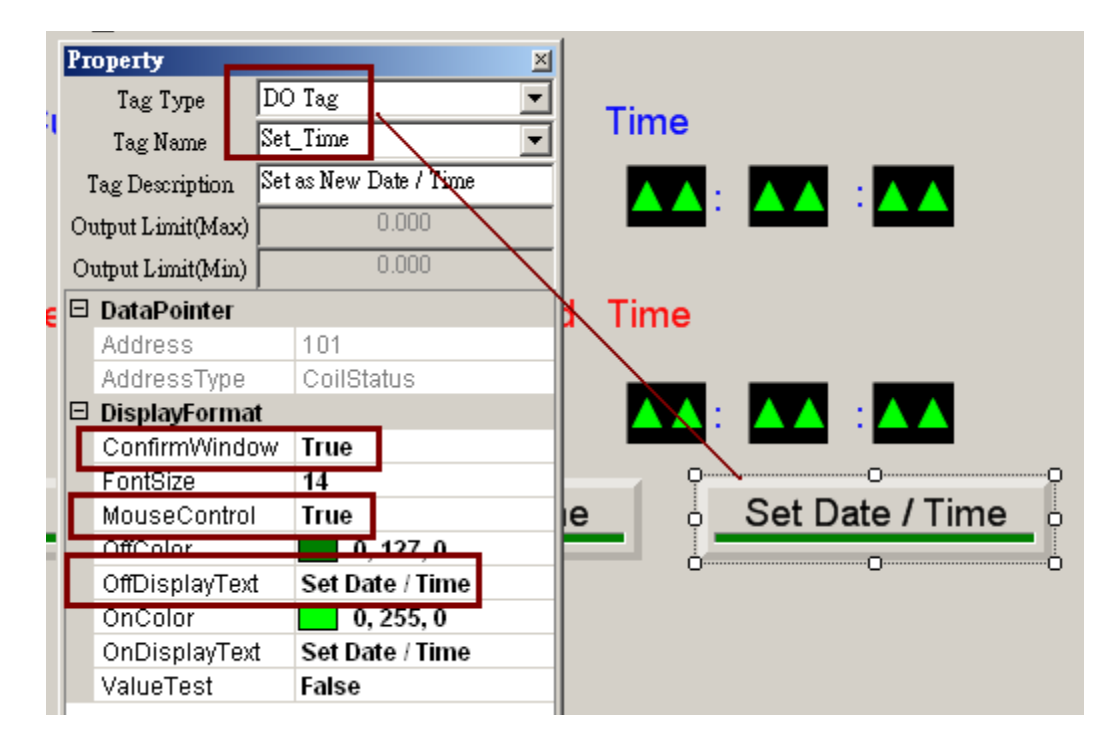

### ISaGRAF:

變數宣告:

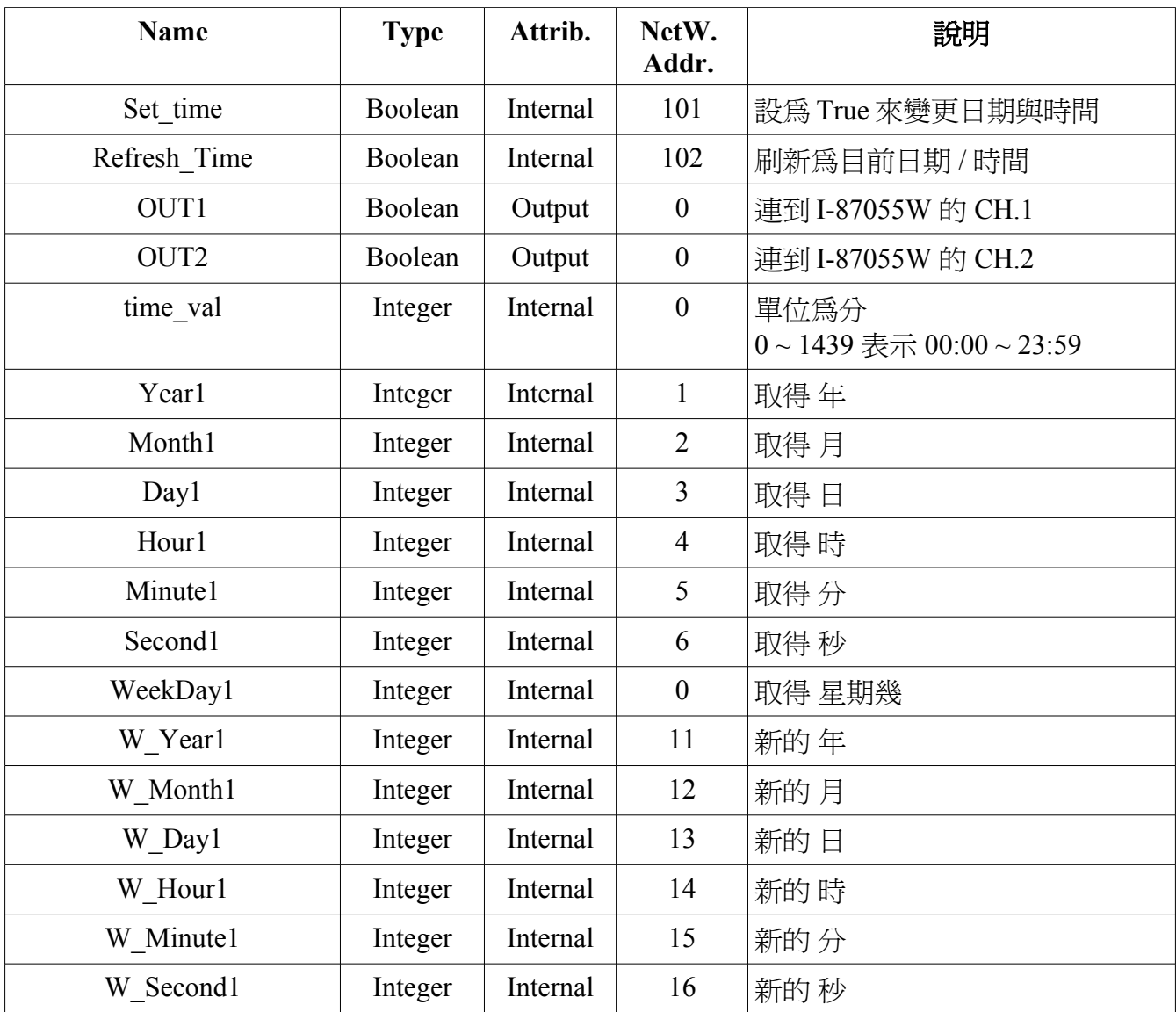

Project :

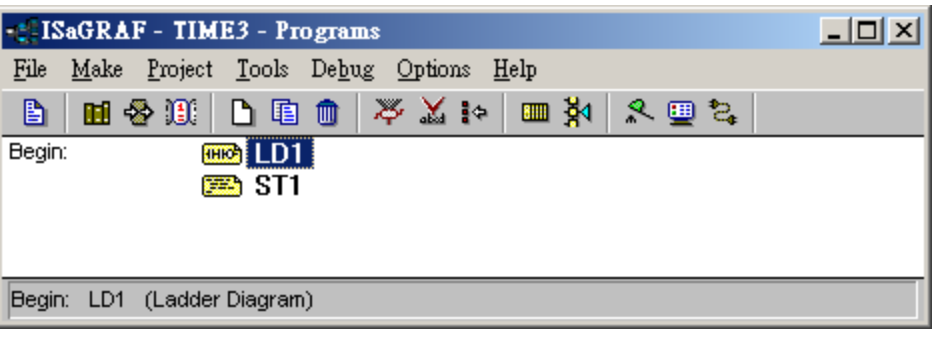

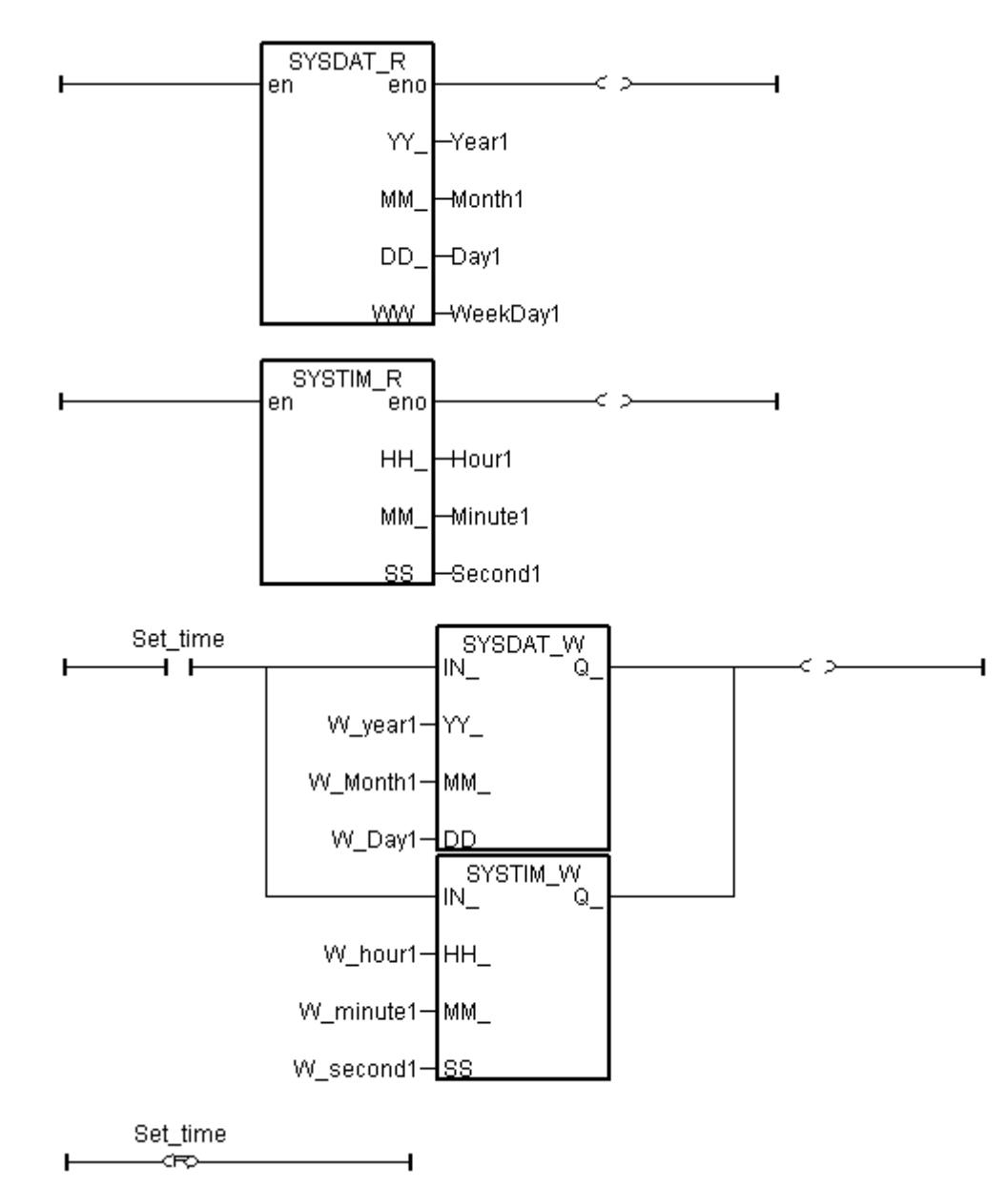

ST1 程式:

```
(* 單位為秒, 0 ~ 86399 
Time val := 3600 * Hour1 + 60* Minute1 + Second1 ;
*)
(* 單位為分, 0 ~ 1439 *)
Time_val := 60 * Hour1 + Minute1 ;
OUT1 := False ; (* 一開始先設為 False *)
OUT2 := False ;
(* 週一至週五 9:00 到 18:00 將 OUT1 設為 True *)
if (WeekDay1>=1) and (WeekDay1<6) and
 (Time_val \ge = 540) and (Time_val < 1080) then
 OUT1 := True ;
 end_if ;
(* 週六至週日 9:00 到 12:00 將 OUT2 設為 True *)
if (WeekDay1=6) and (WeekDay1=7) and
 (Time_val \ge = 540) and (Time_val < 720) then
 OUT2 := True ;
 end_if ;
(* 刷新為目前的日期與時間 *)
if Refresh_Time then
  Refresh_Time := False ; (* 還原回 False *)
 W_Year1 := Year1 ;
 W_Month1 := Month1 ;
 W_Day1 := Day1 ;
 W_Hour1 := Hour1 ;
W_Minute1 := Minute1 ;
 W_Second1 := Second1 ;
 end_if ;
```
I/O 連結:

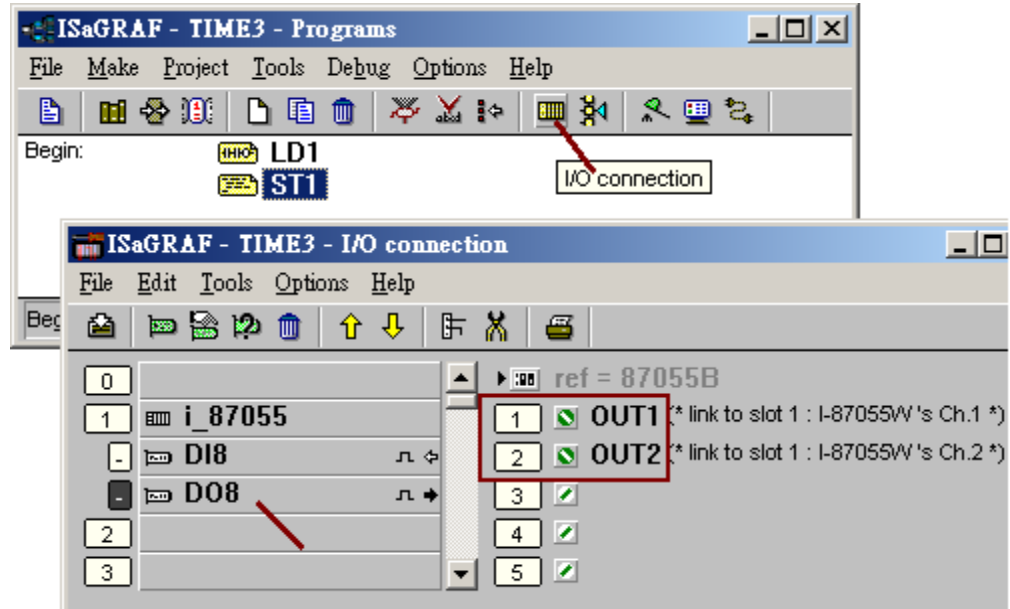

如何測試:

點選下方的 日期或時間 來輸入新的日期與時間, 然後按下 Set Dat / Time 按鈕來變更它. 之後可 看到上方的日期 / 時間就會變更為新的 日期 / 時間 .

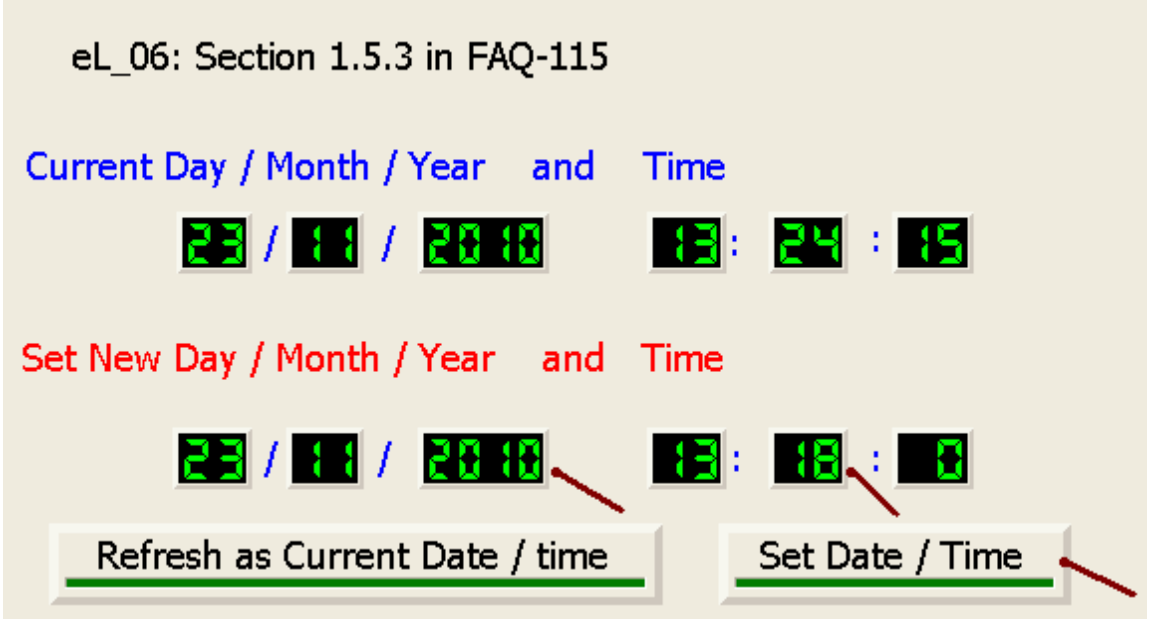